# **Spettrofotometro CM-2500c**

 $\overline{1}$  Manuale d'uso

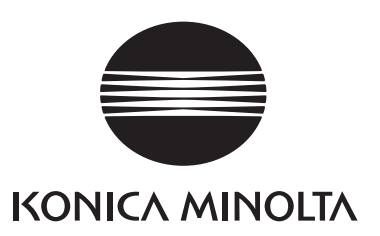

I Manuale d'uso

# **Simboli relativi alla sicurezza**

In questo manuale vengono usati i seguenti simboli per evitare incidenti che potrebbero verificarsi a seguito di un uso non corretto dello spettrofotometro.

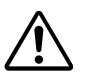

Indica una frase relativa a un avviso o a una nota di sicurezza. Leggere attentamente la frase per un utilizzo dello strumento sicuro e corretto.

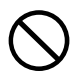

Indica un'operazione proibita. Tale operazione non deve essere effettuata in nessuna circostanza.

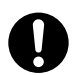

Indica un'istruzione. È necessario attenersi rigorosamente a tali indicazioni.

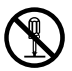

Indica un'operazione proibita. Non disassemblare mai lo spettrofotometro.

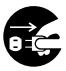

Indica un'istruzione. Scollegare il cavo di alimentazione AC dalla spina AC.

## **Note sul manuale**

- Nessuna parte di questo manuale può essere stampata o riprodotta con qualunque tipo di mezzo senza autorizzazione da parte di Konica Minolta, Inc.
- I cambiamenti di questo manuale sono soggetti a modifica senza preavviso.
- Ogni sforzo è stato fatto per garantire la correttezza dei contenuti di questo manuale. Tuttavia, in caso di domande o di eventuali errori, contattare un servizio di assistenza KONICA MINOLTA.
- Konica Minolta declina qualunque responsabilità per le conseguenze derivanti dall'utilizzo di questo spettrofotometro.

# <span id="page-3-0"></span>**Precauzioni di sicurezza**

Per garantire un uso corretto dello spettrofotometro, leggere e seguire attentamente le seguenti misure di sicurezza. Dopo aver letto il presente manuale, conservarlo in un luogo sicuro in modo da poterlo nuovamente consultare in caso di esigenze future.

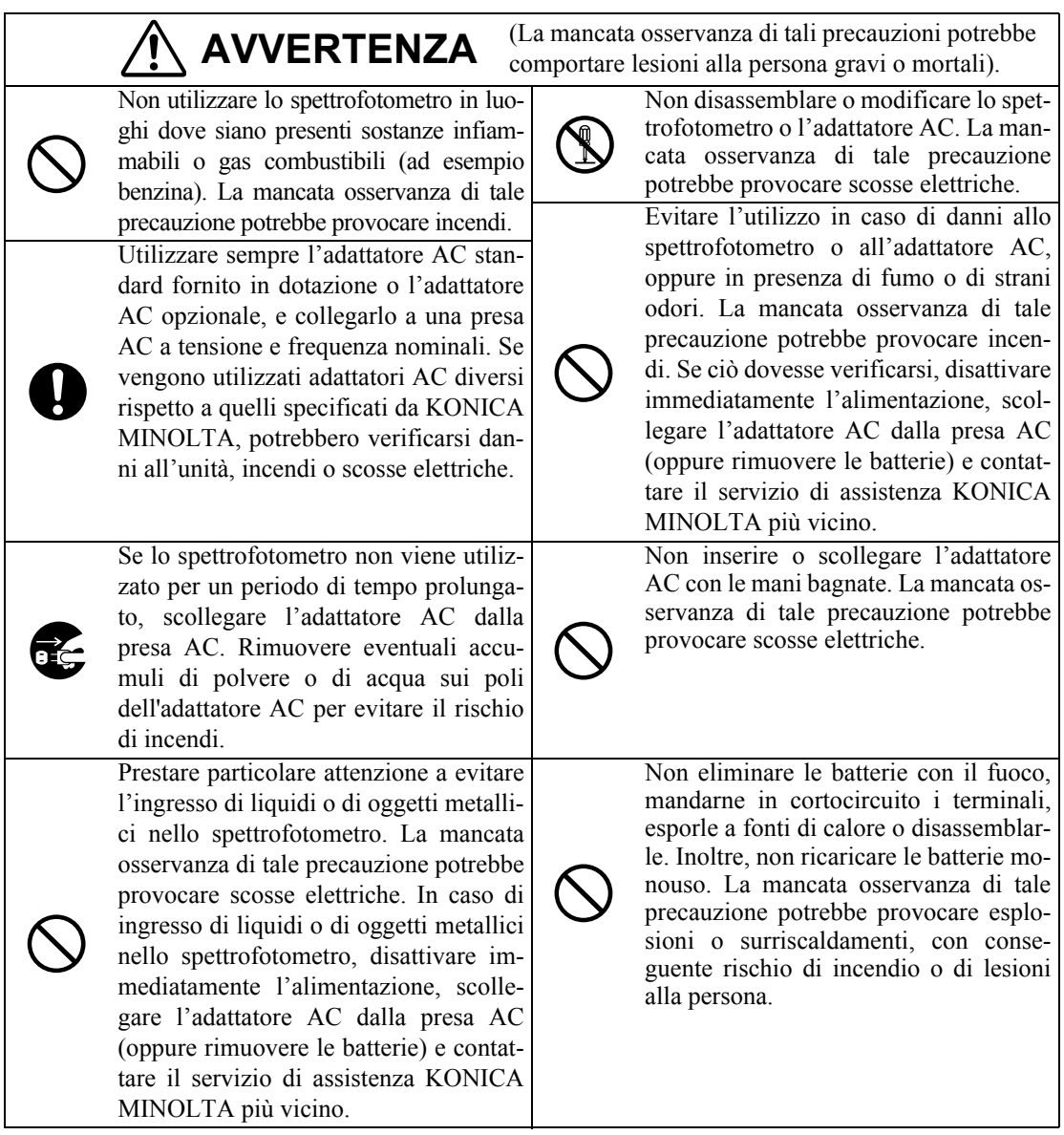

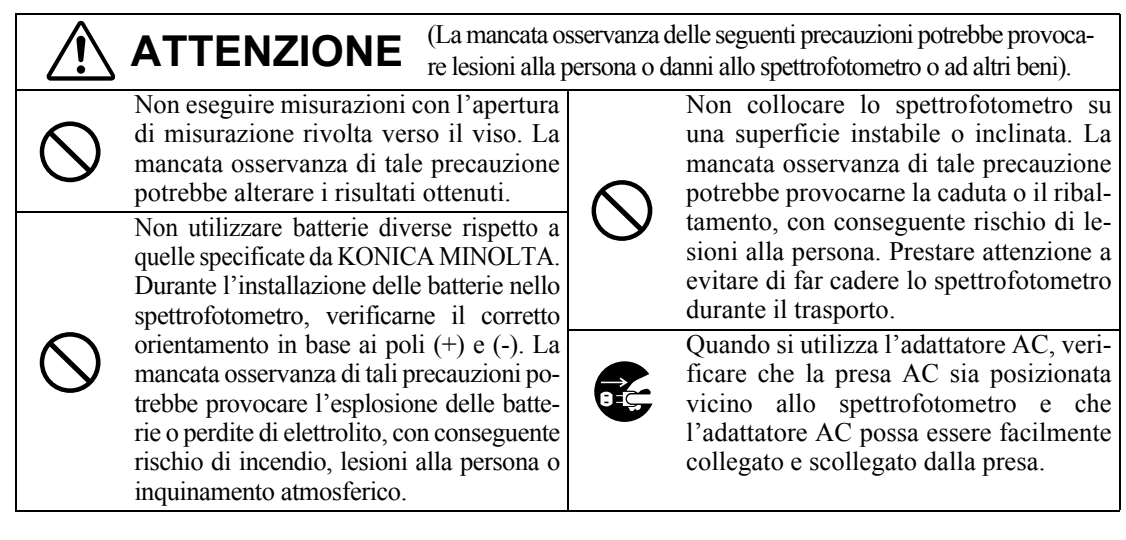

# <span id="page-5-0"></span>**Note sull'uso**

#### **<Ambiente di lavoro>**

- Questo strumento e l'adattatore CA fornito in dotazione come accessorio standard sono destinati esclusivamente per l'utilizzo in spazi interni.
- Non esporre lo spettrofotometro CM-2500c alla luce solare diretta o a fonti di calore, ad esempio stufe. La mancata osservanza di tale precauzione potrebbe provocare aumenti della temperatura interna dello spettrofotometro di gran lunga pi elevati rispetto alla temperatura esterna.
- Non utilizzare lo spettrofotometro CM-2500c in ambienti caratterizzati dalla presenza di polvere, fumo di sigarette o gas chimici. La mancata osservanza di tale precauzione potrebbe comportare malfunzionamenti o guasti allo spettrofotometro.
- Non utilizzare lo spettrofotometro CM-2500c in prossimità di dispositivi che generano un campo magnetico intenso (ad esempio altoparlanti).
- Lo spettrofotometro CM-2500c rientra tra i prodotti con categoria di installazione II (dispositivi alimentati da un adattatore AC collegato a una fonte di alimentazione disponibile in commercio).
- Lo spettrofotometro CM-2500c rientra tra i prodotti caratterizzati da un livello di inquinamento 2 (dispositivi che possono provocare rischi di scosse elettriche temporanee dovuti alla contaminazione alla condensazione oppure a prodotti utilizzati in tali ambienti).
- Non utilizzare lo spettrofotometro CM-2500c ad altitudini superiori a 2000 metri.
- Utilizzare questo strumento in condizioni di temperatura ambiente compresa tra 5 e 40°C e umidità relativa dell'80% o inferiore (a 35°C) in assenza di condensa (\*1). L'utilizzo di questo strumento in condizioni di temperatura e umidità diverse da quelle specificate potrebbe compromettere le prestazioni originarie.
	- \*1 Per i prodotti per il Nord America la temperatura operativa è compresa tra 5 e 40°C e l'umidità relativa è pari all'80% o inferiore (a 31°C) in assenza di condensa

### **<Misurazione>**

- Quando si capovolge lo spettrofotometro, verificare che nell'apertura di misurazione non penetri polvere o sporco.
- Quando si utilizza lo strumento per periodi prolungati, il valore della misurazione potrebbe cambiare a causa di cambiamenti nell'ambiente. Pertanto, per ottenere misurazioni precise, si consiglia di effettuare regolarmente la calibrazione del bianco utilizzando l'apposita piastrella.

#### **<Piastrella di calibrazione del bianco>**

- I dati di calibrazione per la piastrella di calibrazione del bianco sono stati misurati a 23°C. Per ottenere la massima precisione durante la misurazione dei valori assoluti (valori colorimetrici), necessario eseguire la calibrazione e la misurazione a 23°C.
- Evitare di graffiare o macchiare la piastrella di calibrazione del bianco.
- Se non si utilizza la piastrella di calibrazione del bianco, applicare il relativo cappuccio per evitare l'ingresso di luce.

## **<Alimentazione>**

- Verificare che l'alimentazione sia disattivata (interruttore posizionato su "O") quando lo spettrofotometro CM-2500c non è in uso.
- Utilizzare sempre l'adattatore AC (AC-A305) fornito come accessorio standard e collegarlo a una presa AC a tensione e frequenza nominali. Utilizzare una tensione di alimentazione AC pari a quella nominale (entro  $\pm$  10%).

#### **<Sistema>**

- Non esporre lo spettrofotometro CM-2500c a eccessivi urti o vibrazioni. La mancata osservanza di tale precauzione potrebbe comportare malfunzionamenti o guasti allo spettrofotometro.
- Poiché l'apertura di misurazione utilizza componenti ottici di estrema precisione, è necessario prestare la massima attenzione a evitare che si sporchino o che subiscano urti. Quando lo spettrofotometro CM-2500c non viene utilizzato, collocarlo sulla piastrella di calibrazione del bianco (CM-A153).
- Lo spettrofotometro CM-2500c potrebbe causare interferenze se utilizzato in prossimità di apparecchi televisivi, radiofonici e così via.
- Poiché lo spettrofotometro CM-2500c utilizza un microcomputer, lo schermo LCD potrebbe non visualizzare dati se esposto a un'eccessiva elettricità statica. Se ciò dovesse verificarsi, disattivare l'alimentazione, quindi attivarla nuovamente. Se sullo schermo LCD vengono visualizzate macchie nere, attendere che scompaiano.
- Quando si accende e si spegne lo strumento, attendere diversi secondi prima di spegnerlo nuovamente.

#### **<Batteria di riserva>**

- I dati misurati e le varie impostazioni vengono memorizzate nella memoria alimentata dalle batterie. Le batterie di riserva si caricano automaticamente quando si utilizza lo spettrofotometro e possono conservare i contenuti della memoria per 4,5 mesi se vengono caricate completamente. Al momento dell'acquisto, la batteria di riserva potrebbe non essere completamente caricata. Per caricare la batteria, attivare l'alimentazione. La carica della batteria di riserva viene eseguita continuamente mentre lo spettrofotometro è acceso, anche quando è in uso. La batteria si carica completamente in 25 ore e non sussiste il rischio di sovraccarico.
- È consigliabile effettuare il backup di dati importanti in un altro supporto di memorizzazione utilizzando il Software per dati sul colore opzionale (venduto separatamente).

## **N**ote

- *Il numero del modello delle batterie di riserva è VL2020 (3V).*
- *Non sostituire le batterie di riserva autonomamente, ma contattare il servizio di assistenza KONICA MINOLTA più vicino.*

# <span id="page-6-0"></span>**Note sulla conservazione**

- Conservare lo spettrofotometro CM-2500c a temperature comprese tra 0°C e 45°C e a un'umidità relativa dell'80% o inferiore (35°C), senza condensazione. Non conservare lo strumento in ambienti caratterizzati da temperature o umidità elevate, bruschi cambiamenti di temperatura, gelate o condensazioni, poiché tali situazioni potrebbero causare guasti. Per una maggiore affidabilità si consiglia di conservare lo spettrofotometro CM-2500c con un agente disseccante a una temperatura di circa 20°C.
- Non lasciare lo spettrofotometro CM-2500c nelle automobili, ad esempio nell'abitacolo o nel cofano. In caso contrario, in pieno inverno o in piena estate la temperatura e/o l'umidità potrebbero non rientrare nell'intervallo dei valori ammessi per la conservazione, provocando guasti allo spettrofotometro.
- Conservare i materiali di imballaggio originali e utilizzarli per il trasporto dello spettrofotometro 2500c. In questo modo lo strumento sarà protetto da buschi cambiamenti di temperatura, vibrazioni urti.
- Non conservare lo spettrofotometro CM-2500c in ambienti caratterizzati dalla presenza di polvere, fumo di sigarette o gas chimici. La mancata osservanza di tale precauzione potrebbe comportare malfunzionamenti o guasti allo spettrofotometro.
- L'ingresso di polvere nell'apertura di misurazione pregiudica la precisione della misurazione. Chiudere l'apertura di misurazione per evitare l'ingresso di polvere.
- Se esposta alla luce la piastrella di calibrazione del bianco potrebbe subire alterazione del colore. Pertanto, quando non viene utilizzata, verificare che il coperchio sia chiuso per evitare l'ingresso di luce ambientale.
- Conservare tutti i materiali di imballaggio (scatola di cartone, materiali di imbottitura, sacchetti di plastica e così via), in quanto possono risultare utili per proteggere lo spettrofotometro durante il trasporto al servizio di assistenza per la manutenzione (ad esempio la ricalibrazione).
- Se non si utilizza lo spettrofotometro CM-2500c per più di due settimane, è necessario rimuovere le batterie. Se le batterie vengono lasciate nello spettrofotometro, potrebbero verificarsi fuoriuscite di liquidi con conseguente rischio di danni allo spettrofotometro.

# <span id="page-7-0"></span>**Note sulla pulizia**

- Se lo spettrofotometro CM-2500c presenta tracce di sporco, utilizzare per la pulizia un panno morbido, pulito e asciutto. Non utilizzare mai sostanze solventi come diluenti e benzene.
- Se la piastrella di calibrazione del bianco presenta tracce di sporco, utilizzare per la pulizia un panno morbido, pulito e asciutto. Se le tracce di sporco persistono, contattare il servizio di assistenza più vicino tra quelli elencati nel foglio allegato.
- Se la superficie interna dell'apertura di misurazione presenta tracce di sporco, contattare il servizio di assistenza KONICA MINOLTA piu vicino.
- In caso di rottura dello spettrofotometro CM-2500c, non cercare di disassemblarlo o di ripararlo autonomamente, ma contattare il servizio di assistenza KONICA MINOLTA più vicino.

# **SOMMARIO**

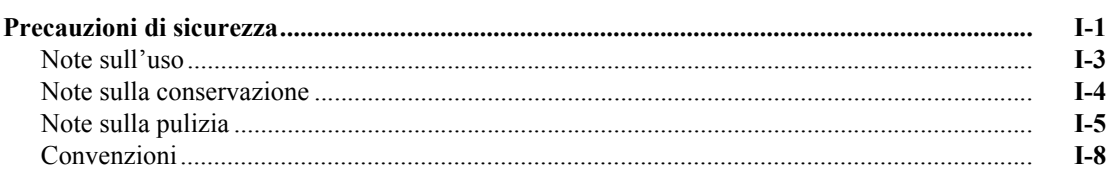

# Capitolo 1 Prima di usare lo spettrofotometro

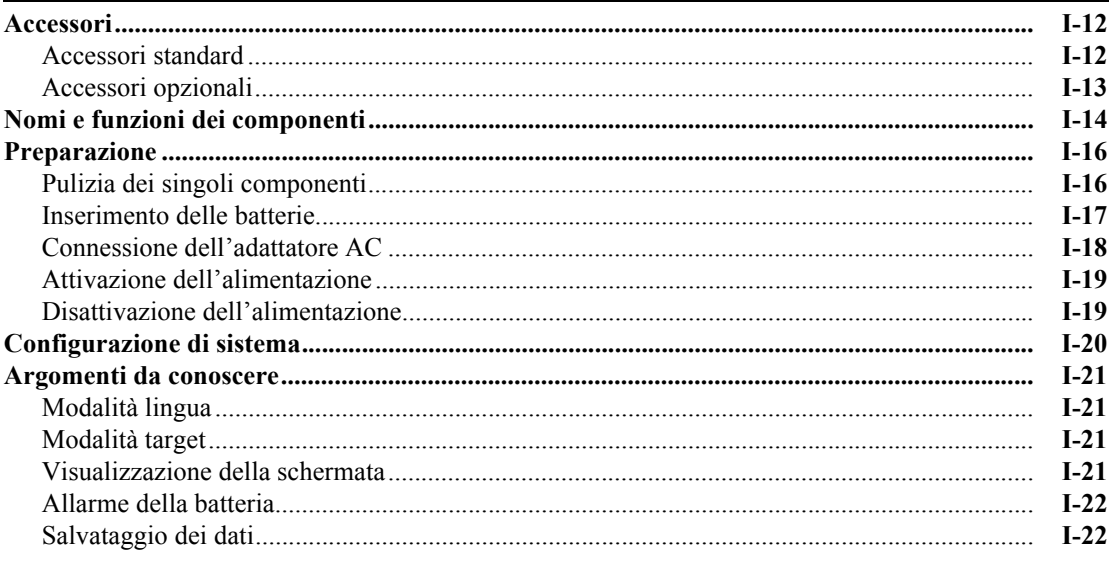

# Capitolo 2 Preparativi per la misurazione

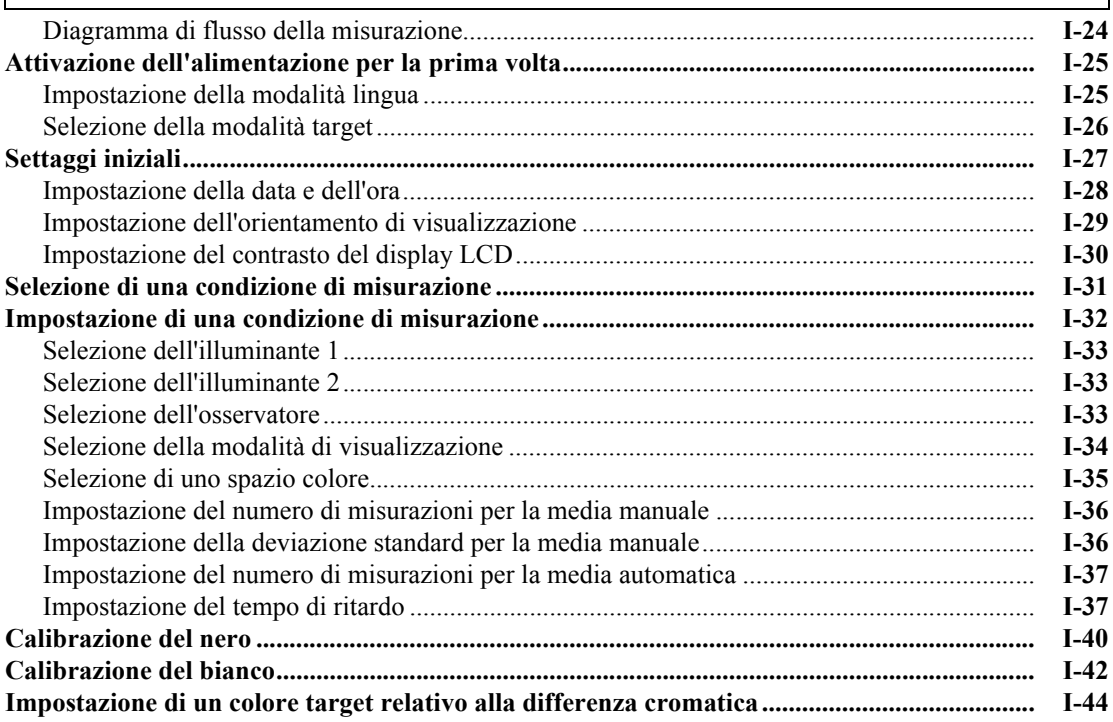

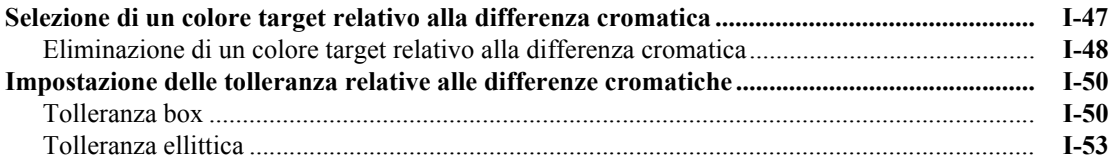

# Capitolo 3 Misurazione

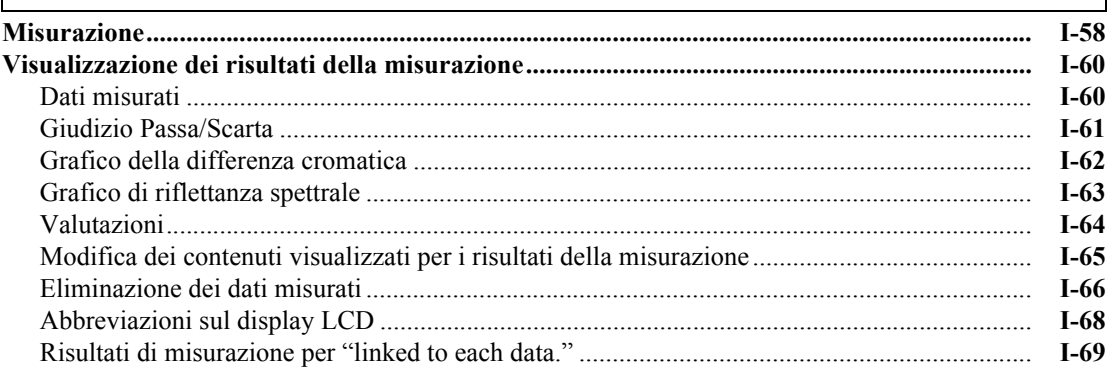

## Capitolo 4 Altre funzioni

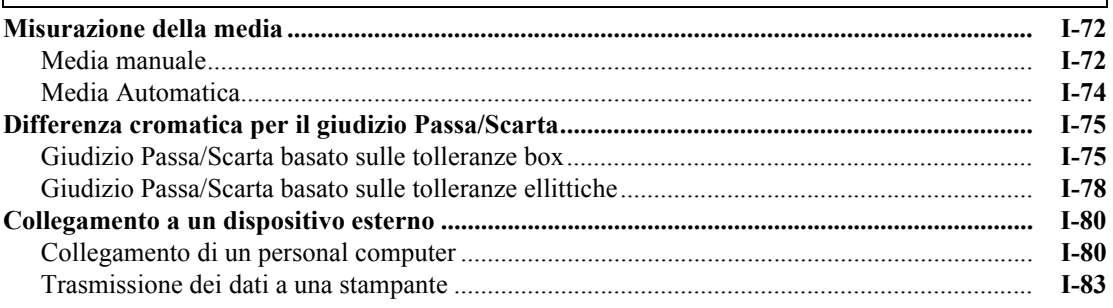

# Capitolo 5 Risoluzione dei problemi

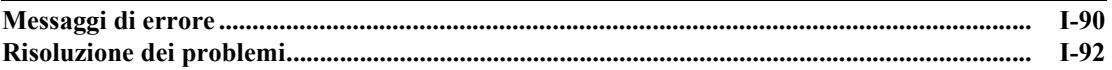

## Capitolo 6 Appendice

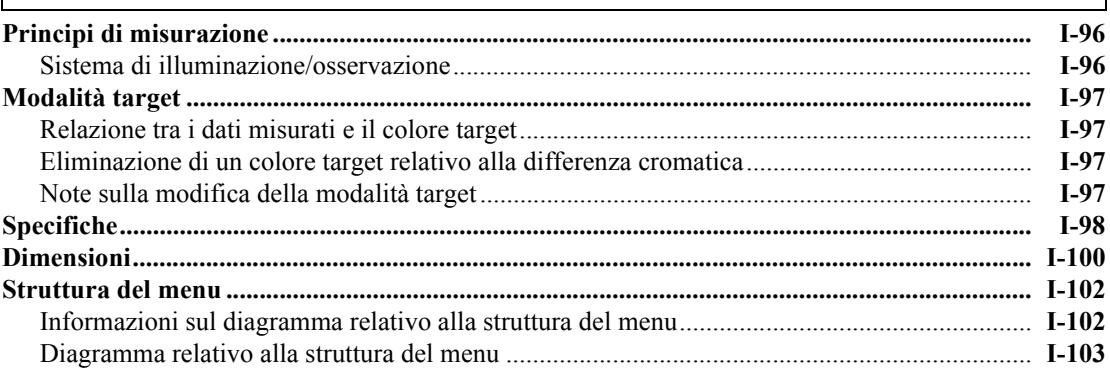

# <span id="page-10-0"></span>**Convenzioni**

Questo manuale descrive come impostare lo spettrofotometro CM-2500c con la versione firmware 5.01 o superiore ed eseguire le misurazioni.

#### • **Organizzazione**

Lo spettrofotometro CM-2500c (Ver. 5.00 o superiore) supporta due tipi di modalità target, "linked to each data." e "defined in COND."; la procedura e i dettagli per i due tipi presentano lievi differenze. Questo manuale descrive le procedure per la modalità target predefinita, ossia "linked to each data.". Le informazioni relative alla modalità "defined in COND." sono indicate solo quando differiscono dalla modalità predefinita.

#### **• Layout di pagina**

Di seguito sono descritti i simboli usati in questo manuale.

\*Si noti che la pagina mostrata nell'illustrazione non è tratta da questo manuale e ha finalità esclusivamente esemplificative.

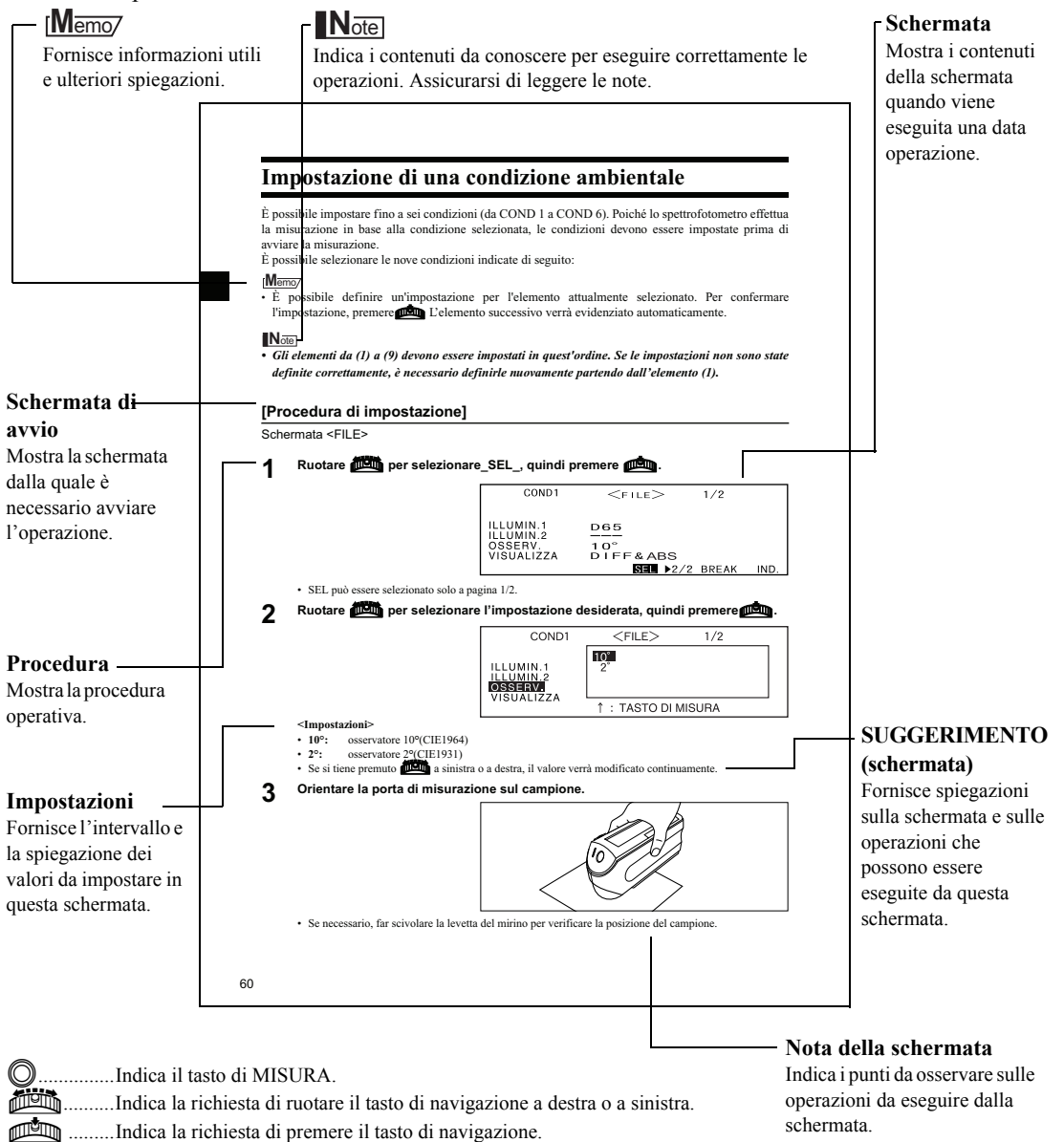

La versione firmware dello spettrofotometro viene confermata nella schermata visualizzata dopo una regolare accensione.

# **Capitolo 1**

# <span id="page-13-0"></span>**Prima di usare lo spettrofotometro**

# <span id="page-14-0"></span>**Accessori**

Gli accessori standard e opzionali sono in dotazione con lo spettrofotometro.

# <span id="page-14-1"></span>**Accessori standard**

Verificare che tutti gli oggetti di seguito indicati siano in dotazione.

#### **Piastrella di calibrazione del bianco CM-A153**

Utilizzata per eseguire la calibrazione del bianco. Insieme a questo accessorio viene fornito un disco contenente i dati di calibrazione del bianco.

### **M**emo

• Questo accessorio può essere utilizzato come base su cui conservare lo spettrofotometro CM-2500c.

#### **Adattatore AC AC-A305**

Fornisce corrente elettrica allo spettrofotometro da qualsiasi presa AC.

Alimentazione:Tensione da 100 a 240 V CA (50/60 Hz) Uscita: Tensione 5 V CC Corrente di uscita 2,0 A

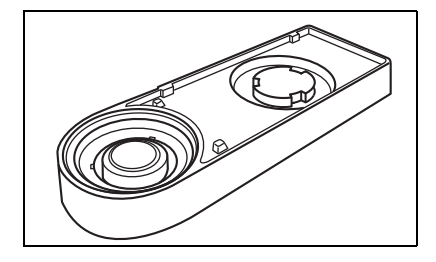

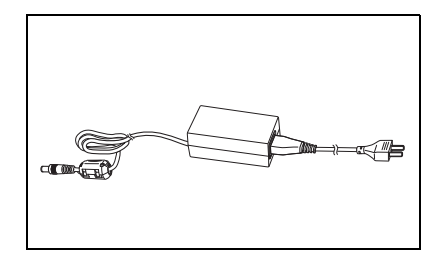

#### Utilizzato per collegare lo strumento all'interfaccia USB di un Ë Jξ

⚠

personal computer (PC).

**Cavo convertitore USB–seriale IF-A24**

**Batteria AA(**×**4)**

# <span id="page-15-0"></span>**Accessori opzionali**

## **Box di calibrazione del nero CM-A32**

Utilizzata per eseguire la calibrazione del nero.

## **Custodia rigida CM-A148**

Utilizzabile per conservare lo spettrofotometro CM-2500c, il manuale d'uso e gli accessori standard, quali il box di calibrazione del bianco e l'adattatore AC.

## **N**ote

*La custodia rigida è progettata unicamente per conservare gli oggetti succitati e non deve essere utilizzata per il trasporto.*

## **Set parapolvere CM-A149**

Da utilizzare nella misurazione di polveri o superfici bagnate. Inoltre, può essere utilizzato per distendere e misurare tessuti lavorati.

## **M**emo

Il parapolvere CM-A152 (poliolefina) può essere utilizzato come sostituzione.

## **Software per dati sul colore SpectraMagic NX (CM-S100w)**

Questo software supporta i due tipi di modalità target - "linked to each data." e "defined in COND." - supportate da questo spettrofotometro. Consente di utilizzare lo spettrofotometro dal PC, nonché di elaborare dati e gestire file.

## **Cavo RS-232C IF-A16**

(per IBM PC/AT, 9-pin, 2 m) Utilizzato per collegare lo strumento all'interfaccia RS-232C di un personal computer (PC).

## **Cavo stampante CR-A75**

Consente di trasferire i dati a una stampante. Utilizzando il cavo collegare la stampante al terminale di uscita esterno dello spettrofotometro. Il connettore D-sub (9-pin) del cavo deve essere collegato alla stampante.

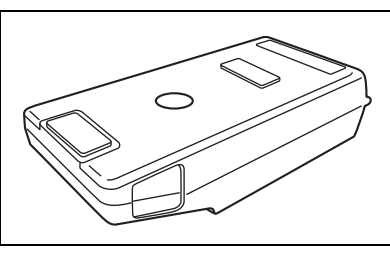

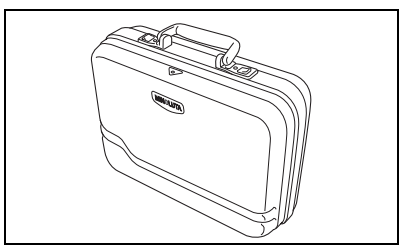

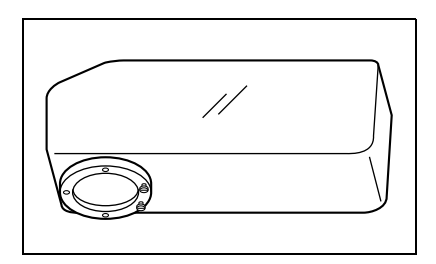

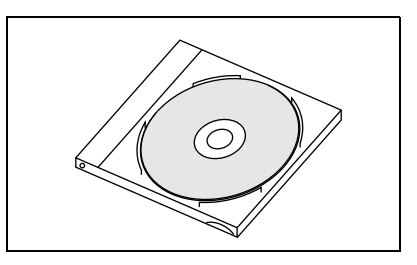

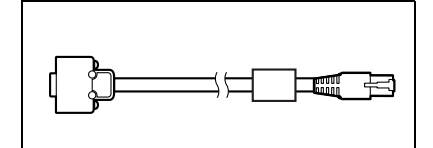

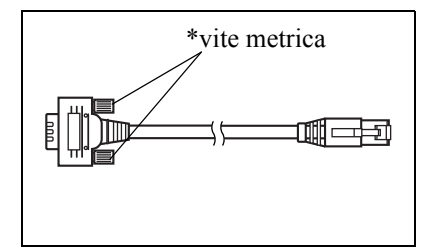

# <span id="page-16-0"></span>**Nomi e funzioni dei componenti**

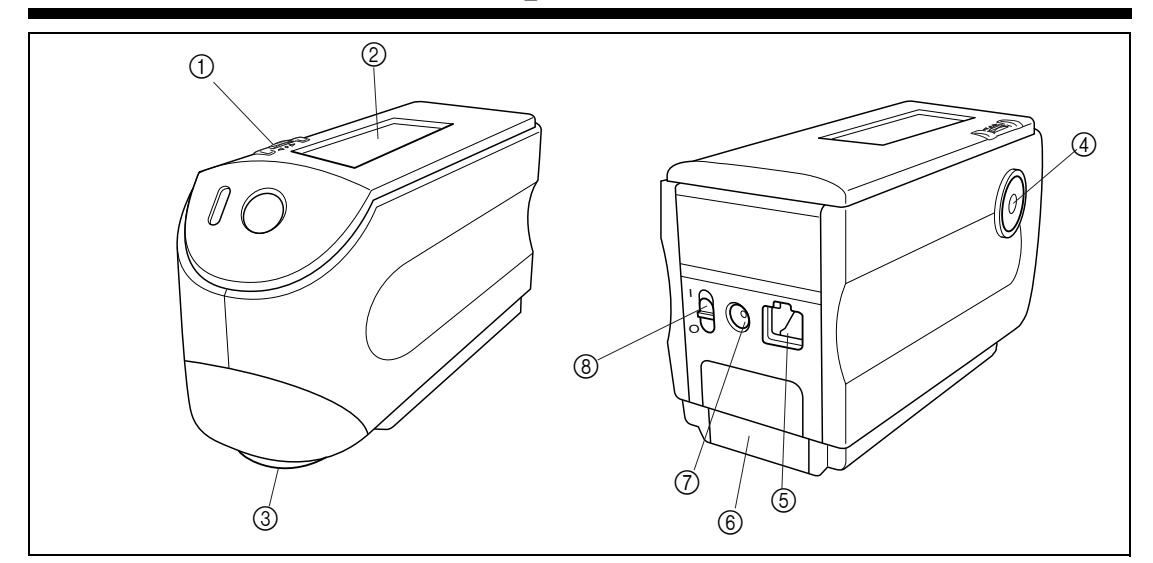

#### 1 **Tasto di navigazione**

Utilizzare il tasto di navigazione per selezionare un elemento o impostare l'elemento selezionato.

Per selezionare un elemento, girare il rotellina verso destra o verso sinistra fino a visualizzare l'elemento desiderato. Premere per impostare l'elemento selezionato.

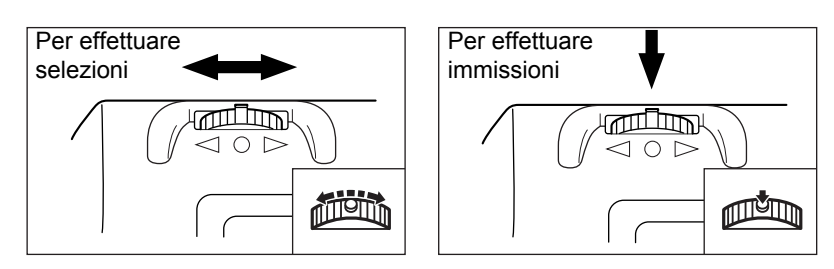

#### **M**emo

Se si tiene premuto il jog dial quando si seleziona un oggetto o si imposta un valore, ci si sposterà continuamente da un elemento o valore a quello successivo.

#### 2 **Display LCD**

Visualizza gli elementi impostati e i dati misurati.

#### 3 **Porta di misurazione del campione**

Porta che consente di effettuare la misurazione del campione.

#### 4 **Pulsante di misurazione (tasto di MISURA)**

Premere questo pulsante per effettuare la calibrazione o la misurazione.

#### **M**emo

Nell'impostazione delle condizioni di misurazione o delle tolleranze, il pulsante può essere utilizzato per annullare l'azione e ritornare all'elemento precedente.

#### 5 **Terminale di uscita esterno**

Per trasferire dati ad un dispositivo esterno, collegare il cavo convertitore USB-seriale IF-A24 (o il cavo opzionale RS-232C IF-A16 o il cavo stampante CR-A75) a questo terminale.

#### 6 **Coperchio delle batterie**

Coperchio per l'alloggiamento delle batterie. È necessario inserire quattro batterie AA nell'apposito alloggiamento in base alla direzione di polarità corretta.

#### 7 **Terminale dell'adattatore AC**

Quando si utilizza l'adattatore AC (AC-A305), collegare la spina dell'adattatore a questo terminale.

#### 8 **Interruttore di alimentazione**

Consente di attivare/disattivare l'alimentazione. Se l'interruttore viene impostato su " $\bigcirc$ " l'alimentazione viene disattivata, se viene impostato su "|" l'alimentazione viene attivata.

## **Piastrella di calibrazione del bianco CM-A153**

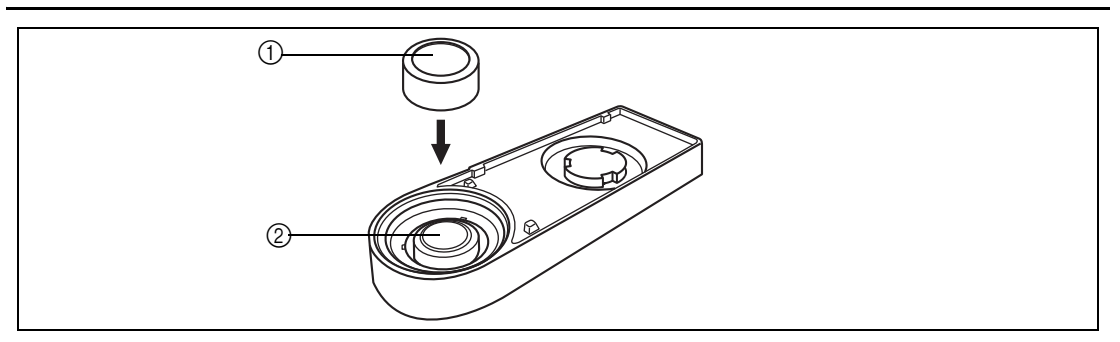

#### 1 **Cappuccio**

Il cappuccio in dotazione consente di proteggere la piastrella di calibrazione del bianco.

## **N**ote

*Se non si utilizza la piastrella di calibrazione del bianco, applicare il relativo cappuccio per evitare l'ingresso della luce ambientale e proteggerla da graffi e polvere.*

#### 2 **Piastrella di calibrazione del bianco**

Consente di eseguire la calibrazione del bianco per lo spettrofotometro CM-2500c. In caso di mancato utilizzo, applicare il relativo cappuccio per evitare l'esposizione alla luce ambientale e proteggerla da graffi e polvere.

# <span id="page-18-0"></span>**Preparazione**

# <span id="page-18-1"></span>**Pulizia dei singoli componenti**

In questa sezione verrà descritto come effettuare la pulizia dell'apertura di misurazione e della piastrella di calibrazione del bianco.

## **Piastrella di calibrazione del bianco**

Eliminare delicatamente le tracce di sporco utilizzando un panno morbido e pulito. In caso di difficoltà nella rimozione dello sporco, inumidire il panno con un liquido per la pulizia delle lenti disponibile in commercio e ripetere l'operazione di pulizia; eliminare quindi il liquido utilizzando un panno inumidito con acqua e far asciugare.

## **N**ote

*Prestare attenzione a non graffiare la piastrella di calibrazione del bianco.*

## **Parte interna dell'apertura di misurazione**

**1. Utilizzare un erogatore d'aria (non compressa) per eliminare lo sporco e la polvere dalla sfera integrante.**

## **N**ote

*Se l'erogatore d'aria non è sufficiente per rimuovere lo sporco dalla superficie, contattare il servizio di assistenza KONICA MINOLTA più vicino.*

**2. Utilizzando un panno morbido e asciutto detergere con delicatezza la lente del condensatore che si trova all'interno dell'apertura di misurazione (vedere la figura a [pagina I-96](#page-98-2)). In caso di difficoltà nella rimozione dello sporco, utilizzare per la pulizia un panno inumidito con un liquido per la pulizia delle lenti disponibile in commercio; quindi, eliminare il liquido utilizzando un panno inumidito con acqua e far asciugare.**

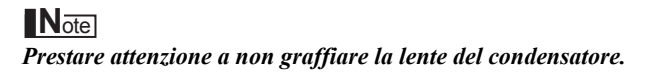

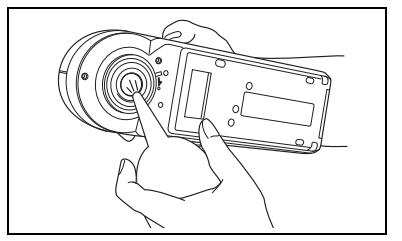

# <span id="page-19-0"></span>**Inserimento delle batterie**

Per fornire alimentazione allo spettrofotometro, occorre utilizzare l'adattatore AC (AC-A305) oppure quattro batterie AA (per una maggiore durata è consigliabile utilizzare quelle alcaline o Ni-MH). Utilizzare l'adattatore AC o le batterie in base alle specifiche esigenze.

## **N**ote

- *Se non si intende utilizzare lo spettrofotometro per oltre due settimane, assicurarsi di rimuovere le batterie. Se le batterie vengono lasciate nello spettrofotometro per periodi di tempo prolungati, possono verificarsi dispersioni di elettrolito, con conseguenti danni allo spettrofotometro.*
- *Non utilizzare batterie di tipo diverso né batterie nuove unitamente a quelle vecchie. La mancata osservanza di questa misura di sicurezza potrebbe provocare esplosioni o ridurre la vita delle batterie.*
- *Non toccare né mandare in cortocircuito i terminali all'interno dell'alloggiamento delle batterie. La mancata osservanza di tale misura di sicurezza potrebbe provocare guasti allo spettrofotometro.*

# **[Procedura operativa]**

**1 Verificare che l'alimentazione sia disattivata (cioè che l'interruttore di alimentazione sia im**postato su "(").

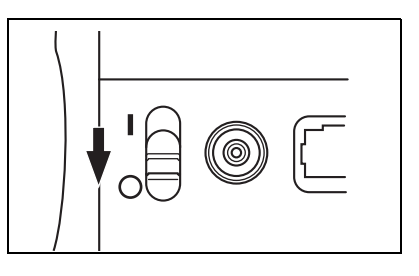

**2 Aprire il coperchio delle batterie facendolo scorrere sulla parte posteriore dello spettrofotometro.**

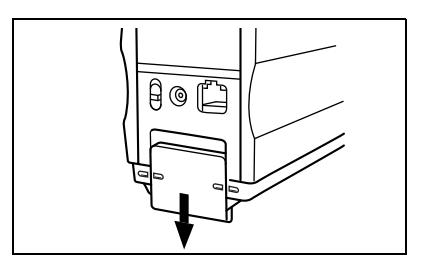

**3 Collocare quattro batterie AA nell'apposito alloggiamento. Verificare che le batterie siano posizionate nella direzione corretta.**

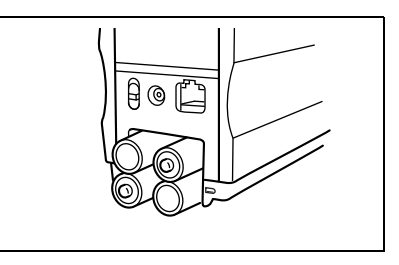

**4 Allineare l'indicatore situato sul coperchio delle batterie a quello dello spettrofotometro e chiudere il coperchio facendolo scorrere.**

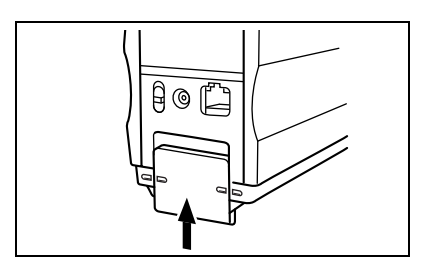

# <span id="page-20-0"></span>**Connessione dell'adattatore AC**

## **M**emo

È consigliabile utilizzare l'adattatore AC (AC-A305) piuttosto che le batterie, in quanto è necessaria una maggiore quantità di energia elettrica quando viene usato il terminale di uscita esterno per stampare i dati o trasmetterli a un dispositivo esterno.

## **N**ote

- *Per fornire alimentazione AC allo spettrofotometro, utilizzare sempre l'adattatore AC (AC-A305) in dotazione con lo spettrofotometro (tensione: 5 V CC; 2,0 A)*
- *Prima di collegare o rimuovere l'adattatore AC, verificare che l'alimentazione sia disattivata.*

# **[Procedura operativa]**

**1 Verificare che l'alimentazione sia disattivata (cioè che l'interruttore di alimentazione sia im**postato su "<sup>(\*</sup>).

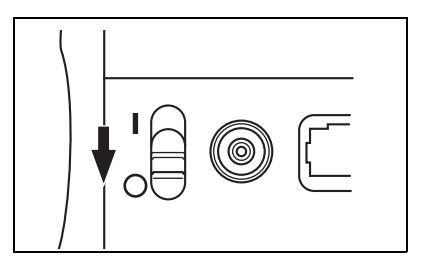

- **2 Collegare la spina di connessione dell'adattatore AC al terminale dell'adattatore AC posto sul retro dello spettrofotometro.**
- **3 Inserire la spina di alimentazione dell'adattatore AC a una presa AC (100-240 V CA, 50/60 Hz).**

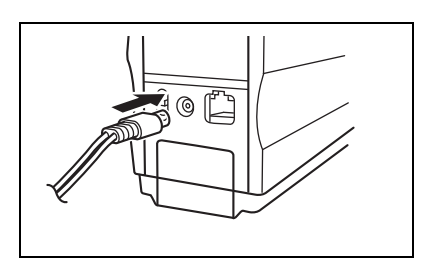

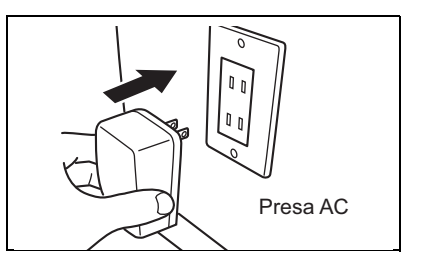

# <span id="page-21-2"></span><span id="page-21-0"></span>**Attivazione dell'alimentazione**

## **N**ote

*Quando si attiva l'alimentazione per la prima volta, è necessario impostare la modalità di visualizzazione della lingua.*

*Per maggiori informazioni consultare [pagina I-25.](#page-27-2)*

# **[Procedura operativa]**

**1 Impostare l'interruttore di alimentazione su "|".**

L'alimentazione verrà attivata.

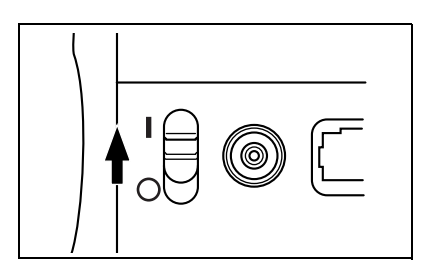

# <span id="page-21-1"></span>**Disattivazione dell'alimentazione**

# **[Procedura operativa]**

**1 Impostare l'interruttore di alimentazione su " ".**

L'alimentazione verrà disattivata.

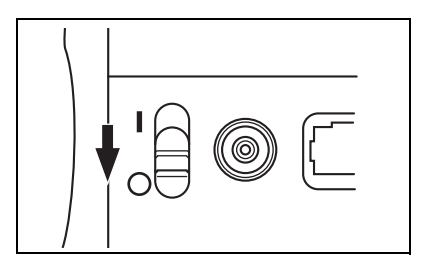

## **Funzione di risparmio energetico**

La modalità di risparmio energetico si attiva se il tasto di MISURA e il Tasto di navigazione non sono utilizzati per oltre tre minuti. Nella modalità di risparmio energetico il circuito di alimentazione della lampadina allo xeno non viene caricato. Per disabilitare la modalità di risparmio energetico, avviare una misurazione premendo il tasto di MISURA

**N**ote

- *Se il tasto di MISURA viene premuto per disabilitare la modalità di risparmio energetico, l'avvio della misurazione avverrà dopo alcuni secondi, pertanto è necessario evitare di spostare lo spettrofotometro fino a quando la lampadina continua a lampeggiare e la misurazione viene eseguita.*
- *La funzione di risparmio energetico non è disponibile in modalità remota (vedere [pagina I-81](#page-83-0)).*

# <span id="page-22-0"></span>**Configurazione di sistema**

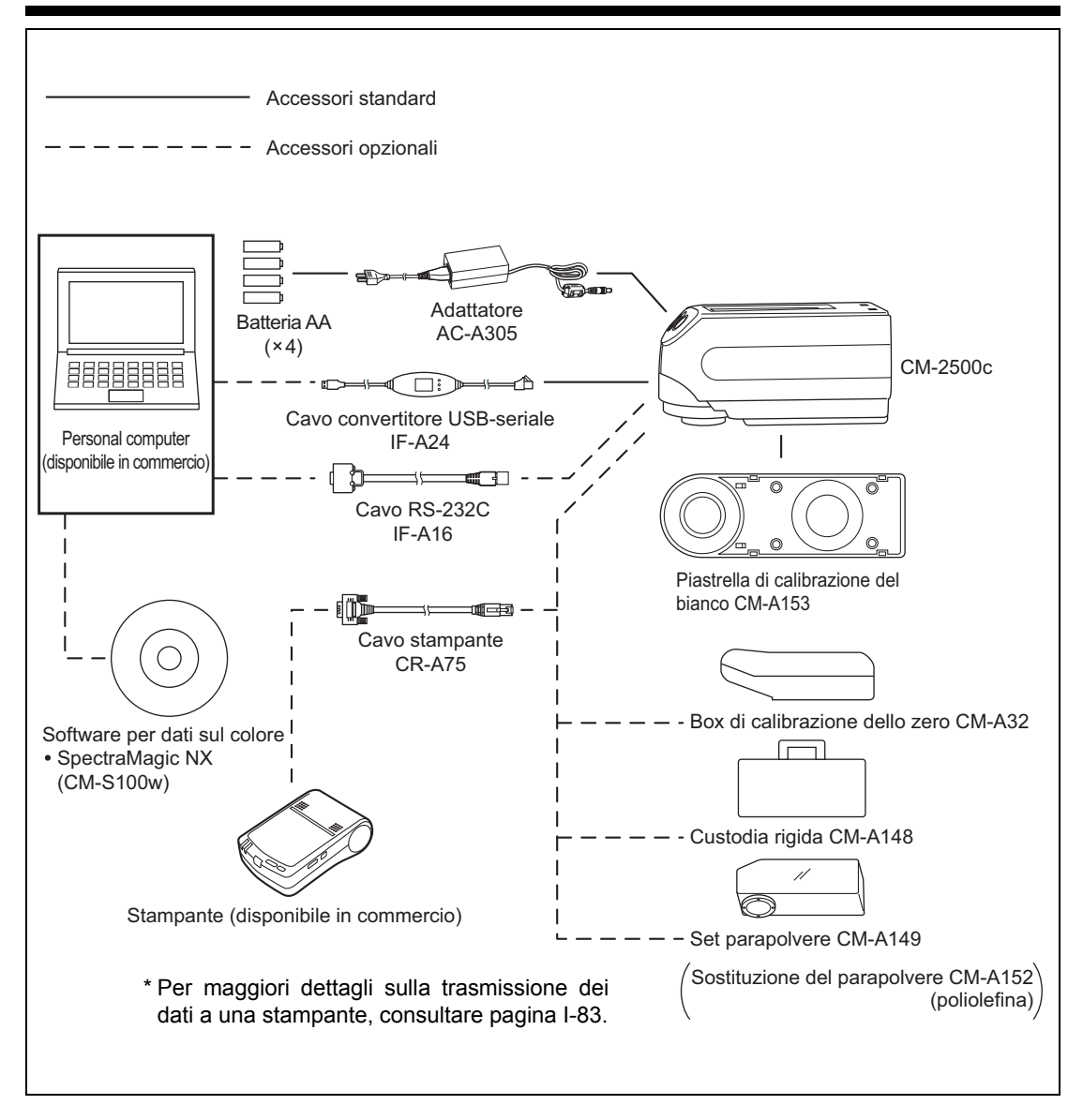

# <span id="page-23-0"></span>**Argomenti da conoscere**

# <span id="page-23-1"></span>**Modalità lingua**

I contenuti possono essere visualizzati sul display LCD in inglese, giapponese, tedesco, francese, spagnolo o italiano.

In questo manuale la descrizione delle procedure operative e la visualizzazione sono fornite in italiano.

# <span id="page-23-2"></span>**Modalità target**

- Lo spettrofotometro CM-2500c supporta due modalità target, "linked to each data." e "defined in COND.", che consentono di analizzare sia i dati di misurazione sia la differenza cromatica. Come per la modalità lingua, è possibile selezionare la modalità desiderata quando si attiva l'alimentazione.
- L'impostazione predefinita è la modalità "linked to each data." Per passare alla modalità "defined in COND." o per passare da una modalità all'altra, è necessario seguire la procedura di selezione della modalità target.
- A seconda della modalità target selezionata, la visualizzazione e la procedura relativa ad alcune operazioni possono variare.

Di seguito sono indicati alcuni esempi di differenza (per maggiori informazioni, vedere Modalità Target nell'Appendice).

• Nella modalità "linked to each data." il numero successivo relativo ai dati della differenza cromatica viene visualizzato accanto al numero relativo ai dati della differenza cromatica attualmente selezionato nella schermata delle impostazioni iniziali.

Quando è selezionata la modalità "defined in COND.", tale numero non viene visualizzato.

- Nella modalità "linked to each data.", per visualizzare la differenza cromatica relativa ai dati di misurazione, è possibile selezionare solo la differenza cromatica per i dati di misurazione attualmente selezionati. Quando è selezionata la modalità "defined in COND.", è possibile selezionare liberamente il numero relativo ai dati della differenza cromatica dopo aver effettuato le misurazioni. È possibile inoltre visualizzare i risultati della selezione.
- La capacità di memorizzazione per la modalità "linked to each data." è di 1700 set di dati e quella per la modalità "defined in COND." è di 700 set di dati.

## **N**ote

*Dopo aver modificato la modalità target, i dati precedenti verranno cancellati. È consigliabile salvare in anticipo i dati precedenti in un altro supporto di memorizzazione utilizzando il Software per dati sul colore opzionale.* 

# <span id="page-23-3"></span>**Visualizzazione della schermata**

Di seguito è mostrata la struttura di base della schermata.

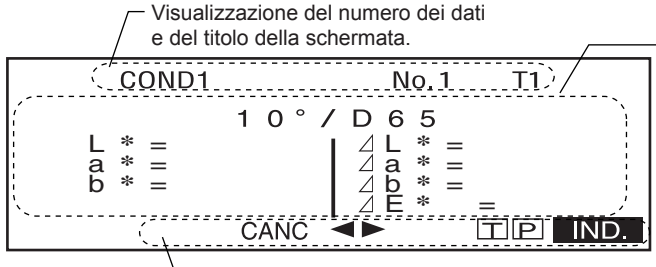

Visualizzazione degli elementi utilizzabili.

Visualizzazione delle condizioni e dei risultati della misurazione.

# <span id="page-24-0"></span>**Allarme della batteria**

Quando si alimenta lo spettrofotometro CM-2500c con le batterie, viene visualizzato un indicatore di allarme allorché il livello energetico si abbassa.

## [Indicazione di livello energetico dimezzato]

Se il livello delle batterie appare dimezzato, è necessario disporre di nuove batterie da sostituire nell'immediato futuro. Quando viene visualizzata questa indicazione, è comunque possibile eseguire delle misurazioni.

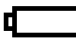

4.

[Indicazione di livello energetico esaurito]

Se il livello delle batterie appare esaurito, non è più possibile eseguire misurazioni o calibrazioni. È necessario sostituire batterie nuove a quelle esaurite.

# <span id="page-24-1"></span>**Salvataggio dei dati**

I dati usati con questo spettrofotometro vengono salvati automaticamente. Nonostante i dati di calibrazione del bianco siano memorizzati nella memoria interna anche dopo la disattivazione dell'alimentazione, è comunque necessario ripetere tale calibrazione ogni volta che l'alimentazione viene riattivata.

# **Capitolo 2**

# <span id="page-25-0"></span>**Preparativi per la misurazione**

# <span id="page-26-0"></span>**Diagramma di flusso della misurazione**

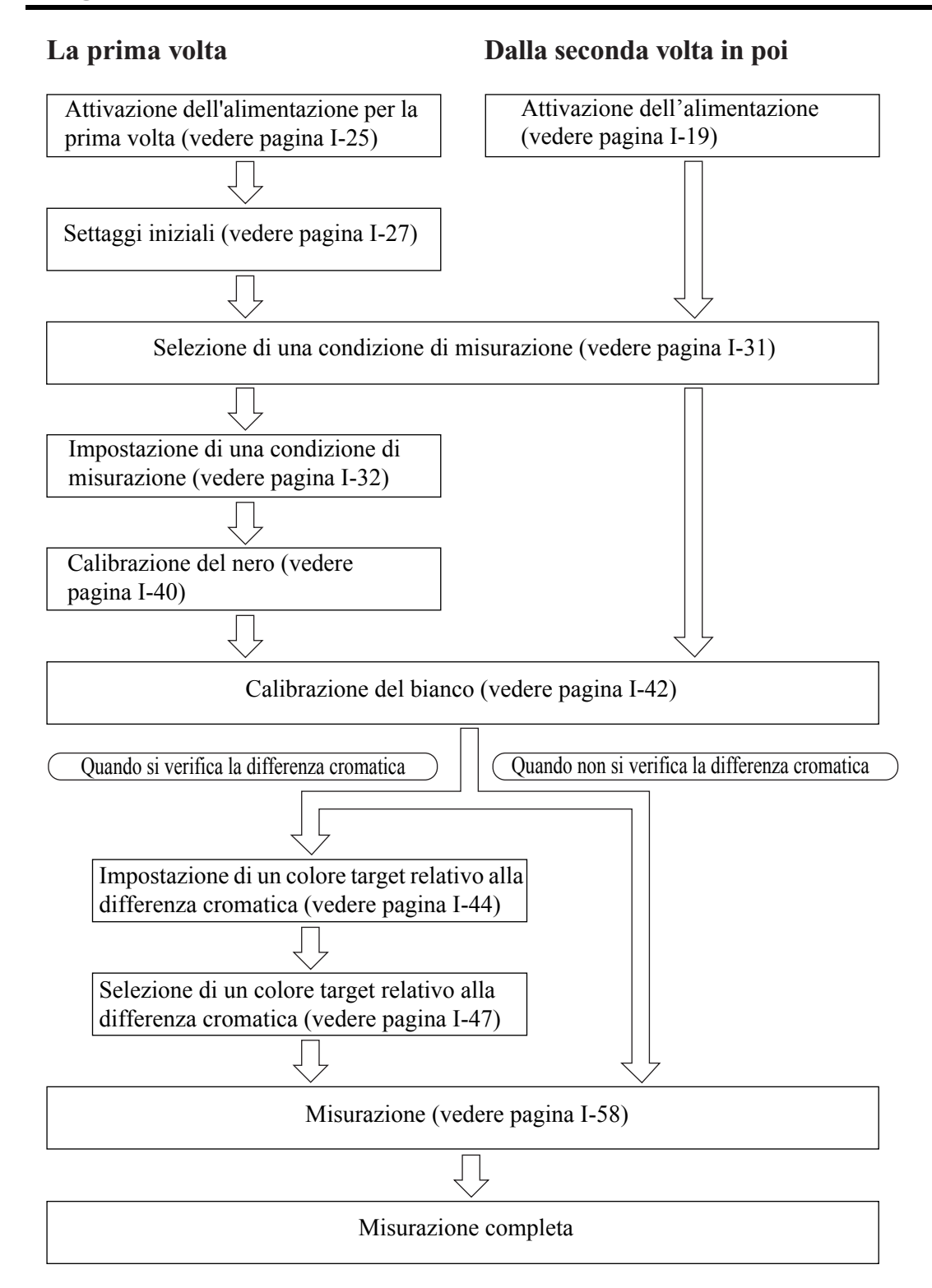

# <span id="page-27-2"></span><span id="page-27-0"></span>**Attivazione dell'alimentazione per la prima volta**

Quando si attiva l'alimentazione per la prima volta, è necessario impostare la lingua di visualizzazione.

# <span id="page-27-1"></span>**Impostazione della modalità lingua**

Impostare la lingua come descritto di seguito:

# **[Procedura di impostazione]**

## **Attivare l'alimentazione tenendo premuto**  $\mathbb{P}\mathbb{Q}$ **.**

Verrà visualizzata la schermata <INITIAL SETTING>, con l'elemento "LANGUAGE" visualizzato.

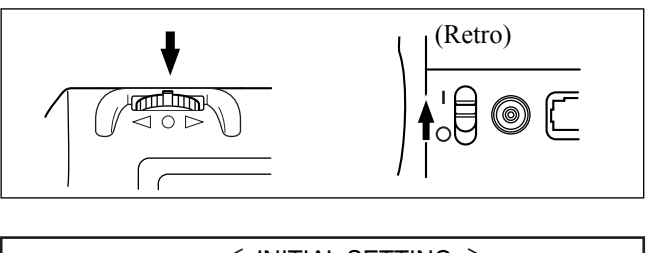

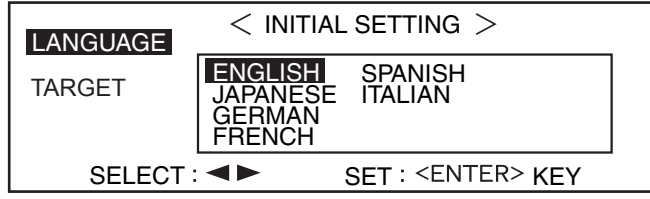

**2** Ruotare *D***<sub>0</sub></u> per selezionare la lingua desiderata, quindi premere**  $\beta$ **0,** 

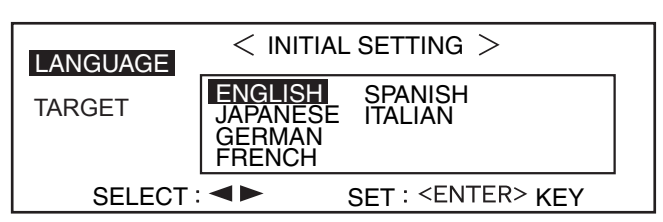

• Quando il cursore si sposta sulla lingua desiderata, tutto il testo verrà visualizzato in tale lingua.

# <span id="page-28-0"></span>**Selezione della modalità target**

L'impostazione predefinita è la modalità "linked to each data.". La procedura seguente è necessaria solo se si desidera utilizzare la modalità target.

## **N**ote

- *Se si utilizza Software per dati sul colore "SpectraMagic (CM-S9w)", cambiare la modalità target nella modalità "defined in COND.".*
- *Dopo aver modificato la modalità target, i dati precedenti verranno cancellati. È consigliabile salvare in anticipo i dati precedenti in un altro supporto di memorizzazione utilizzando il Software per dati sul colore opzionale.*

## **[Procedura di impostazione]**

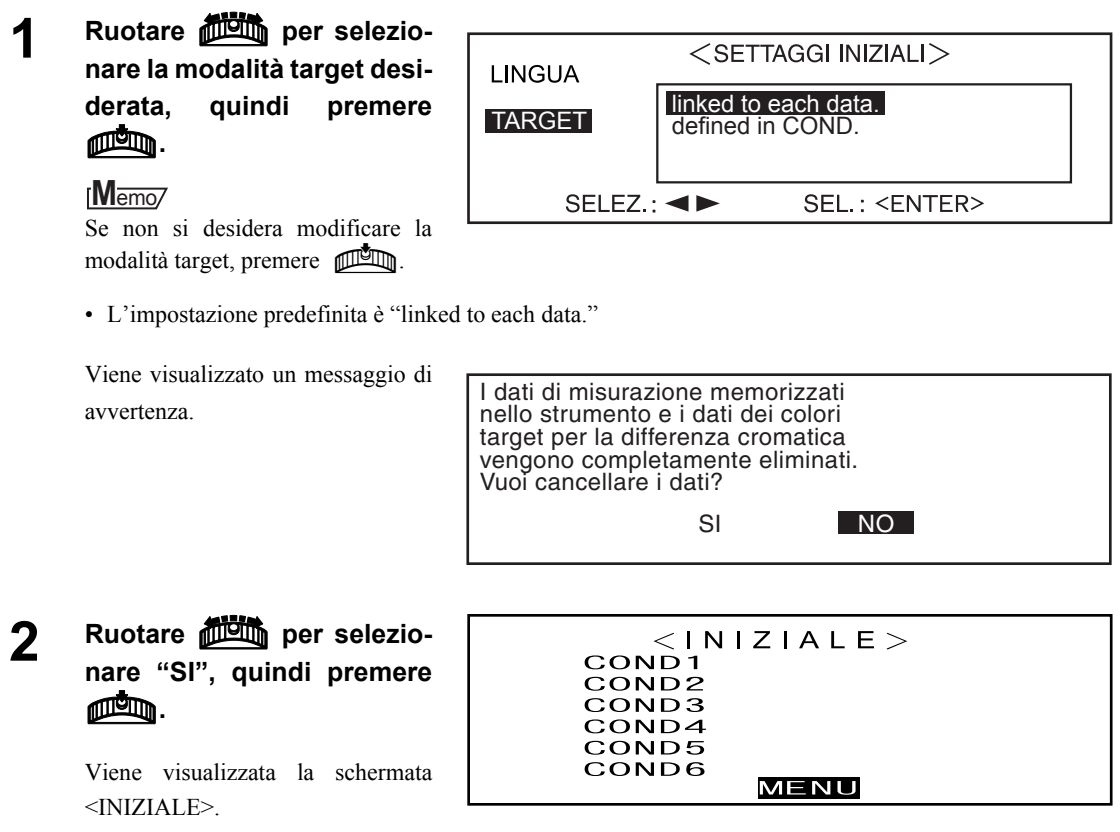

#### **M**emo

Se si seleziona "NO" e poi si preme  $\mathbb{P}$ , si ritornerà alla schermata visualizzata in **1**.

# <span id="page-29-0"></span>**Settaggi iniziali**

Nella schermata iniziale sono disponibili i cinque elementi di seguito descritti.

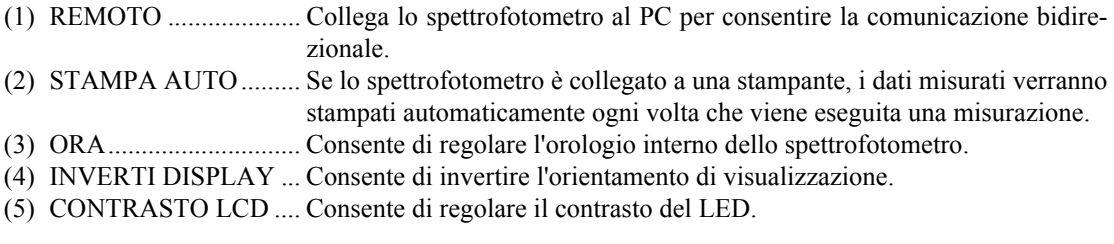

### **M**emo

"(1) REMOTO" e "(2) STAMPA AUTO" consentono di collegare lo spettrofotometro a un PC o a una stampante.

Le impostazioni verranno mantenute anche quando l'alimentazione è disattivata. Per definire le impostazioni iniziali, utilizzare la procedura di seguito descritta:

# **[Procedura di impostazione]**

## **1 Attivare l'alimentazione.**

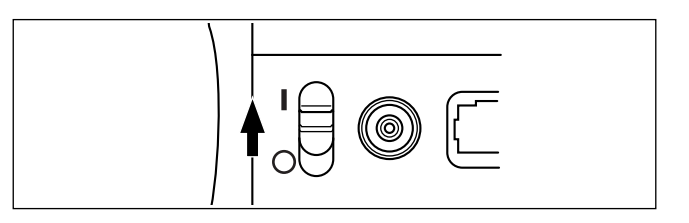

## **2 Ruotare Elexionare** "MENU", quindi premere  $\mathbb{A}$ .

 $<$ INIZIALE $>$ COND<sub>1</sub> COND<sub>2</sub> COND3 COND4 COND5 COND6 MENU

Verrà visualizzata la schermata <MENU>, dove è possibile definire le impostazioni iniziali.

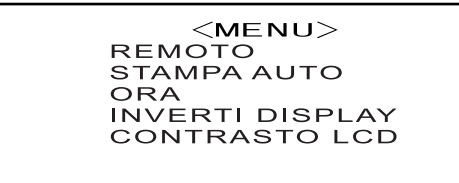

IND.

# <span id="page-30-0"></span>**Impostazione della data e dell'ora**

## **[Procedura di impostazione]**

Schermata <MENU>

**Ruotare <b>DRA** per selezionare "ORA", quindi premere  $\overline{A}$ 

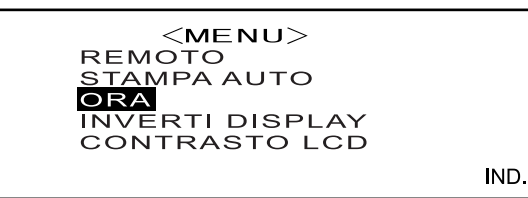

**2 Ruotare**  $\overline{A}$  **Ruotare**  $\overline{A}$  **per selezionare** "MUOVI", quindi premere  $\overline{A}$ 

Il cursore si sposterà alla data attualmente impostata, consentendone la modifica.

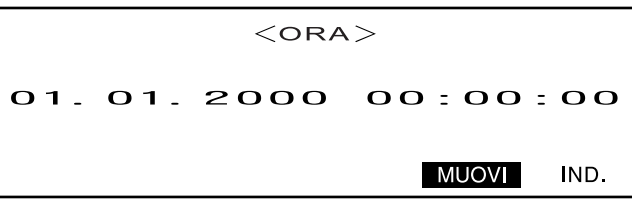

**3** Ruotare *DA* per selezionare la data e l'ora desiderate, quindi premere  $\overline{A}$ 

La data e l'ora verranno impostate.

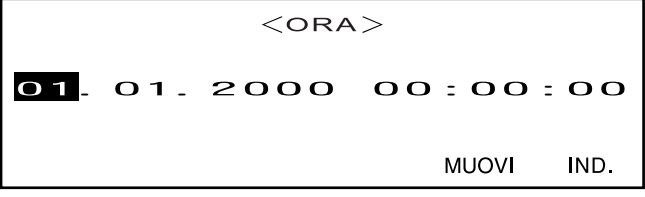

- Ogni volta che si preme  $\Box$ , il cursore si sposterà tra i vari elementi come descritto di seguito: "giorno"  $\rightarrow$  "mese"  $\rightarrow$  "anno"  $\rightarrow$  "ora"  $\rightarrow$  "minuti"  $\rightarrow$  "secondi"  $\rightarrow$  "IND."
- Se si tiene premuto **BUCC** a sinistra o a destra, la data e l'ora verranno modificate continuamente.
- Per modificare le voci, ripartire dal punto 2.

#### **<Impostazioni>**

- **Giorno:** da 01 a 28, 29, 30, 31 (varia in base al mese selezionato)
- **Mese:** da 01 a 12
- **Anno:** da 00 a 99 (ultime due cifre)
- **Ora:** da 00 a 23
- **Minuti:** da 00 a 59
- **Secondi:** da 00 a 59

## **4 Ruotare <b>A.** per selezionare "IND.", quindi premere  $\overline{A}$ .

Le impostazioni definite al punto 3 verranno confermate e la schermata <MENU> sarà visualizzata nuovamente.

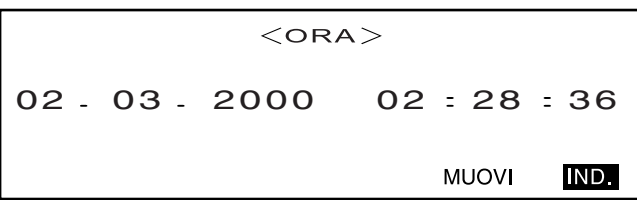

# <span id="page-31-0"></span>**Impostazione dell'orientamento di visualizzazione**

# **[Procedura di impostazione]**

Schermata <MENU>

**1** Ruotare *DA* per selezionare "INVERTI DISPLAY", quindi premere  $\phi$ .

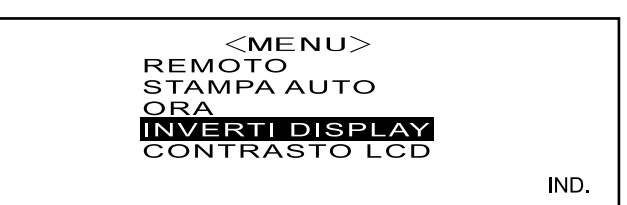

I contenuti visualizzati sul display LCD verranno invertiti ogni volta che si preme **ALLA** 

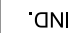

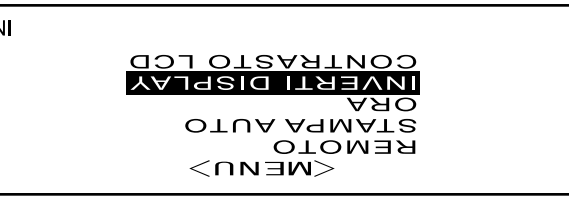

# <span id="page-32-0"></span>**Impostazione del contrasto del display LCD**

## **[Procedura di impostazione]**

Schermata <MENU>

**1** Ruotare  $\frac{1}{2}$  per selezionare "CONTRASTO LCD", quindi premere  $\frac{1}{2}$ .

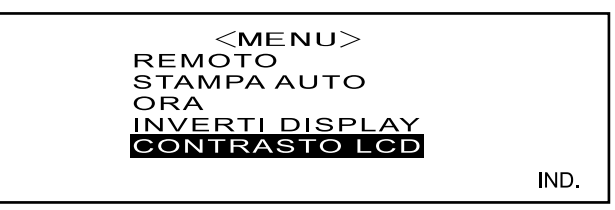

# **2** Ruotare *DA* per regolare il contrasto del display LCD, quindi premere  $\overline{A}$

Le impostazioni di contrasto verranno confermate e la schermata <ME-NU> sarà visualizzata nuovamente.

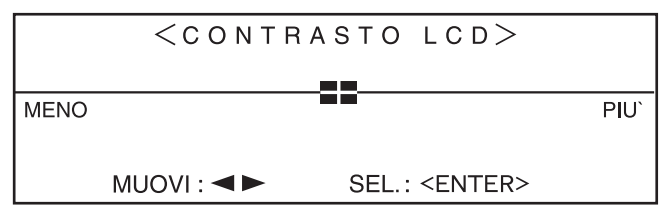

- Ruotando **DELL** verso destra, l'indicatore della barra di regolazione si sposterà nella medesima direzione, aumentando così il contrasto. Ruotando **B della** verso sinistra, l'indicatore della barra di regolazione si sposterà nella medesima direzione, riducendo così il contrasto.
- Se si tiene premuto  $\mathbb{D}$  a sinistra o a destra, la barra di regolazione del contrasto si sposterà continuamente.

# **N**ote

*La visualizzazione sullo schermo LCD dello strumento appare più scura in ambienti a temperature elevate e più chiara in un ambiente a bassa temperatura. Se ciò dovesse verificarsi, regolare il livello di visualizzazione in modo che i contenuti vengano mostrati correttamente.*

*Se il contrasto è eccessivo o insufficiente, è possibile che i contenuti non siano visualizzati correttamente* sul display. In questi casi, disattivare l'alimentazione e riattivarla tenendo premuto  $\Box\Box\Box$ . I valori pre*definiti del contrasto verranno memorizzati e la schermata mostrata in ["Impostazione della modalità lin](#page-27-1)[gua" \(pagina I-25\)](#page-27-1) sarà visualizzata. Se necessario, regolare nuovamente il contrasto come descritto in [Settaggi iniziali](#page-29-0) (da [pagina I-27\)](#page-29-0).*

# <span id="page-33-0"></span>**Selezione di una condizione di misurazione**

Prima di avviare la misurazione, è necessario selezionare la condizione di misurazione desiderata (da COND1 a COND6).

## **M**emo

- È possibile impostare fino a sei condizioni di misurazione (da COND1 a COND6).
- Le condizioni di misurazione devono essere impostate prima di avviare la misurazione. Per maggiori informazioni consultare [pagina I-32.](#page-34-0)

## **[Procedura di impostazione]**

Schermata <INIZIALE>

**1 Ruotare** B **per selezionare una delle condizioni (da COND1 a COND6), quindi premere** A**.**

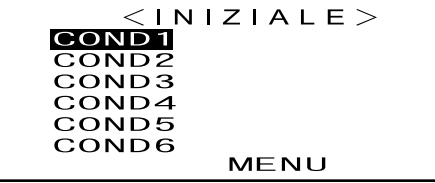

**2 Ruotare <b>A.** per selezionare "FILE", quindi premere  $\overline{A}$ .

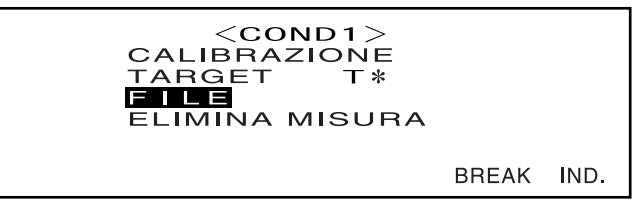

- "T\*" è il numero del colore target relativo alla differenza cromatica per la misurazione successiva. Se non è effettuata alcuna selezione, viene visualizzato "T---".
- "T\*" non viene visualizzato se è selezionata la modalità "defined in COND."

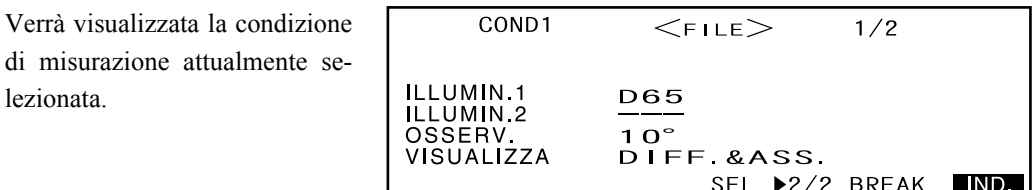

- La schermata FILE è composta da due pagine (1/2 e 2/2).
- Per passare da una pagina all'altra ruotare  $\Box$ <br> $\Box$  per selezionare " $\blacktriangleright$  2/2" (o " $\blacktriangleright$  1/2"), quindi premere  $\Box$ .

#### **M**emo

- Per impostare una nuova condizione o modificare una condizione esistente, consultare "Impostazione di una condizione di misurazione" alla pagina seguente.
- Dopo aver impostato una data condizione di misurazione, la calibrazione e la misurazione verranno eseguite in base a tale condizione.

# <span id="page-34-0"></span>**Impostazione di una condizione di misurazione**

È possibile impostare fino a sei condizioni (da COND1 a COND6). Poiché la misurazione verrà effettuata in base alla condizione selezionata, è necessario impostare le condizioni prima di avviare la misurazione. È possibile selezionare le sette condizioni indicate di seguito:

- (1) Illuminante 1, illuminante 2 "ILLUMIN. 1, ILLUMIN. 2"
- (2) Osservatore "OSSERV."
- (3) Visualizzazione dei contenuti "VISUALIZZA"
- (4) Spazio colore "SPAZIO COL."
- (5) Tempi di misurazione e deviazione standard per la media manuale "MEDIA MAN. N° MEDIA" e "DEVIAZ. STD"
- (6) Tempi della media automatica "MEDIA AUTO"
- (7) Tempo di ritardo "TEMPO MIS."

### **M**emo

- È possibile definire un'impostazione per l'elemento attualmente selezionato. Per confermare l'impostazione, premere **Mann**. L'elemento successivo verrà evidenziato automaticamente.
- Gli elementi per i quali non è necessario definire alcuna impostazione possono essere ignorati premendo **ILL**
- Se è stata definita un'impostazione errata per gli elementi da (1) a (7), premere il tasto di MISURA per ritornare agli elementi precedenti e definire l'impostazione corretta.

# **[Procedura di impostazione]**

#### Schermata <FILE>

## **1** Ruotare *1* **<b>1 i**. per selezionare "SEL", quindi premere  $\overline{A}$ ,

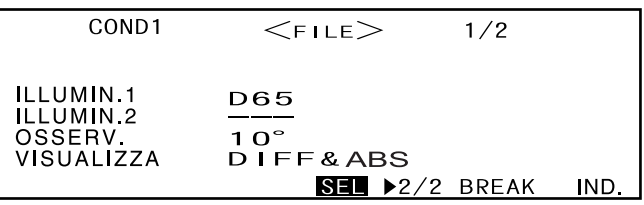

"ILLUMIN. 1" verrà evidenziato.

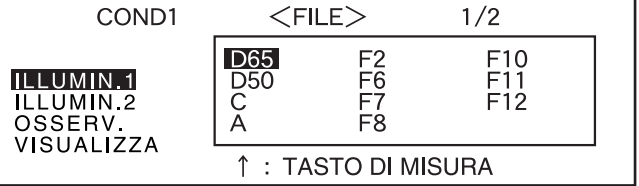

# <span id="page-35-0"></span>**Selezione dell'illuminante 1**

**2** Ruotare *DA* per selezionare l'illuminante desiderato, quindi premere  $\overline{A}$ 

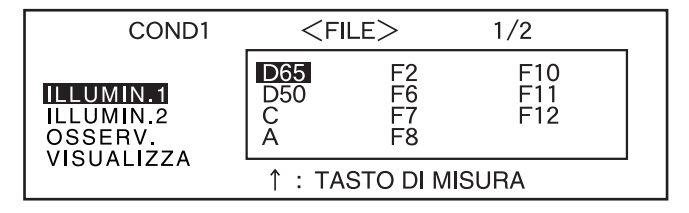

#### **<Impostazioni>**

- **D65:** Illuminante standard D65; luce diurna, Temperatura del colore: 6504K
- **D50:** Illuminante complementare D50; luce diurna, Temperatura del colore: 5003K
- **C:** Illuminante complementare C; luce diurna (la componente ultravioletta è ridotta rispetto alla luce diurna), Temperatura del colore: 6774K
- **A:** Illuminante standard A; Lampada incandescente, Temperatura del colore: 2856K
- **F2:** Bianco freddo (lampada fluorescente)
- **F6:** Bianco freddo (lampada fluorescente)
- **F7:** Color rendering Luce bianca diurna A (lampada fluorescente)
- **F8:** Color rendering Luce bianca diurna AAA (lampada fluorescente)
- **F10:** Bianco naturale del tipo a tre bande (lampada fluorescente)
- **F11:** Bianco freddo del tipo a tre bande (lampada fluorescente)
- **F12:** Bianco caldo del tipo a tre bande (lampada fluorescente)
- **---:** Nessuno ("ILLUM. 1" non è selezionabile)

# <span id="page-35-1"></span>**Selezione dell'illuminante 2**

**3 Selezionare l'illuminante desiderato in base a quanto descritto in "Selezione** dell'illuminante 1", quindi premere  $\blacksquare$ 

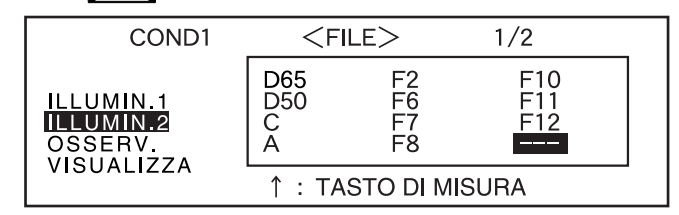

**<Impostazioni>**

- **Uguali a quelle descritte in "Selezione dell'illuminante 1"**
- Per visualizzare MI (indice del metamerismo), è necessario selezionare un illuminante per ILLUM. 2.

# <span id="page-35-2"></span>**Selezione dell'osservatore**

**4** Ruotare *D***<sub>b</sub>** per selezionare l'angolo di osservazione desiderato, quindi preme**re** A**.**

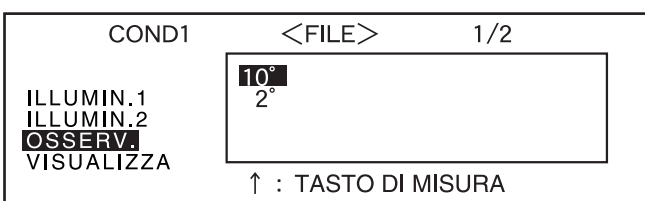

#### **<Impostazioni>**

- **10°:** osservatore 10**°**(CIE1964)
- **2°:** osservatore 2**°**(CIE1931)
# **Selezione della modalità di visualizzazione**

**5** Ruotare *Dom* per selezionare la modalità di visualizzazione desiderata, quindi premere  $\mathbb{A}$ **.** 

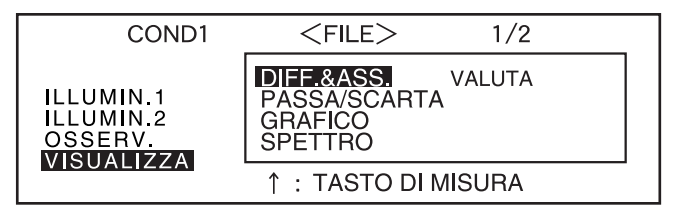

#### **<Impostazioni>**

#### **• DIFF.&ASS.**

Visualizza il valore assoluto e la differenza cromatica in relazione al colore target (è possibile visualizzare solo il valore assoluto o la differenza cromatica).

Se il giudizio Passa/Scarta viene eseguito in base alle tolleranze box relative alle differenze cromatiche specificate, sarà evidenziato il fattore scartato dei dati misurati.

#### **• PASSA/SCARTA:**

Viene verificata la differenza cromatica rispetto ai colori target per determinare se è compresa entro il limite specificato oppure no. "PASS" verrà visualizzato se la differenza cromatica rientra nel limite specificato per tutti gli elementi dei dati misurati, mentre "SCARTA" verrà visualizzato se la differenza cromatica non rientra nel limite specificato per qualunque fattore dei dati misurati.

#### **• GRAFICO:**

Visualizza la differenza cromatica dal valore target in un grafico (solo per l'illuminante 1, la tolleranza box  $e L^* a^* b^*$ 

#### **• SPETTRO:**

Visualizza un grafico di riflettanza spettrale.

**• VALUTA**

Visualizza la differenza cromatica dal colore target, il risultato del giudizio Passa/Scarta effettuato in base alle tolleranze specificate e la direzione della deviazione dal colore target per ciascun asse nello spazio colore L\*a\*b\* o L\*C\*h.

- Se non è stato selezionato nessun colore target, la differenza cromatica, il risultato del giudizio Passa/Scarta e la deviazione della tinta non verranno visualizzati neppure se "VALUTA" è selezionato. Inoltre, se non sono selezionate tolleranze, il risultato del giudizio Passa/Scarta e la direzione della deviazione non verranno visualizzati neppure se il colore target è selezionato.
- Anche se "DIFF.&ASS." o "GRAFICO" sono selezionati, non verrà visualizzato alcun valore relativo alla differenza cromatica se nessun colore target relativo alla differenza cromatica è stato selezionato.

# **Selezione di uno spazio colore**

### **6** Ruotare *DA* per selezionare lo spazio colore desiderato, quindi premere  $\overline{A}$

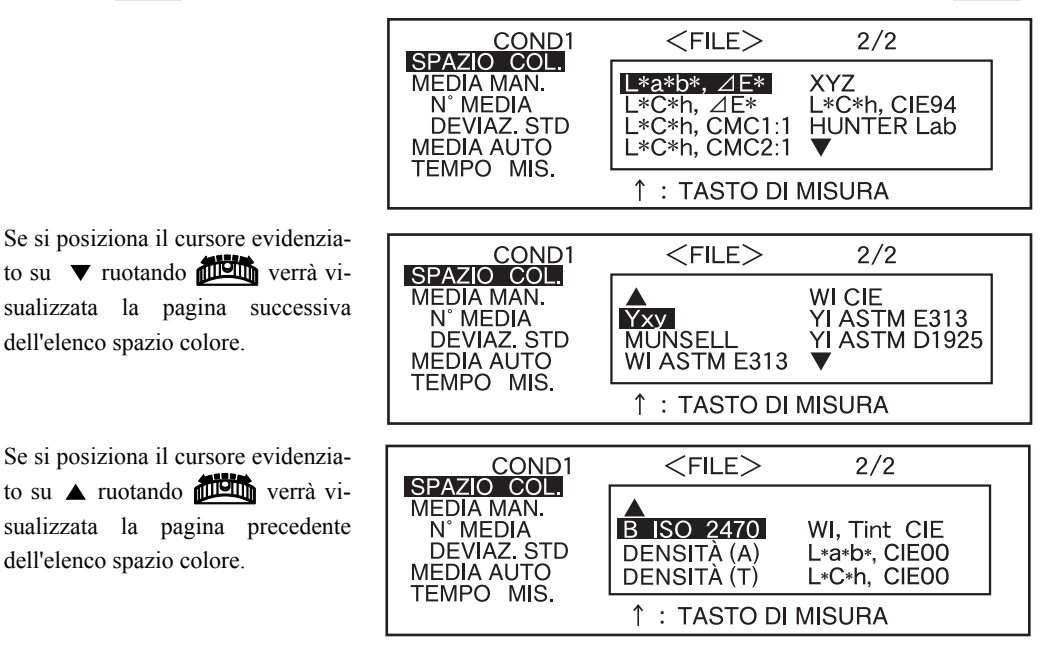

#### **<Impostazioni>**

dell'elenco spazio colore.

dell'elenco spazio colore.

- L<sup>\*</sup>a<sup>\*</sup>b<sup>\*</sup>,  $\Delta$ **E**<sup>\*</sup>: Spazio colore e differenza cromatica L<sup>\*</sup>a<sup>\*</sup>b<sup>\*</sup> in base alla formula della differenza cromatica " $\triangle E^*$ ab (CIE1976)"
- **L\*C\*h, E\*:** Spazio colore e differenza cromatica L\*C\*h in base alla formula della differenza cromatica " $\angle$ E\*ab (CIE1976)"
- **L\*C\*h, CMC1:1:** Spazio colore e differenza cromatica L\*C\*h in base alla formula della differenza cromatica "CMC1:1"
- **L\*C\*h, CMC2:1:** Spazio colore e differenza cromatica L\*C\*h in base alla formula della differenza cromatica "CMC2:1"
- **XYZ:** Spazio colore XYZ
- **L\*C\*h, CIE94:** Spazio colore e differenza cromatica L\*C\*h in base alla formula della differenza cromatica " ⊿E\*94 (CIE1994)"
- **Hunter Lab:** Hunter Lab
- **Yxy:** Spazio colore Yxz
- **MUNSELL:** Notazione colore Munsell
- **WI ASTM E313:** Bianco (ASTM E313-73)
- **WI CIE:** Indice del bianco (CIE/ASTM E313-96)
- **WI ASTM E313:** Indice del giallo (ASTM E313-73)
- **WI ASTM D1925:** Indice del giallo (ASTM D1925)
- **B ISO 2470:** Luminosità ISO
- **DENSITÀ (A):** Densità (stato A):
- **DENSITÀ (T):** Densità (stato T):
- **Wl, Tinta CIE:** Indice del bianco e valore della tinta (CIE)
- **L\*a\*b\*, CIE00:** Spazio colore e differenza cromatica L\*a\*b\* in base alla formula della differenza cromatica " $\triangle E*_{00}$  (CIE2000)"
- **L\*C\*h, CIE00:** Spazio colore e differenza cromatica L\*C\*h in base alla formula della differenza cromatica " $\angle$ E\*00 (CIE2000)"
- Se L\*a\*b\* o L\*C\*h è selezionato come spazio colore, DIFF.&ASS. o PASSA/SCARTA come modalità di visualizzazione e ILLUMIN. 1 o ILLUMIN. 2 come illuminante, sarà possibile calcolare l'indice del metamerismo (MI) e visualizzare il risultato.
- Il coefficiente per CIE00 (kl:kc:kh) è (1:1:1). È possibile modificarlo utilizzando SpectraMagic NX (ad eccezione della versione 1.50 o precedente). Se il coefficiente (kl:kc:kh) viene nuovamente specificato dopo la misurazione, i dati di quest'ultima verranno calcolati in base al nuovo coefficiente.

# **Impostazione del numero di misurazioni per la media manuale**

Utilizzare la seguente procedura per definire le impostazioni relative alla media manuale: Per maggiori informazioni consultare ["Media manuale" \(pagina I-72\).](#page-74-0)

**7** Ruotare **Dell** per selezionare il numero di misurazioni desiderato, quindi preme**re** A**.**

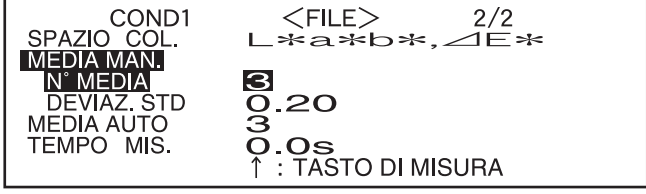

**<Impostazioni>**

**• N° MEDIA:**

Specificare il numero di misurazioni da eseguire (da 2 a 30).

Se "- -" è maggiore al valore selezionato, la media manuale non verrà eseguita.

• Se si tiene premuto  $\mathbb{F}$  a sinistra o a destra, il valore verrà modificato continuamente.

# **Impostazione della deviazione standard per la media manuale**

**8** Ruotare *D***<sub>0</sub> per impostare la deviazione standard desiderata, quindi premere** A**.**

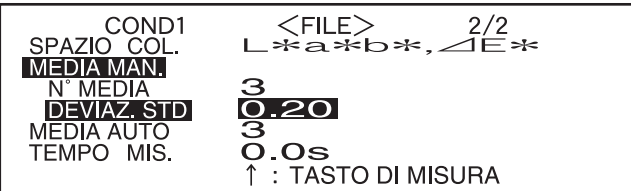

#### **<Impostazioni>**

#### **• DEVIAZ. STD:**

Impostare la deviazione standard desiderata (da 0,01 a 2.00). Quando la deviazione standard è inferiore al valore specificato, la media dei valori misurati fino a quel momento verrà calcolata e utilizzata come risultato della misurazione.

Se "- -" è selezionato, la media manuale relativa alla deviazione standard non verrà eseguita.

- Se "- -" è stato impostato per N° MEDIA, "- - -" verrà impostato anche per la DEVIAZ. STD e non potrà essere modificato.
- Se il grafico spettrale è stato selezionato come modalità di visualizzazione, "- - -" verrà impostato per la DEVIAZ. STD e non potrà essere modificato.
- La deviazione standard può essere impostata solo se L\*a\*b\* o L\*C\*h è stato impostato come spazio colore.
- La deviazione standard non può essere impostata se "GRAFICO" è stato selezionato come modalità di visualizzazione.
- La media manuale terminerà al raggiungimento del numero di misurazioni specificato (N° MEDIA) o della deviazione standard specificata (DEVIAZ. STD).
- Se si tiene premuto  $\mathbb{Z}$  a sinistra o a destra, il valore verrà modificato continuamente.

# **Impostazione del numero di misurazioni per la media automatica**

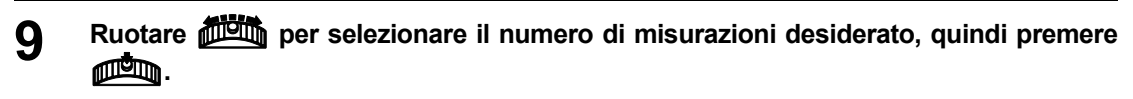

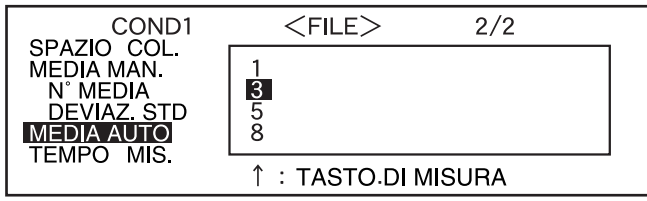

#### **<Impostazioni>**

• SpecifIcare il numero di misurazioni da eseguire (1, 3, 5 o 8).

# **Impostazione del tempo di ritardo**

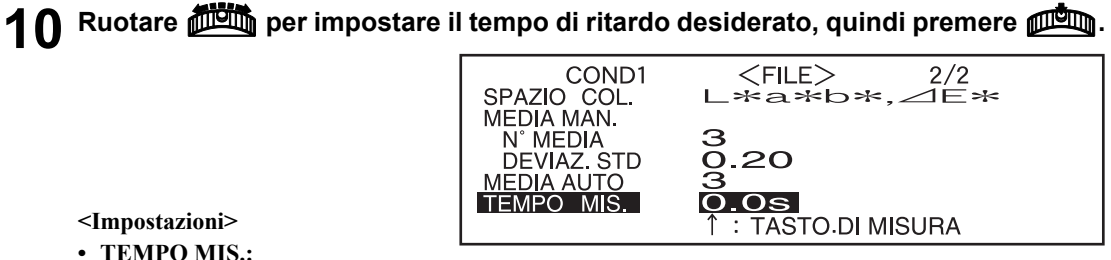

**<Impostazioni>**

**• TEMPO MIS.:**

Il tempo di ritardo consente di impedire interferenze provocate dal movimento delle mani e indica il tempo che intercorre da momento in cui il tasto di MISURA viene premuto fino a quando la lampadina lampeggia e la misurazione viene eseguita. Specificare il tempo di ritardo desiderato (da 0,1 a 3,0 secondi in fasi da 0,1 secondi). Se si specifica "0,0" (secondi), non viene impostato alcun tempo di ritardo.

• Se si tiene premuto **DEL** a sinistra o a destra, il valore verrà modificato continuamente.

"BREAK" verrà evidenziato.

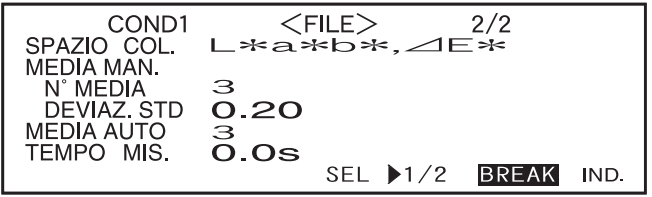

# **11 <Esecuzione della calibrazione>**

Ruotare  $\overline{\text{max}}$  per selezionare "IND.", quindi premere  $\overline{\text{max}}$ 

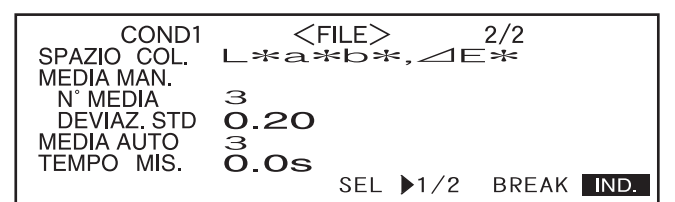

L'impostazione verrà completata e la schermata <COND\*> sarà visualizzata.

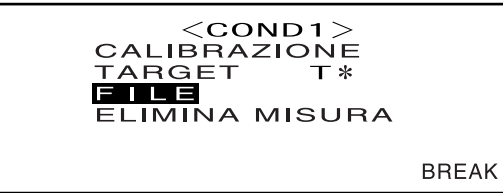

• "T\*" è il numero del colore target relativo alla differenza cromatica per la misurazione successiva. Se non è effettuata alcuna selezione, viene visualizzato "T---".

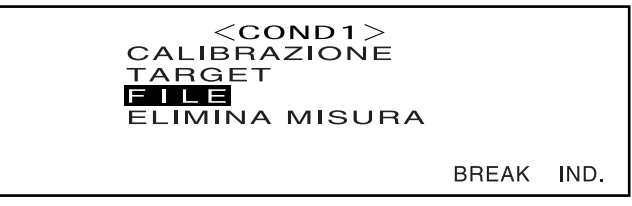

IND.

• "T\*" non viene visualizzato se è selezionata la modalità "defined in COND."

#### **M**emo

Se si seleziona "CALIBRAZIONE" ruotando **BULL** e premendo **BULL** verrà visualizzata la schermata <CALIBRAZIONE>. Sarà quindi possibile eseguire la calibrazione desiderata in base a quanto descritto al punto 3 e ai successivi punti descritti in [Calibrazione del nero](#page-42-0) (da [pagina I-40](#page-42-0)) o in [Calibrazione del bianco](#page-44-0) (da [pagina I-42](#page-44-0)).

### **N**ote

*In base alla modalità target selezionata, alcune delle opzioni visualizzate possono variare.*

#### **<Esecuzione della misurazione>**

Ruotare  $\frac{1}{2}$  per selezionare "BREAK", quindi premere  $\frac{1}{2}$ 

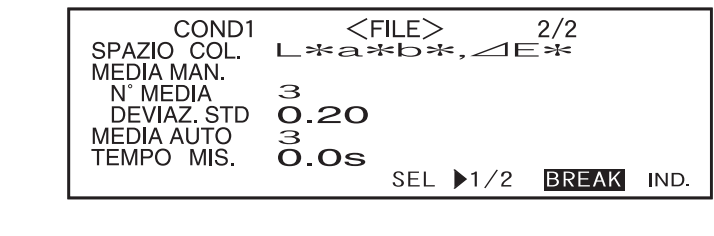

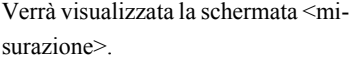

$$
i. \n\begin{array}{|c|c|c|c|}\n\hline\n\text{A} & \text{CDND1} & 1 & 0. \text{ } & \text{NODATI} & \text{T2} \\
\hline\n\text{L} & * & = & & \\
\text{A} & * & = & & \\
\text{B} & * & = & & \\
\text{B} & 0.5 & 0.04 & & \\
\hline\n\text{A} & \text{A} & & & \\
\hline\n\end{array}
$$

#### **<Impostazione di una condizione di misurazione per un'altra <COND\*>**

Ruotare  $\frac{1}{2}$  per selezionare "IND.", quindi premere  $\frac{1}{2}$ .

L'impostazione della condizione di misurazione verrà completata e la schermata <COND\*> sarà visualizzata nuovamente.

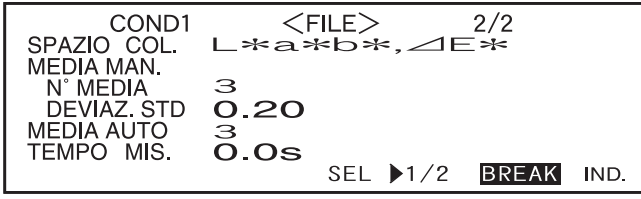

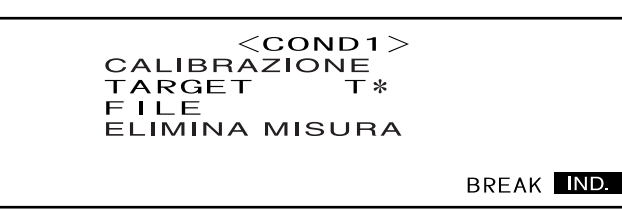

• "T\*" è il numero del colore target relativo alla differenza cromatica per la misurazione successiva. Se non è effettuata alcuna selezione, viene visualizzato "T---".

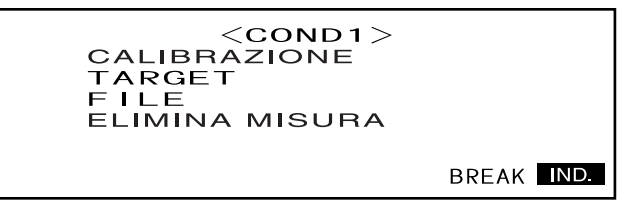

• "T\*" non viene visualizzato se è selezionata la modalità "defined in COND."

### Se si seleziona "IND." ruotando *BBI* e premendo  $\overline{A}$ **nd**<sub>I</sub>, verrà visualizzata nuo**vamente la schermata <INIZIALE>.**

Pertanto, è possibile impostare un'altra condizione di misurazione in base alla procedura descritta in [Selezione di una condizione di misu](#page-33-0)[razione](#page-33-0) e in [Impostazione di una](#page-34-0) [condizione di misurazione](#page-34-0) (da [pagina I-31\)](#page-33-0).

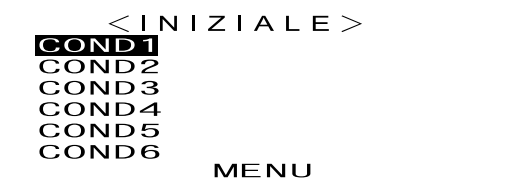

# <span id="page-42-0"></span>**Calibrazione del nero**

Quando si utilizza lo spettrofotometro per la prima volta o quando lo si inizializza, è necessario eseguire la calibrazione del nero.

Dopo aver completato la calibrazione del nero, i relativi dati verranno conservati anche quando l'alimentazione viene disattivata. Pertanto, non è necessario ripetere la calibrazione ogni volta che l'alimentazione viene riattivata.

**M**emo

- Gli effetti di luce diffusa all'interno di questo spettrofotometro (ad esempio, la luce generata dalla dispersione caratteristica dei sistemi ottici) vengono compensati automaticamente dai dati di calibrazione dello zero.
- La quantità di luce diffusa è variabile e può dipendere dalla polvere che si accumula nel sistema ottico, dalla temperatura, dall'uso prolungato o da vibrazioni o urti accidentali allo spettrofotometro. In questi casi, si raccomanda di eseguire la calibrazione del nero con regolarità.

### **N**ote

*• Se lo spettrofotometro non è utilizzato per periodi di tempo prolungati, i dati relativi alla calibrazione del nero memorizzati nello strumento potrebbero andare persi. Se ciò dovesse verificarsi, è necessario eseguire nuovamente la calibrazione.*

### **[Procedura di impostazione]**

Schermata <INIZIALE>

Ruotare *Dom* per selezionare una delle condizioni (da COND1 a COND6), quindi **premere** A**.**

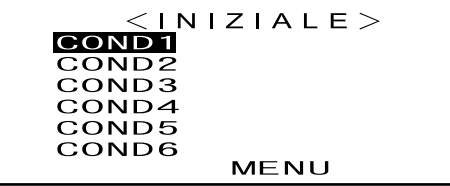

**2** Ruotare  $\overline{\text{max}}$  per selezionare "CALIBRAZIONE", quindi premere  $\overline{\text{max}}$ 

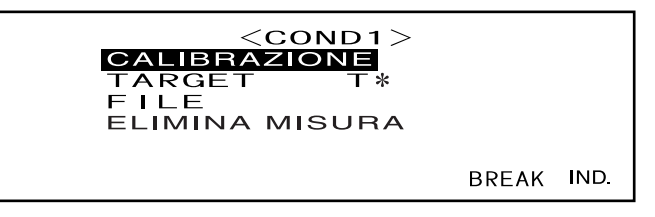

• "T\*" è il numero del colore target relativo alla differenza cromatica per la misurazione successiva. Se non è effettuata alcuna selezione, viene visualizzato "T---".

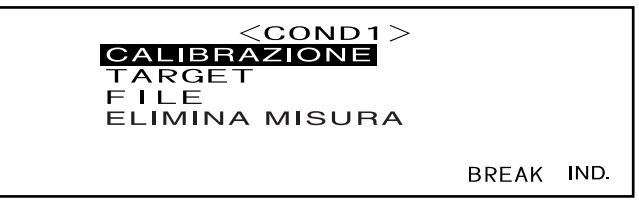

• "T\*" non viene visualizzato se è selezionata la modalità "defined in COND."

**3 Ruotare <b>DEL** per selezionare "NERO".

**4 Rivolgere lo spettrofotometro verso l'aria.**

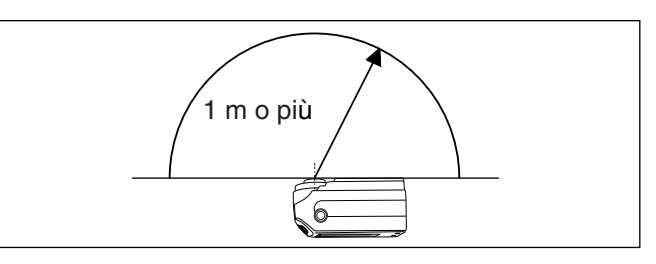

- **Non posizionare mai lo spettrofotometro verso una sorgente luminosa.**
- *•* **Lo spettrofotometro va tenuto a oltre 1 m di distanza da oggetti riflettenti (mani, tavoli, pareti e così via.)***.*

**5** Verificare che ∡✔ sia visualizzato, quindi premere ◎ (tasto di MISURA).

Verrà eseguita la calibrazione del nero.

Al completamento della calibrazione del nero, verrà visualizzata nuovamente la schermata <CALIBRAZIONE>.

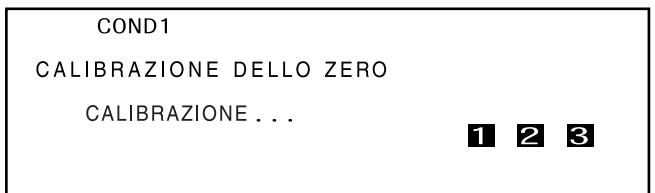

### **M**emo

- Per ottenere una calibrazione del nero corretta utilizzare l'apposito box.
- Se von viene visualizzato perché la funzione di risparmio energetico è attivata, è possibile che ciò sia dovuto al fatto che l'avvio della calibrazione del nero può richiedere un certo periodo di tempo dopo che  $\circled{C}$  è stato premuto.

### **N**ote

- *Quando la calibrazione del nero è completa, eseguire la calibrazione del bianco. Non è possibile eseguire alcuna misurazione se la calibrazione del bianco non è stata completata.*
- *Anche se la calibrazione del bianco è stata eseguita dopo l'attivazione dell'alimentazione, è necessario ripetere la calibrazione del bianco se la calibrazione del nero è stata eseguita successivamente.*

# <span id="page-44-1"></span><span id="page-44-0"></span>**Calibrazione del bianco**

La calibrazione del bianco deve essere eseguita dopo aver attivato l'alimentazione e prima di avviare la misurazione.

### **M**emo

- I dati di calibrazione propri sono stati registrati nella piastrella di calibrazione dei bianco fornita con lo spettrofotometro.
- La calibrazione del bianco deve essere eseguita a ogni accensione dello spettrofotometro CM-2500c.
- La lettura può subire leggere variazioni dovute ai cambiamenti della temperatura ambiente o alla generazione di calore provocata dall'utilizzo continuo dello spettrofotometro. In questo caso, assicurarsi di eseguire regolarmente la calibrazione del bianco.
- Tale calibrazione non è necessaria se si desidera soltanto visualizzare i dati misurati senza eseguire la misurazione.

#### **N**ote

- *La calibrazione deve essere eseguita alla stessa temperatura alla quale verrà eseguita la misurazione.*
- *Prima di avviare la calibrazione del bianco, verificare che lo spettrofotometro sia sufficientemente acclimatato alla temperatura ambiente.*

### **[Procedura di impostazione]**

Schermata <INIZIALE>

**1 Ruotare** *D***<sub>0</sub> per selezionare una delle condizioni (da COND1 a COND6), quindi** premere  $\mathbb{P}$ .

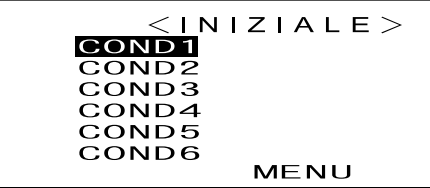

 $2$  Ruotare **@画** per selezionare "CALIBRAZIONE", quindi premere @画.

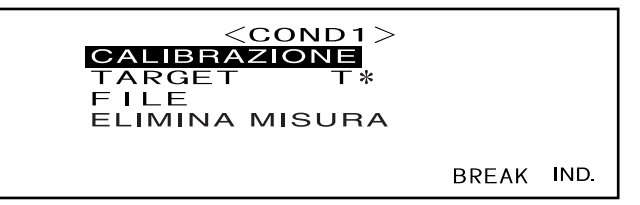

• "T\*" è il numero del colore target relativo alla differenza cromatica per la misurazione successiva. Se non è effettuata alcuna selezione, viene visualizzato "T---".

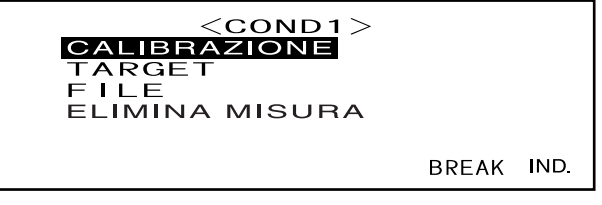

• "T\*" non viene visualizzato se è selezionata la modalità "defined in COND."

### **3** Ruotare *D* **and Text** per selezionare "BIANCO".

Viene visualizzato il numero della piastrella di calibrazione del bianco.

| W                  | COND1      | $<$ CALIBRAZIONE |
|--------------------|------------|------------------|
| NERO               | BIANCO     |                  |
| PREMI TASTO MISURA | BREAK IND. |                  |

**4 Posizionare lo spettrofotometro sulla piastrella di calibrazione del bianco corretta (cioè sulla piastrella che corrisponde al numero visualizzato nella schermata).**

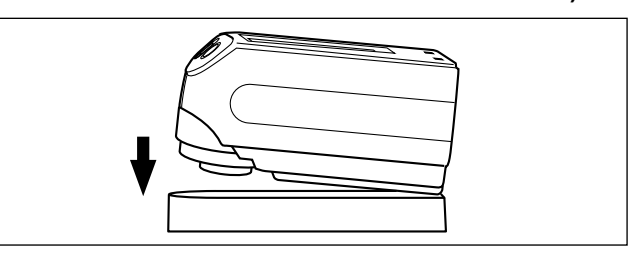

# **5** Verificare che ∡ sia visualizzato, quindi premere ◎ (tasto di MISURA).

Verrà eseguita la calibrazione del nero.

Al completamento della calibrazione del nero, verrà visualizzata nuovamente la schermata di misurazione.

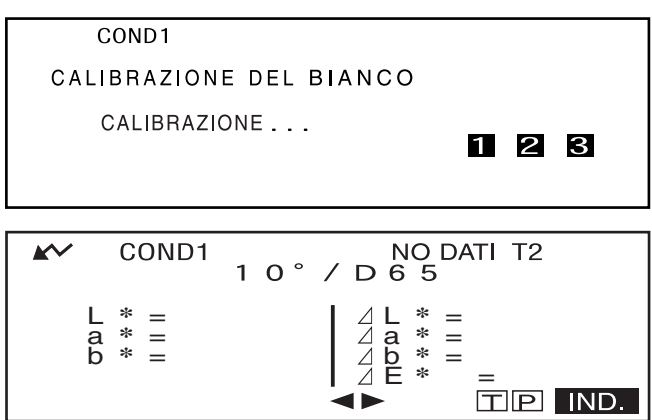

### **N**ote

*Nello spettrofotometro sono memorizzati i dati di calibrazione della piastrella di calibrazione del bianco fornita con lo strumento. Pertanto, per la calibrazione del bianco è necessario utilizzare la relativa piastrella che reca lo stesso numero seriale visualizzato nella schermata <CALIBRAZIONE>.*

### **M**emo

- In modalità COND la schermata di misurazione può essere visualizzata anche se la calibrazione del bianco non è stata completata. Tuttavia, non sarà possibile eseguire la misurazione (i dati misurati possono comunque essere visualizzati).
- La calibrazione del bianco deve essere eseguita ogni volta che viene attivata l'alimentazione.
- Per eseguire nuovamente la calibrazione del bianco dopo la visualizzazione della schermata di misurazione, selezionare "IND." per tornare alla schermata <COND\*>, quindi avviare nuovamente la procedura a partire dal punto 2.
- Anche quando le condizioni vengono modificate (ad es. quando si passa da COND2 a COND3) dopo la calibrazione del bianco, non è necessario ripetere la calibrazione.
- Se von viene visualizzato perché la funzione di risparmio energetico è attivata, è possibile che ciò sia dovuto al fatto che l'avvio della calibrazione del bianco può richiedere un certo periodo di tempo dopo che  $\circled{C}$  è stato premuto.

# **Impostazione di un colore target relativo alla differenza cromatica**

Per misurare la differenza cromatica tra due campioni, occorre impostare come colore target il colore di uno dei due campioni. Per la misurazione della differenza cromatica è possibile impostare fino a 1700 colori target (in modalità "defined in COND." è possibile impostarne 700).

Per impostare un colore target, utilizzare la procedura di seguito descritta.

### **M**emo

- Poiché le tolleranze per il giudizio Passa/Scarta devono essere impostate per ciascun colore target, è necessario impostare il colore target prima di impostare le tolleranze.
- In questo strumento è possibile memorizzare fino a 1700 set di dati in totale, (700 nella modalità "defined in COND."). Sono inclusi i dati del campione e i dati del target relativi alla differenza cromatica. Quando alcuni dati del campione sono già stati memorizzati, il numero di colori target che è possibile impostare verrà ridotto del numero di dati del campione.

### **N**ote

- *Prima di impostare i colori target, è necessario selezionare una condizione di misurazione (da COND1 a COND6) ed eseguire la calibrazione del bianco.*
- *Per una misurazione precisa, verificare che le condizioni di misurazione (ad es. la temperatura ambiente) restino invariate.*

# **[Procedura di impostazione]**

#### Schermata <COND\*>

**Ruotare <b>DEL** per selezionare "TARGET", quindi premere  $\Box$ 

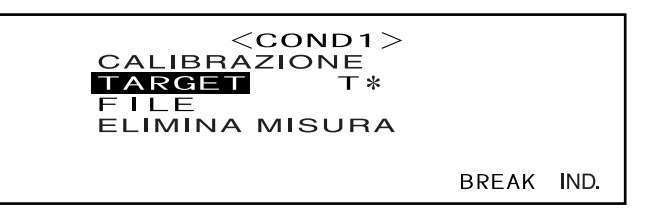

- "T\*" è il numero del colore target relativo alla differenza cromatica per la misurazione successiva. Se non è effettuata alcuna selezione, viene visualizzato "T---".
- "T\*" non viene visualizzato se è selezionata la modalità "defined in COND."

2 Ruotare **他** per selezionare <**▶**, quindi premere 他 ...

 $\blacktriangleright$  verranno modificate in  $\nabla$ **A**.

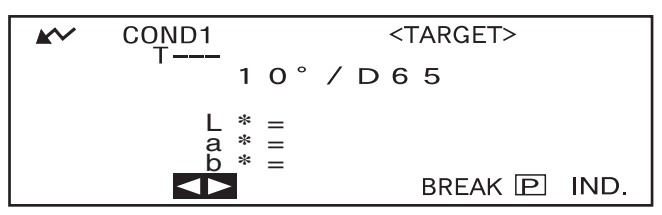

• "T\*" viene visualizzato invece di "T---" se è selezionata la modalità "defined in COND."

**3** Ruotare **Belo** per selezionare il numero di colore target desiderato (T\*), quindi premere  $\mathbb{P}$ . COND1 <TARGET>  $\boldsymbol{\mathsf{w}}$ **VA** verranno visualizzate nuova- $10^\circ / D65$ mente come  $\blacktriangle$ . <sup>L</sup> **\*** <sup>=</sup> <sup>a</sup> **\*** <sup>=</sup> <sup>b</sup> **\*** <sup>=</sup> BREAK **P** IND.

• Se si tiene premuto **B a** sinistra o a destra, il numero del colore target verrà modificato continuamente.

#### **4 Posizionare lo spettrofotometro sul campione.**

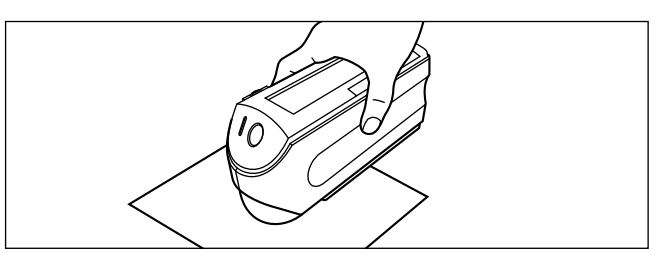

# **5** Verificare che ∡✔ sia visualizzato, quindi premere ◎ (tasto di MISURA).

La lampadina lampeggerà, la misurazione verrà eseguita e il risultato sarà visualizzato sullo schermo LCD.

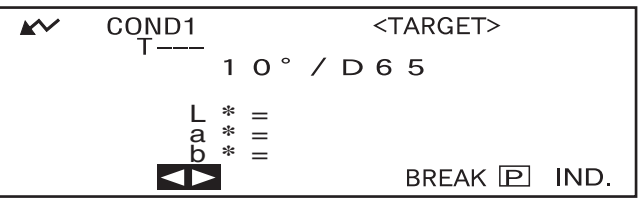

### **M**emo

- Dopo aver premuto il tasto di MISURA, il tasto di navigazione e il tasto di MISURA non possono essere utilizzati per quattro secondi (quando è utilizzato l'adattatore AC o una nuova batteria).
- Se  $\sim$  non viene visualizzato perché la funzione di risparmio energetico è attivata, è possibile che ciò sia dovuto al fatto che l'avvio della misurazione può richiedere un certo periodo di tempo dopo che  $\bigcirc$  è stato premuto.

# **6** Ruotare *DA* per selezionare "BREAK" o "IND.", quindi premere  $\overline{p}$ .

Per impostare il colore target successivo, ripetere la procedura dal punto 2 al punto 5.

Per uscire dall'impostazione del colore target, selezionare "IND.".

### **M**emo

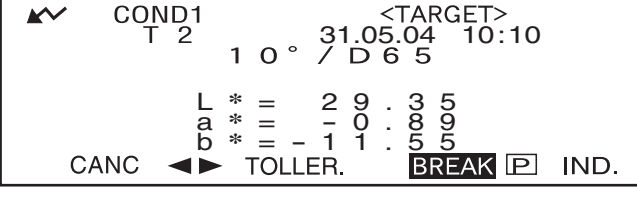

- Se il colore target è già stato impostato per il numero di colore target selezionato, viene visualizzato un messaggio in cui viene chiesto se si desidera sovrascrivere i dati del colore target. Selezionare "SÌ" per sovrascrivere (oppure "NO" in caso contrario) utilizzando **BELO**, quindi premere **DELO**.
- Se "MUNSELL", "DENSITÀ (A)" o "DENSITÀ (T)" è stato selezionato come spazio colore, sarà possibile impostare i colori target, ma nessun dato relativo alla differenza cromatica verrà visualizzato nella schermata di misurazione. Inoltre, non è possibile impostare le tolleranze per la differenza cromatica.
- Se "GRAFICO" è stato selezionato come modalità di visualizzazione, sarà possibile impostare i colori target, ma la differenza cromatica non verrà visualizzata nella schermata di misurazione.
- Non sarà più possibile eseguire la misurazione quando il numero totale di colori target e di dati misurati raggiunge il limite di 1700 (700 in modalità "defined in COND."); raggiunto tale limite, sarà necessario eliminare alcuni colori target o dati misurati.

### <span id="page-48-0"></span>**Passare tra la schermata relativa ai dati misurati e la schermata <TARGET>**

Se si ruota  $\mathbb{D}$  per selezionare "T" e si preme  $\mathbb{D}$ , dalla schermata relativa ai dati misurati si passerà a quella <TARGET> in cui viene visualizzato il target relativi alla differenza cromatica per il numero target attualmente selezionato che corrisponde al target che sarà utilizzato per la misurazione successiva.

# **N**ote

*Se "GRAFICO" è stato selezionato come modalità di visualizzazione, "T" non verrà visualizzato nella schermata relativa ai dati misurati. Allo stesso modo, "BREAK" non verrà visualizzato nella schermata <TARGET>. Per passare dalla schermata dei dati misurati alla schermata <TARGET> o viceversa, è necessario innanzitutto tornare alla schermata <COND\*>, quindi selezionare la schermata desiderata.*

# **Selezione di un colore target relativo alla differenza cromatica**

Per misurare la differenza cromatica tra due campioni, il colore target utilizzato per la misurazione deve essere selezionato tra quelli impostati in "Impostazione di un colore target relativo alla differenza cromatica". Per selezionare un colore target, utilizzare la procedura di seguito descritta.

# **[Procedura di impostazione]**

Schermata <COND\*>

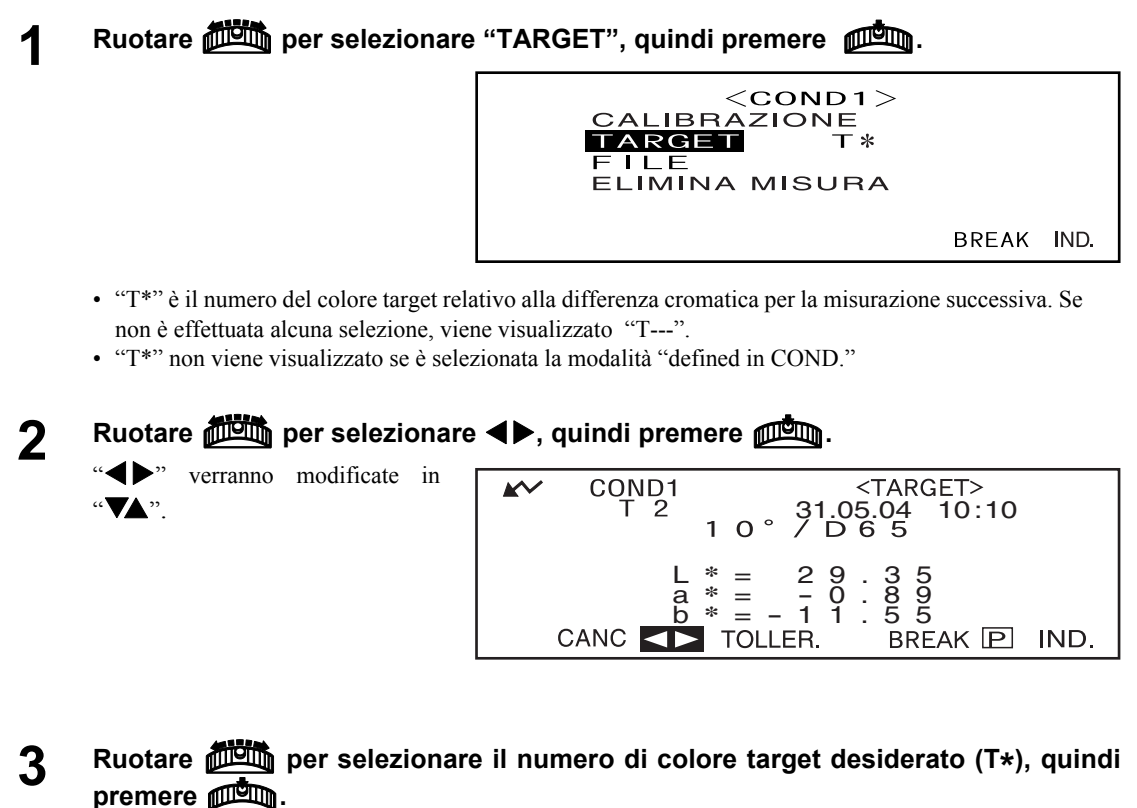

"Van verranno visualizzate nuovamente come "**4**<sup>"</sup>.

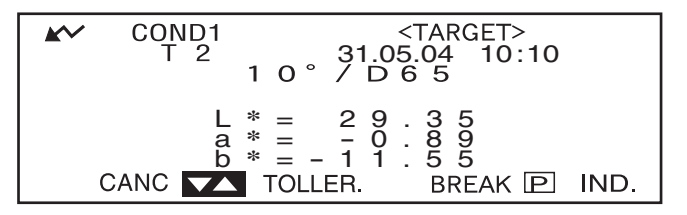

• Se si tiene premuto **BUCC** a sinistra o a destra, il numero del colore target verrà modificato continuamente.

# **4 <Esecuzione della misurazione>**

Ruotare  $\frac{1}{2}$  per selezionare "BREAK", quindi premere  $\frac{1}{2}$ 

Verrà visualizzata la schermata di misurazione.

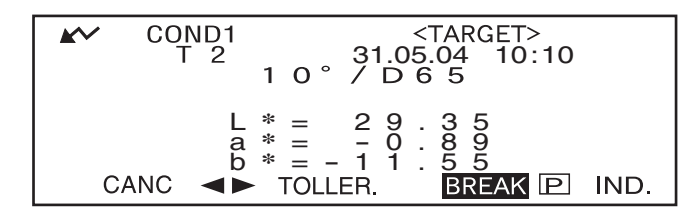

### **N**ote

*Per eseguire il giudizio Passa/Scarta durante la misurazione, è necessario impostare le tolleranze per il colore target da utilizzare. Per maggiori informazioni consultare ["Impostazione delle tolleranza relative](#page-52-0) [alle differenze cromatiche" \(pagina I-50\).](#page-52-0)*

# **Eliminazione di un colore target relativo alla differenza cromatica**

Per eliminare i dati relativi al colore target sono disponibili due metodi. Il primo comporta l'eliminazione dei singoli dati impostati in "T\*" nelle condizioni di misurazione (da COND 1 a COND 6). Il secondo metodo comporta l'eliminazione di tutti i dati relativi al colore target impostati nello spettrofotometro.

### **N**ote

- *L'eliminazione dei dati comporta anche l'eliminazione delle tolleranze.*
- *Non sarà possibile visualizzare la differenza cromatica per i dati di misurazione in cui sono stati utilizzati i dati relativi al colore target eliminati.*

# **[Procedura di impostazione]**

Visualizzare i dati relativi al colore target da eliminare, in base a quanto descritto in "Impostazione di un colore target relativo alla differenza cromatica".

# **Ruotare**  $\frac{1}{2}$  per selezionare "CANC", quindi premere  $\frac{1}{2}$ .

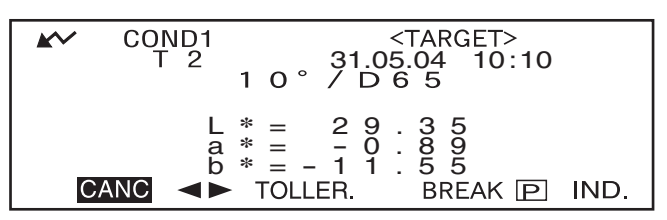

### **2** Ruotare *D***<sub>0</sub> per selezionare il metodo di eliminazione desiderato, quindi premere** A**.**

 $<$  ELIMINA TARGET  $>$ CANCELLA T 2  $(31.05.04 10:10)$ ELIMINA TUTTO

IND.

#### **Metodo di eliminazione**

#### **• ELIMINAZIONE DEL TIPO T\*:**

Elimina i dati relativi al colore target attualmente visualizzati.

- Se per l'eliminazione sono stati selezionati dati relativi al colore target utilizzati da un'altra "COND\*", viene visualizzato il seguente messaggio: "ATTENZIONE,CANCELLARE QUESTO TARGET?". Selezionare "Si" per procedere con l'eliminazione (oppure "NO" in caso contrario) utilizzando<br>**filialit**a, quindi premere **filialita**. didition, quindi premere allem.
- I numeri dei dati relativi al colore target che si trovano vicini a quelli eliminati verranno visualizzati automaticamente più in alto.

#### **• ELIMINA TUTTO:**

Elimina tutti i dati relativi al colore target attualmente impostati nello spettrofotometro. Tutti i dati verranno eliminati senza messaggi di conferma.

### **N**ote

*Se la modalità target è "linked to each data.", "T---" viene visualizzato per il numero di colore target se il colore target collegato al momento della misurazione viene eliminato, pertanto la differenza cromatica per quel dato non può essere visualizzata.*

# <span id="page-52-0"></span>**Impostazione delle tolleranza relative alle differenze cromatiche**

Lo spettrofotometro consente di impostare le tolleranze per le differenze cromatiche misurate, ai fini del giudizio Passa/Scarta.

Il giudizio Passa/Scarta viene eseguito in base a due tipi di tolleranza: tolleranze box e tolleranze ellittiche. Prima di avviare la misurazione, è necessario impostare le tolleranze.

### **M**emo

- Sono disponibili due tipi di tolleranze (tolleranze box e tolleranze ellittiche). Con questo spettrofotometro è possibile impostare entrambi i tipi di tolleranze per ciascun colore target. Tuttavia, le seguenti restrizioni si applicano al tipo di tolleranza che è possibile impostare, in base allo spazio colore selezionato.
- Nel caso in cui lo spazio colore selezionato sia "MUNSELL" e "DENSITÀ", non è possibile impostare né tolleranze box né ellittiche.
- Nel caso in cui lo spazio colore selezionato sia "WI", "YI", "LUMINOSIT À ISO" e "WI/Tinta", è possibile impostare solo le tolleranze box.
- Nel caso in cui sia selezionato "GRAFICO" come modalità di visualizzazione, non è possibile impostare né tolleranze box né ellittiche.

### **N**ote

*Dopo aver impostato le tolleranze, non è possibile modificarle. Per modificare il tipo di tolleranza, è necessario cancellare quelle precedentemente impostate.*

# **Tolleranza box**

Se la differenza cromatica misurata non rientra nelle tolleranze specificate impostate per il colore target, essa verrà evidenziata per indicare il risultato SCARTA derivante dal giudizio. Le tolleranze box + e - possono essere impostate per ciascun colore target.

### **N**ote

*Prima di impostare le tolleranze è necessario impostare i colori target.*

# **[Procedura di impostazione]**

Schermata <COND\*>

**1** Ruotare *DA* per selezionare "TARGET", quindi premere  $\overline{A}$ .

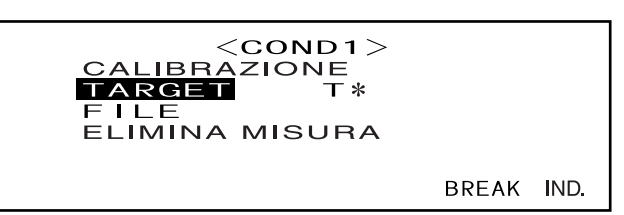

- "T\*" è il numero del colore target relativo alla differenza cromatica per la misurazione successiva. Se non è effettuata alcuna selezione, viene visualizzato "T---".
- "T\*" non viene visualizzato se è selezionata la modalità "defined in COND."

**2 Ruotare DUI** per selezionare **D**, quindi premere  $\frac{100}{2}$ 

"Verranno"  $^{\alpha}$   $\blacktriangledown$   $\blacktriangle$   $^{\prime\prime}$ .

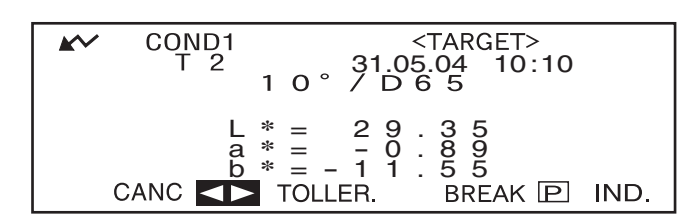

**3** Ruotare **Belgionare** il numero di colore target desiderato (T\*), quindi premere  $\mathbb{P}$ .

"Verranno visualizzate nuovamente come "

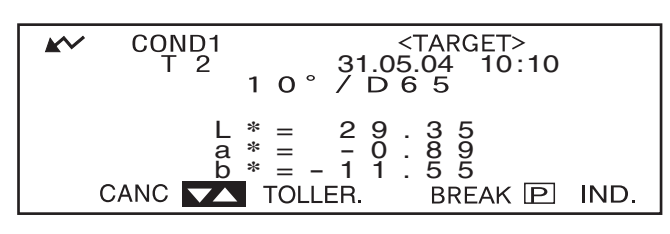

• Se si tiene premuto  $\mathbb{R}$  a sinistra o a destra, il numero del colore target verrà modificato continuamente.

**4 Ruotare <b>B** per selezionare "TOLLER.", quindi premere  $\beta$ .

Viene visualizzata una schermata che consente di selezionare il tipo di tolleranza.

Le tolleranze già impostate verranno visualizzate, quindi è possibile passare al punto 6.

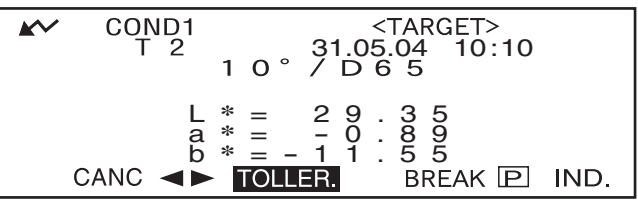

### **5** Ruotare *I***. A.** per selezionare "BOX", quindi premere  $\overline{A}$ .

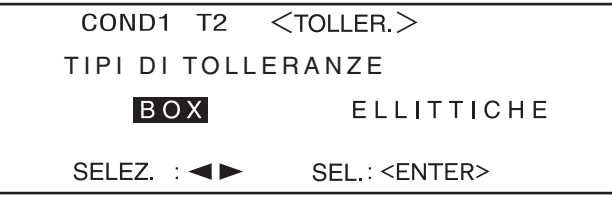

**6** Ruotare *D***<sub>0</sub></u> per selezionare "MUOVI", quindi premere**  $\overline{p}$ **,** 

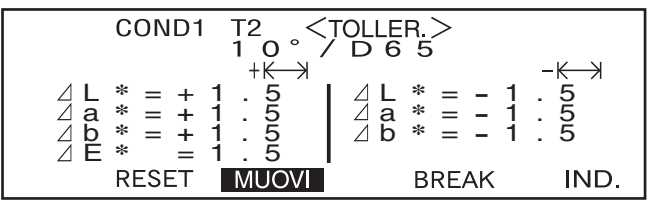

### **7** Ruotare  $\overline{D}$  per selezionare il valore per un elemento da impostare, quindi pre**mere** A**.**

Il valore selezionato verrà impostato e il cursore si sposterà all'elemento successivo.

#### **M**emo

Se ti tiene premuto **A il** il cursore si sposterà da un valore a quello successivo continuamente. Il cursore si fermerà su "MUOVI".

#### **<Impostazioni>**

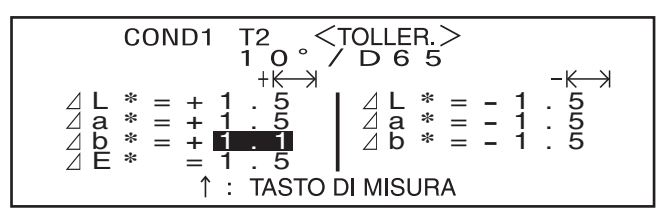

- **+ ("+" intervallo delle tolleranze) : "----" (Nessuna impostazione), 0,1 a 20,0**
- $-k \rightarrow$ : ("-" intervallo delle tolleranze) : "----" (Nessuna impostazione), 0,1 a 20,0
- Se si tiene premuto  $\mathbb{F}$  a sinistra o a destra, il valore verrà modificato continuamente.
- Per modificare un valore che è stato impostato, premere  $\bigcirc$  (tasto di MISURA) nella schermata in cui è visualizzato il tasto "↑ : <MISURA>". In questo modo si tornerà al valore precedente, quindi è possibile cambiare il valore.
- Se si preme il tasto di MISURA dopo che il cursore si è nuovamente spostato al primo elemento (ΔL\*) si uscirà dalla schermata di impostazione e il cursore si posizionerà su "MUOVI".
- **8 Se è stato selezionato l'illuminante 2, verranno selezionate le relative condizioni osservatore e illuminante impostate nelle condizioni di misurazione (da COND1 a COND6). Ruotare <b>DUI** per effettuare la selezione e premere  $\mathbb{P}^{\mathbb{Q}}$  per passare alla scher**mata che consente di impostare le tolleranze box per l'illuminante 2. Impostare le tolleranze box desiderate nello stesso modo indicato ai punti 6 e 7.**

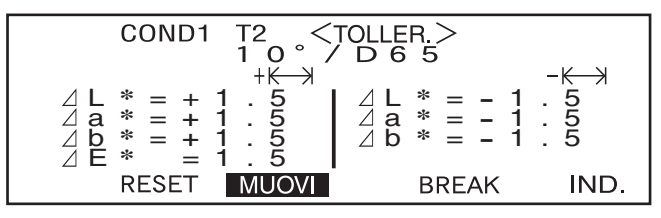

•Esempio con illuminante 2 non selezionato.

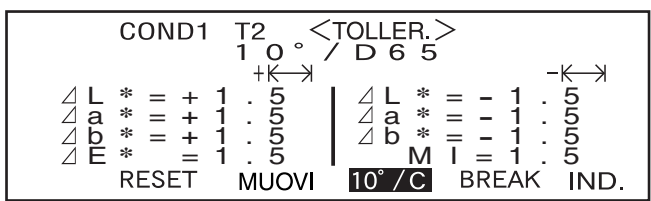

•Esempio con illuminante 2 selezionato.

•MI viene visualizzato solo quando è selezionato l'illuminante 2.

**9** Ruotare *D***<sub>.</sub> per selezionare "IND.", quindi premere**  $\overline{A}$ 

Verrà visualizzata la schermata <TARGET>.

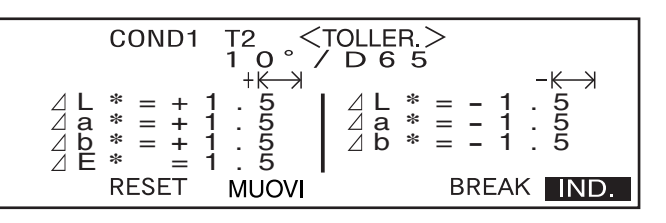

# **Tolleranza ellittica**

Consente di valutare se la differenza cromatica misurata rientra nell'ellissi impostata per il colore target.

**M**emo

- È necessario impostare le tolleranze ellittiche utilizzando l'asse dello spazio colore "L\*a\*b\*" se "L\*C\*h" è stato selezionato come spazio colore.
- Dopo aver impostato le tolleranze ellittiche, se si utilizza un altro spazio colore (ad es."WI") che non consente di impostare le tolleranze ellittiche, verrà visualizzato un messaggio in cui si informa che le tolleranze ellittiche specificate non sono più valide e che non verrà eseguito nessun giudizio Passa/Scarta basato sulle tolleranze specificate.

### **N**ote

*Prima di impostare le tolleranze è necessario impostare i colori target.*

# **[Procedura di impostazione]**

#### Schermata <COND\*>

**1** Ruotare  $\frac{1}{2}$  per selezionare "TARGET", quindi premere  $\frac{1}{2}$ .

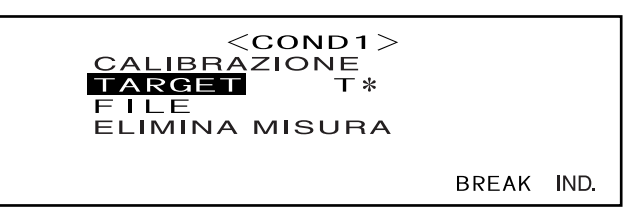

- "T\*" è il numero del colore target relativo alla differenza cromatica per la misurazione successiva. Se non è effettuata alcuna selezione, viene visualizzato "T---".
- "T\*" non viene visualizzato se è selezionata la modalità "defined in COND."

# **2 Ruotare <b>B** per selezionare **4**, quindi premere  $\mathbb{R}$ .

"
verranno modificate in

 $\mathbf{W}$ 

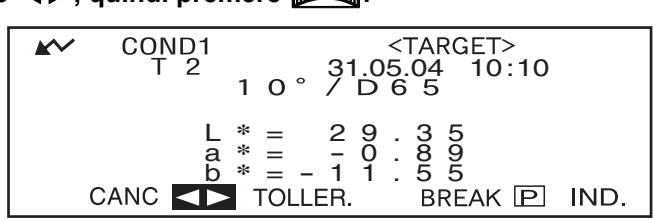

**3** Ruotare **Deta** per selezionare il numero di colore target desiderato (T\*), quindi premere  $\mathbb{A}$ 

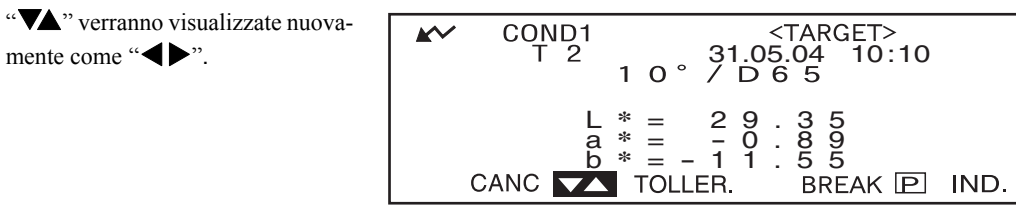

• Se si tiene premuto **BUCCO** a sinistra o a destra, il numero del colore target verrà modificato continuamente.

### **4 Ruotare**  $\overline{AB}$  per selezionare "TOLLER.", quindi premere  $\overline{AB}$

Viene visualizzata una schermata che consente la selezione del tipo di tolleranza.

Le tolleranze già impostate verranno visualizzate, quindi è possibile passare al punto 6.

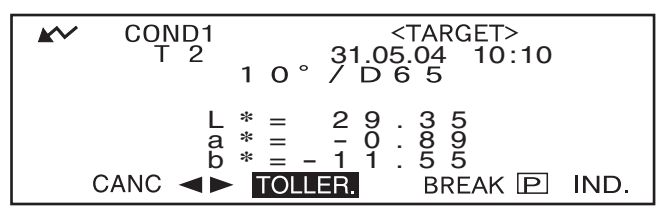

**5** Ruotare *DA* per selezionare "ELLITTICHE", quindi premere  $\overline{A}$ 

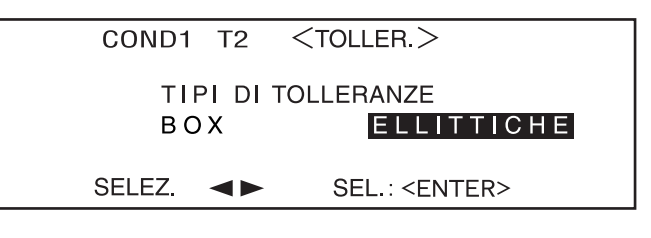

**6** Ruotare **A.** per selezionare "MUOVI", quindi premere  $\overline{A}$ 

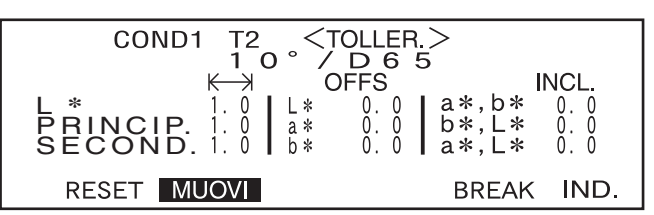

### **7 Selezionare il valore da impostare per un elemento, partendo dall'alto, quindi premere** A**.**

Il valore selezionato verrà impostato e il cursore si sposterà all'elemento successivo.

#### **M**emo

Se ti tiene premuto  $\Box$  il cursore si sposterà da un valore a quello successivo continuamente. Il cursore si fermerà su "MUOVI".

#### **<Impostazioni>**

- **(Intervallo delle tolleranze):** da 0,1 a 20,0 L'intervallo delle tolleranze per "SECOND." deve essere inferiore rispetto a quello per "PRINCIP.".
- **OFFS:** Inferiore alle tolleranze +/- specificate.
- **INCL.:** da 0,0 a 179,9

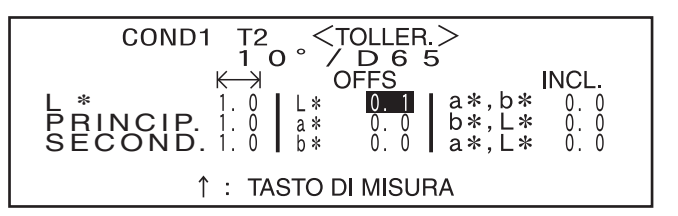

- Se si tiene premuto **BUCH** a sinistra o a destra, il valore verrà modificato continuamente.
- "PRINCIP." nello spazio colore L\*a\*b\* sarà l'asse "a\*" quando "OFFS" and "INCL." sul piano "a\*b\*" sono pari a "0" (NERO).
- Per modificare un valore imposta $h*$ to, premere  $\bigcirc$  (tasto di MISU-RA) nella schermata in cui è SECOND. PRINCIP. visualizzato il tasto "↑ : <MISU-RA>". In questo modo si tornerà agli elementi precedenti, quindi sarà possibile cambiare il valore.  $(a*, b*)$ OFFS  $a *$ INCL.
- **8 Se sono visualizzate le condizioni di misurazione (illuminante 2, osservatore, e** così via), ruotare *D* **per effettuare la selezione e premere**  $\overline{A}$  per passare **alla schermata che consente di impostare le tolleranze ellittiche per l'illuminante 2. Impostare le tolleranze ellittiche desiderate nello stesso modo indicato ai punti 6 e 7.**

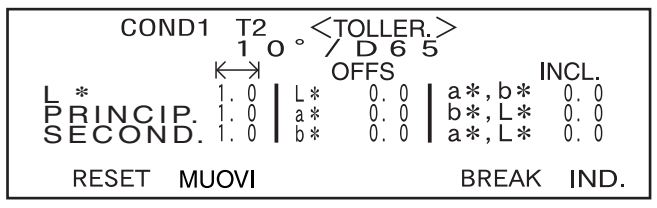

•Esempio con illuminante 2 non selezionato.

### **9** Ruotare *D***un** per selezionare "IND.", quindi premere  $\overline{D}$ .

Verrà visualizzata nuovamente la schermata <TARGET>.

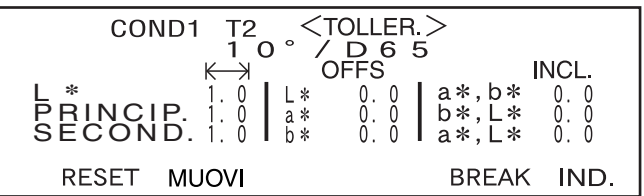

#### **M**emo

L'uso del Software per dati sul colore SpectraMagic NX (CM-S100w) o SpectraMagic (CM-S9w) opzionali Ver. 3.6 consente di impostare le tolleranze ellittiche utilizzando i coefficienti CMC o di impostarle automaticamente utilizzando i colori target e alcuni valori preimpostati.

Impostazione delle tolleranza relative alle differenze cromatiche

### **Cancellazione delle tolleranze**

Per modificare il tipo di tolleranza, è necessario cancellare le tolleranze attualmente impostate. Per cancellare le tolleranze attualmente impostate, utilizzare la procedura descritta di seguito:

### **[Procedura di impostazione]**

Schermata <TARGET>

**1. Ruotare**  $\overline{D}$  **per selezionare "TOLLER.", quindi premere**  $\overline{D}$ 

Verranno visualizzate le tolleranza attualmente selezionate.

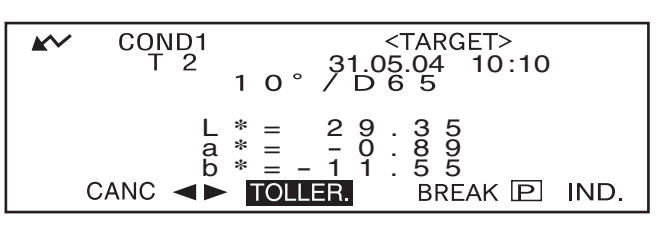

#### **2. Ruotare <b>DRA** per selezionare "RESET", quindi premere  $\overline{D}$

Verrà visualizzato un messaggio in cui si chiede la conferma della cancellazione delle impostazioni.

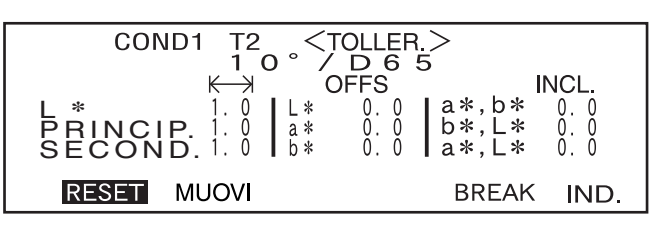

3. Ruotare  $\frac{1}{2}$  per selezionare "OK" o "CANC", quindi premere  $\frac{1}{2}$ .

**•** Se viene selezionato "OK", le tolleranze attualmente impostate saranno cancellate e verrà visualizzata una schermata che consente la selezione del tipo di tolleranza desiderato.

Se è stato selezionato uno spazio colore che non consente di impostare le tolleranze ellittiche, viene visualizzata automaticamente una schermata che consente di impostare le tolleranze box.

Per eseguire il giudizio Passa/ Scarta, è necessario impostare nuovamente le tolleranze.

**•** Se è stato selezionato "CANC", la cancellazione delle tolleranze sarà annullata e la schermata precedente verrà visualizzata nuovamente.

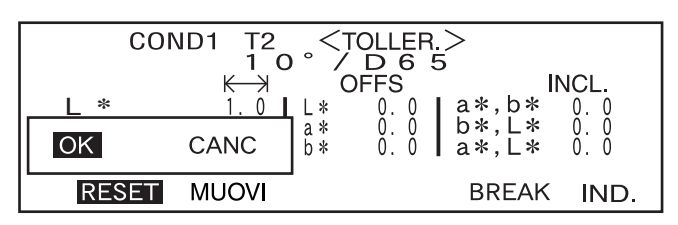

# **Capitolo 3**

# **Misurazione**

# **Misurazione**

Per eseguire la misurazione, è necessario passare dalla schermata in cui è visualizzato "BREAK" a quella di misurazione.

Per eseguire la misurazione, utilizzare la procedura di seguito descritta:

### **N**ote

- *Prima di avviare la misurazione, eseguire la calibrazione del bianco. Per maggiori informazioni consultare ["Calibrazione del bianco" \(pagina I-42\).](#page-44-1)*
- *Per misurare la differenza cromatica, è necessario innanzitutto impostare i colori target e poi selezionare quello da utilizzare per la misurazione.*
- *Per una misurazione precisa, verificare che le condizioni di misurazione (ad es. la temperatura ambiente) restino invariate.*

### **[Procedura operativa]**

**Ruotare** *per* selezionare "BREAK", quindi premere  $\mathbb{A}$ .

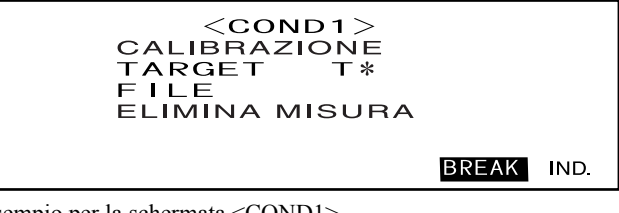

•Esempio per la schermata <COND1>.

- •"T\*" è il numero del colore target relativo alla differenza cromatica per la misurazione successiva. Se non è effettuata alcuna selezione, viene visualizzato "T---".
- •"T\*" non viene visualizzato se è selezionata la modalità "defined in COND."

### **2 Posizionare lo spettrofotometro sul campione.**

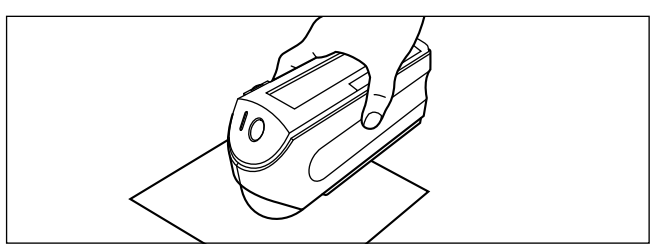

La lampadina lampeggerà, la misurazione verrà eseguita e il risultato sarà visualizzato sul display LCD.

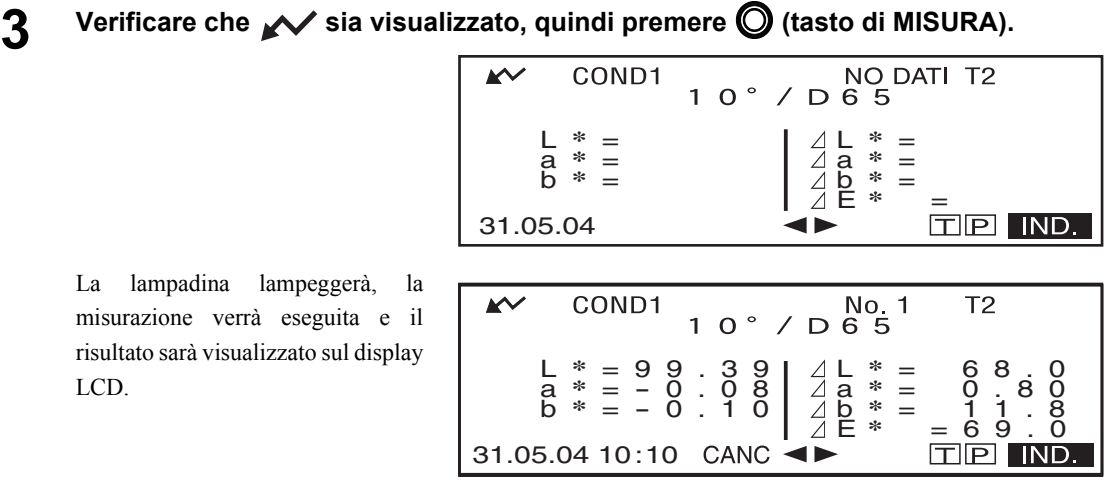

• Esempio con "DIFF.&ASS." selezionato come modalità di visualizzazione.

#### **M**emo

- Quando il numero totale di colori target e di dati misurati raggiunge il limite di 1700, non è più possibile eseguire la misurazione (700 in modalità "defined in COND.") una volta raggiunto tale limite, sarà necessario eliminare alcuni colori target o dati misurati.
- Se von viene visualizzato perché la funzione di risparmio energetico è attivata, è possibile che ciò sia dovuto al fatto che l'avvio della misurazione può richiedere un certo periodo di tempo dopo che C è stato premuto.

# **Visualizzazione dei risultati della misurazione**

Al termine della misurazione, i relativi risultati verranno visualizzati sul display LCD in base alla condizione di misurazione specificata. Di seguito sono riportate le schermate tipiche relative ai risultati di misurazione. Per modificare i contenuti visualizzati sul display LCD, modificarle nella schermata <COND\*> corrispondente. Per maggiori informazioni consultare ["Impostazione di una condizione di](#page-34-1) [misurazione"](#page-34-1) (da [pagina I-32\)](#page-34-1).

# **Dati misurati**

La seguente schermata viene visualizzata se "DIFF.&ASS." é stato selezionata come modalità "VISUA-LIZZA".

### **N**ote

- *La differenza cromatica non verrà visualizzata se non è stato selezionato nessun colore target.*
- *Se la modalità target è "linked to each data.", non verrà visualizzata la differenza cromatica per i dati di misurazione che utilizzano il colore target relativo alla differenza cromatica che è stato eliminato.*

### **M**emo

"#####" verrà visualizzato se il dato relativo alla differenza cromatica contiene tre o più posizioni decimali.

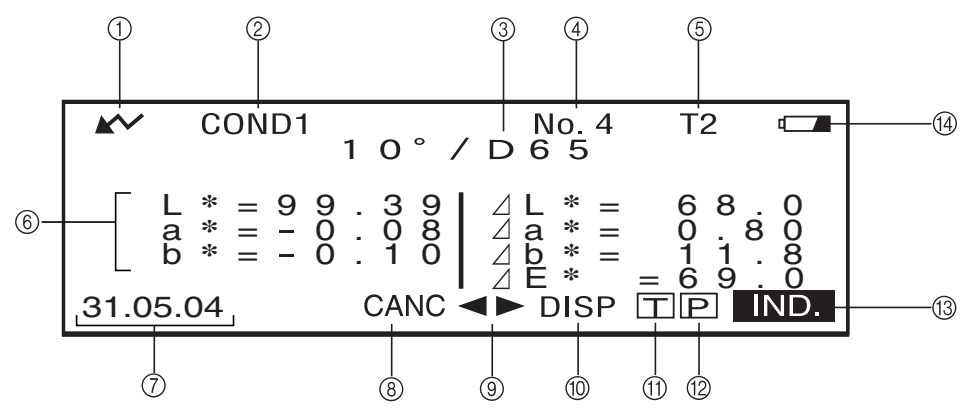

- 1 Pronto per la misurazione.
- <sup>2</sup> Numero <COND\*> attualmente selezionato.
- 3 Osservatore/illuminante attualmente selezionato.
- 4 Numero dato misurato attualmente selezionato.
- 5 Numero colore target attualmente selezionato.
- 6 Dati misurati
- 7 Data e ora di misurazione. Per l'anno vengono visualizzate solo le ultime due cifre.
- 8 Elimina i dati misurati attualmente visualizzati.
- 9 Visualizza gli altri dati misurati.
- 0 Consente di passare da una schermata all'altra (quando ci siano due o più pagine).
- <sup>A</sup> Consente di passare alla schermata <TARGET> per il numero attualmente selezionato. (T\*).
- B Trasmette i dati attualmente visualizzati alla stampante.
- $\textcircled{a}$  Ritorna alla schermata <COND\*>.
- D Viene visualizzato se l'alimentazione della batteria è insufficiente, nel caso in cui lo spettrofotometro sia alimentato a batteria. Se viene visualizzato, sostituire batterie nuove a quelle esaurite.

# **Giudizio Passa/Scarta**

La seguente schermata viene visualizzata se "PASSA/SCARTA" è stato selezionato come modalità "VI-SUALIZZA" e le tolleranze sono state impostate.

**• Quando il risultato è "PASSA"**

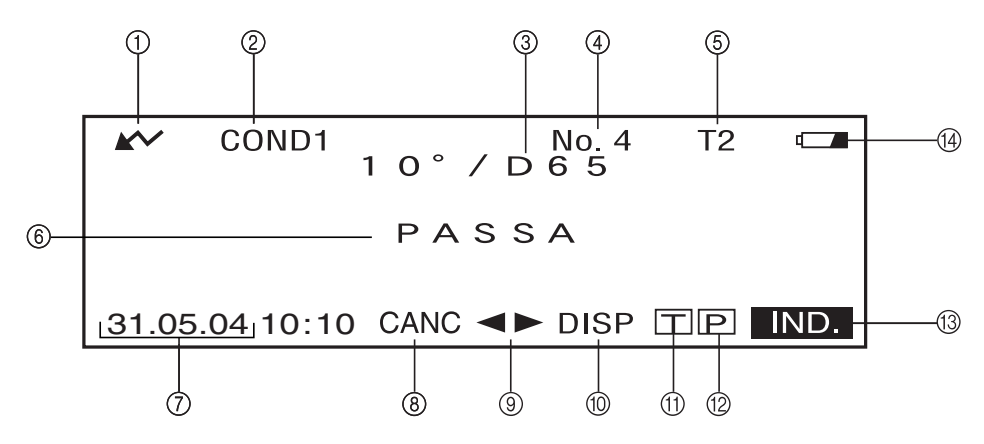

- 1 Pronto per la misurazione.
- <sup>2</sup> Numero <COND\*> attualmente selezionato.
- 3 Osservatore/illuminante attualmente selezionato.
- 4 Numero dato misurato attualmente selezionato.
- 5 Numero colore target attualmente selezionato.
- 6 Risultato del giudizio PASSA/SCARTA
- 7 Data e ora di misurazione. Per l'anno vengono visualizzate solo le ultime due cifre.
- 8 Elimina i dati misurati attualmente visualizzati.
- 9 Visualizza gli altri dati misurati.
- 0 Consente di passare da una schermata all'altra (in presenza di due o più pagine).
- A Consente di passare alla schermata <TARGET> per il numero attualmente selezionato.  $(T*)$ .
- B Trasmette i dati attualmente visualizzati alla stampante.
- <sup>C</sup> Ritorna alla schermata <COND\*>.
- $\Omega$  Viene visualizzato se l'alimentazione della batteria è insufficiente, nel caso in cui lo spettrofotometro sia alimentato a batteria. Se  $\Box$  viene visualizzato, sostituire batterie nuove a quelle esaurite.
- **Quando il risultato è "SCARTA"**

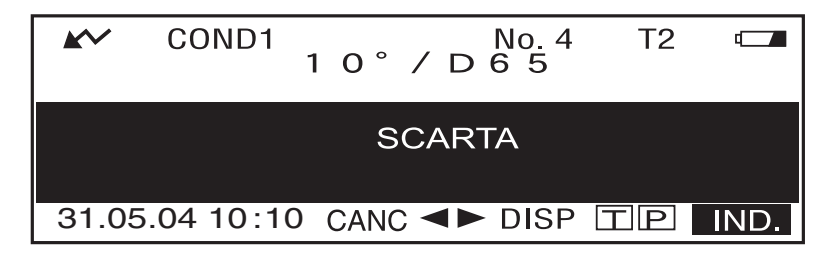

# **Grafico della differenza cromatica**

La seguente schermata viene visualizzata se "GRAFICO" è stato selezionato come modalità "VISUA-LIZZA". Il valore della differenza cromatica L\*a\*b\* e il messaggio di valutazione verranno visualizzati nella schermata a prescindere dallo spazio colore selezionato per la condizione "SPAZIO COL.". I dati verranno rappresentati in un grafico della differenza cromatica con il colore target come origine.

### **N**ote

- *Se non è stato selezionato nessun colore target, non verrà visualizzata alcuna differenza cromatica e il grafico sarà privo di dati.*
- *Se la modalità target è "linked to each data.", non verrà visualizzata la differenza cromatica per i dati di misurazione che utilizzano il colore target relativo alla differenza cromatica che è stato eliminato.*

### **M**emo

"#####" verrà visualizzato se il dato relativo alla differenza cromatica contiene, tre o più posizioni decimali.

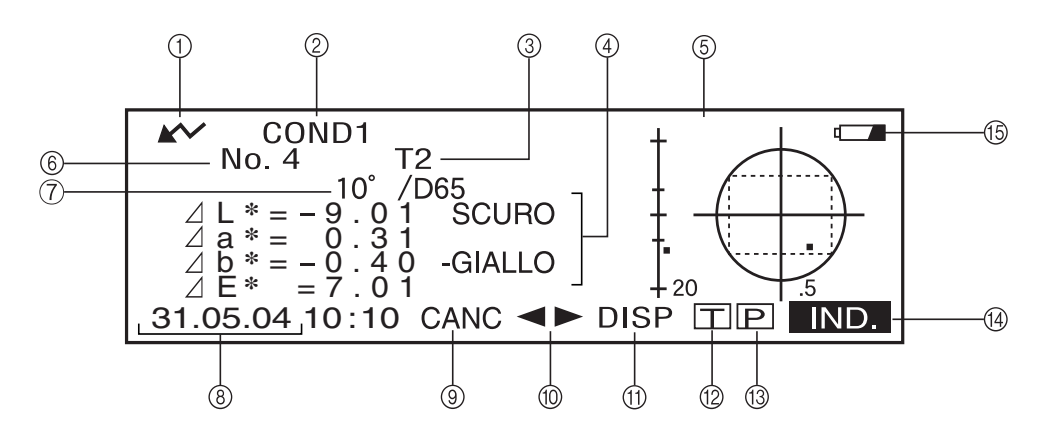

- 1 Pronto per la misurazione.
- <sup>2</sup> Numero <COND\*> attualmente selezionato.
- 3 Numero colore target attualmente selezionato.
- 4 Dati misurati.
- 5 Grafico della differenza cromatica
- 6 Numero dato misurato attualmente selezionato.
- 7 Osservatore/illuminante attualmente selezionato.
- 8 Data e ora di misurazione. Per l'anno vengono visualizzate solo le ultime due cifre.
- 9 Elimina i dati misurati attualmente visualizzati.
- 0 Visualizza gli altri dati misurati.
- A Consente di passare da una schermata all'altra (in presenza di due o più pagine).
- B Consente di passare alla schermata <TARGET> per il numero attualmente selezionato.  $(T*)$ .
- C Trasmette i risultati della misurazione attualmente visualizzati alla stampante.
- $\circledA$  Ritorna alla schermata <COND\*>.
- E Viene visualizzato se l'alimentazione della batteria è insufficiente, nel caso in cui lo spettrofotometro sia alimentato a batteria. Se  $\Box$  viene visualizzato, sostituire batterie nuove a quelle esaurite.

**• Grafico della differenza cromatica**

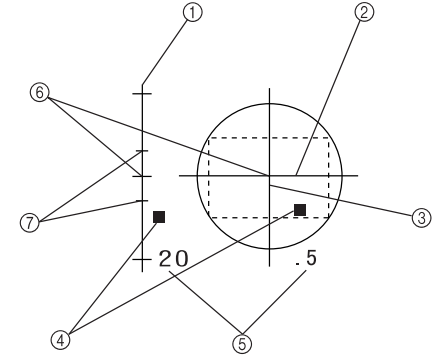

- $\bigcirc$   $\Delta$  asse L\* (grafico della differenza cromatica)
- $\oslash$   $\Delta$  asse a\* (grafico della differenza cromatica)
- $\infty$  / asse b\* (grafico della differenza cromatica)
- 4 Punto di misurazione
- 5 Scala per ciascun asse
- 6 Tolleranze box specificate
- 7 Posizione del colore target

# **Grafico di riflettanza spettrale**

La seguente schermata viene visualizzata se "SPETTRO" è stato selezionato come modalità "VISUALIZZA".

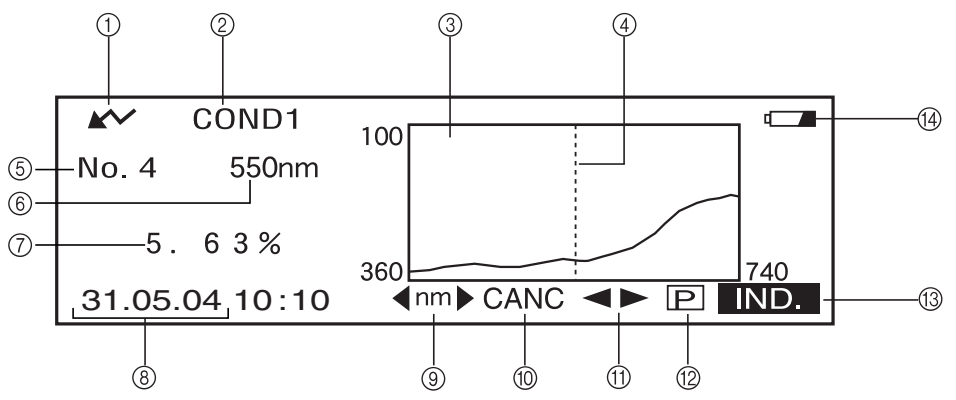

- 1 Pronto per la misurazione.
- <sup>2</sup> Numero <COND\*> attualmente selezionato.
- 3 Grafico di riflettanza spettrale
- 4 Posizione della lunghezza d'onda attualmente selezionata
- 5 Numero dato misurato attualmente selezionato.
- 6 Lunghezza d'onda attualmente selezionata
- 7 Riflettanza spettrale relativo ai dati della lunghezza d'onda attualmente selezionata
- 8 Data e ora di misurazione. Per l'anno vengono visualizzate solo le ultime due cifre. Selezionare la lunghezza d'onda nel grafico di riflettanza spettrale.
- $\circledR$  Ruotare **B per selezionare**  $\bullet$  nm  $\bullet$ , quindi premere  $\bullet$  per passare a  $\bullet$  nm  $\bullet$ . È possibile selezionare la lunghezza d'onda desiderata ruotando  $\mathbb{D}$ .
- 0 Elimina i dati misurati attualmente visualizzati.
- 0 Visualizza gli altri dati misurati.
- B Trasmette i risultati della misurazione attualmente visualizzati alla stampante.
- <sup>C</sup> Ritorna alla schermata <COND\*>.
- D Viene visualizzato se l'alimentazione della batteria è insufficiente, nel caso in cui lo spettrofotometro sia alimentato a batteria. Se  $\Box$  viene visualizzato, sostituire batterie nuove a quelle esaurite.

# **Valutazioni**

La seguente schermata viene visualizzata se "VALUTA" è stato selezionato per la modalità "VISUAL-IZZA" e se le tolleranze sono state impostate.

### **M**emo

"#####" verrà visualizzato se il dato relativo alla differenza cromatica contiene tre o più posizioni decimali.

#### **• Visualizzazione delle valutazioni mediante la tolleranza box**

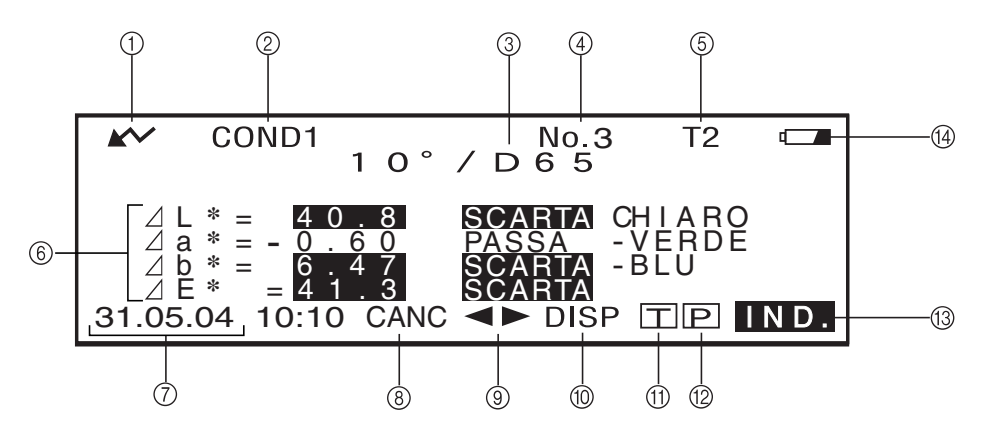

- 1 Pronto per la misurazione.
- <sup>2</sup> Numero <COND\*> attualmente selezionato.
- 3 Osservatore/illuminante attualmente selezionato.
- 4 Numero dato misurato attualmente selezionato.
- 5 Numero colore target attualmente selezionato.
- 6 Differenza cromatica dal target, risultato del giudizio PASSA/SCARTA e messaggio indicante la direzione della deviazione.
- 7 Data e ora di misurazione. Per l'anno vengono visualizzate solo le ultime due cifre.
- 8 Elimina i dati misurati attualmente visualizzati.
- 9 Visualizza gli altri dati misurati.
- 0 Consente di passare da una schermata all'altra (quando ci siano due o più pagine).
- $\textcircled{f}$  Consente di passare alla schermata <TARGET> per il numero attualmente selezionato. (T $\ast$ ).
- B Trasmette i dati attualmente visualizzati alla stampante.
- $\textcircled{3}$  Ritorna alla schermata <COND\*>.
- D Viene visualizzato se l'alimentazione della batteria è insufficiente, nel caso in cui lo spettrofotometro sia alimentato a batteria. Se  $\Box$  viene visualizzato, sostituire batterie nuove a quelle esaurite.

# **Modifica dei contenuti visualizzati per i risultati della misurazione**

Nella schermata di misurazione che appare al termine della misurazione, i dati di seguito descritti verranno visualizzati in base alle impostazioni definite nella schermata <FILE>. Anche i contenuti visualizzati possono essere modificati.

### **M**emo

Se si seleziona "DISP" ruotando **puendo** nella schermata di misurazione in cui "DISP" è visualizzato e si preme **TEM**, verranno modificati i contenuti visualizzati per i risultati della misurazione.

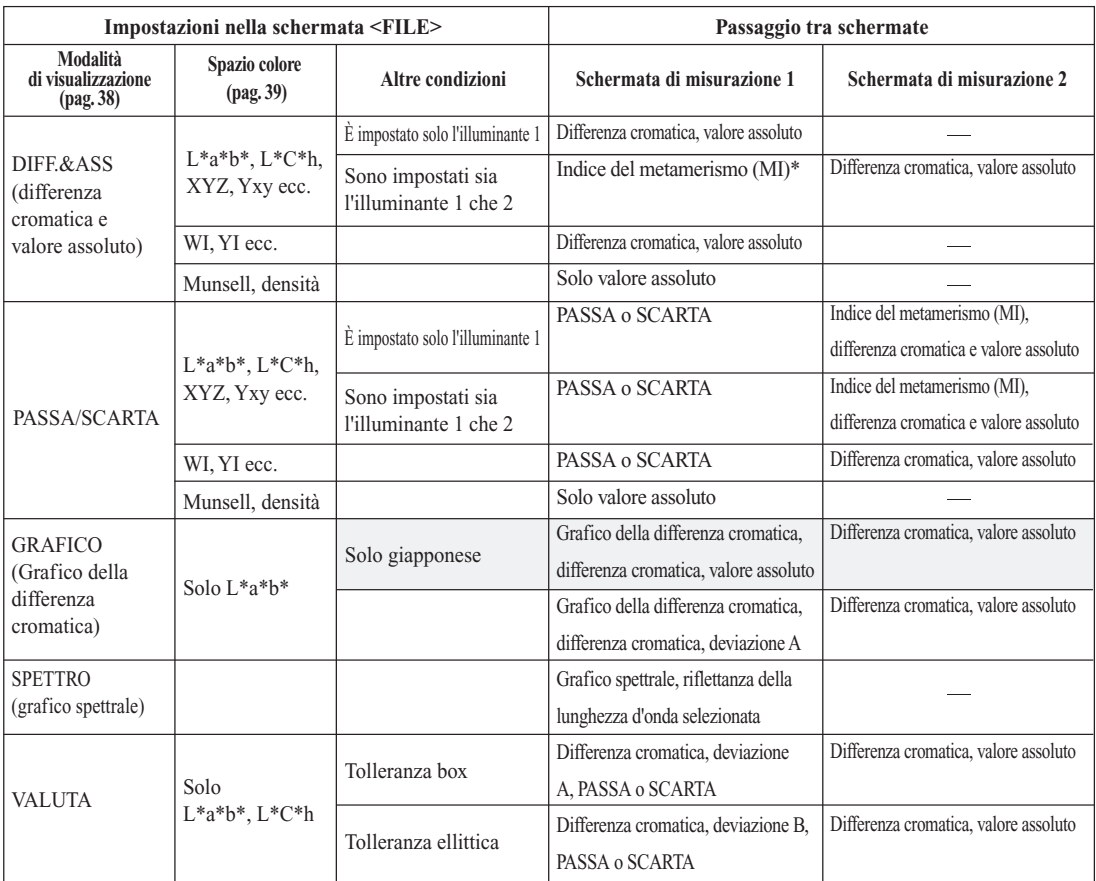

### **N**ote

- *\* L'indice di metamerismo è visualizzato solo se L\*a\*b\* o L\*C\*h è selezionato come spazio colore.*
- *"Deviazione A" indica che viene visualizzata la direzione in relazione al colore target, a prescindere dal risultato PASSA o SCARTA. "Deviazione B" indica che "PASSA" è visualizzato quando il risultato è PASSA e la direzione è visualizzata solo quando il risultato SCARTA.*
- Gli elementi compresi in non sono visualizzati in inglese, tedesco, francese, spagnolo e italiano.

# **Eliminazione dei dati misurati**

Sono disponibili due metodi per eliminare i dati misurati. Il primo metodo comporta l'eliminazione dei singoli dati visualizzati sul display LCD. Il secondo metodo comporta l'eliminazione dei tutti i dati per la condizione di misurazione selezionata (da COND1 a COND6).

### **Eliminazione dei singoli dati**

I dati attualmente selezionati sul display LCD possono essere eliminati dalla schermata di misurazione.

- **1. Ruotare**  $\overline{A}$  **per selezionare**  $\blacktriangleleft$  $\blacktriangleright$ **, quindi premere**  $\overline{A}$ **,** 
	- $10^{\circ}$  / D  $6^{\circ}$  5 COND1 T<sub>2</sub> L **\*** =99.39 <sup>a</sup> **\*** <sup>=</sup> - 0.08 <sup>b</sup> **\*** <sup>=</sup> - 0.10 L **\*** = 68.0 a **\*** = 0.80 b **\*** = 11.8 E **\*** =69.0 31.05.04 10:10 CANC **ID** DISP TIP IND
- **2. Ruotare <b>Ball** per selezionare i dati da eliminare, quindi premere **All**.

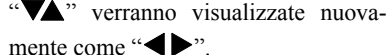

" $\blacktriangleright$ " verranno modificate in " $\blacktriangleright$ ".

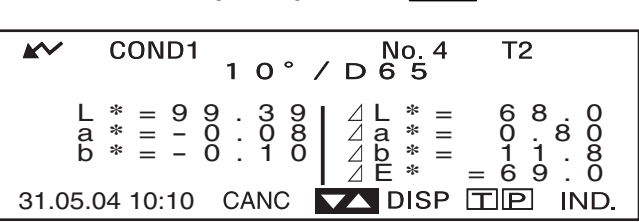

- Se si tiene premuto  $\mathbb{D}$  a sinistra o a destra, il numero del colore target (No. \*) verrà modificato continuamente.
- 3. Ruotare *BOM* per selezionare "CANC", quindi tenere premuto **AR per oltre un secondo.**

Verrà visualizzato un messaggio di conferma.

 $T<sub>2</sub>$ L **\*** =99.39 <sup>a</sup> **\*** <sup>=</sup> - 0.08 <sup>b</sup> **\*** <sup>=</sup> - 0.10 L **\*** = 68.0 a **\*** = 0.80 b **\*** = 11.8 E **\*** =69.0 31.05.04 10:10 CANC

- $10^{\circ}$  / D  $6^{\circ}$  5 COND1  $T<sub>2</sub>$ L \* = <u>9 9 . 3 9</u><br>a \* =<br>b \* = **OK** CA L **\*** = 68.0 a **\*** = 0.80 b **\*** = 11.8 E **\*** =69.0 31.05.04 10:10 **CANC**  $\rightarrow$  **DISP**  $\boxed{ \square \square }$  **IND**
- 4. Per eliminare i dati, selezionare "OK" con **DEM**, quindi premere  $\Box$  . I dati selezio**nati verranno eliminati e i dati che si trovano sotto verranno visualizzati automaticamente più in alto.**

Per annullare l'eliminazione, selezionare "CANC" con  $\overline{D}$ , quindi premere  $\overline{D}$ , **L'eliminazione dei dati verrà annullata, e la schermata precedente verrà nuovamente visualizzata.**

### **Eliminazione di tutti i dati**

È possibile cancellare tutti i dati relativi alla condizione di misurazione selezionata (da COND1 a COND6).

### **N**ote

- *Non spegnere mai lo strumento mentre è in corso l'eliminazione complessiva dei dati.*
- *Se lo strumento venisse spento durante tale operazione, verranno cancellati i dati misurati per tutte le condizioni di misurazione (da COND1 a COND6).*

*Le condizioni di misurazione (cioè lo spazio colore) e il colore target verranno tuttavia conservati.*

Utilizzare la schermata <INIZIALE> per effettuare l'eliminazione complessiva dei dati.

**1. Ruotare** B **per selezionare la condizione di misurazione (COND \*) relativa a tutti i dati da eliminare complessivamente, quindi premere** A**.**

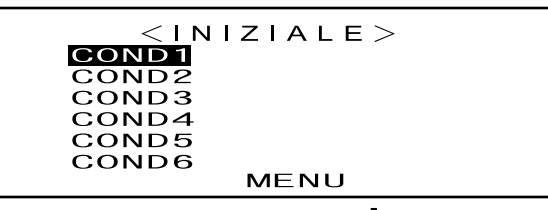

2. Ruotare**Dell** per selezionare "ELIMINA MISURA", quindi premere **Dell**a.

Verrà visualizzata una schermata di conferma.

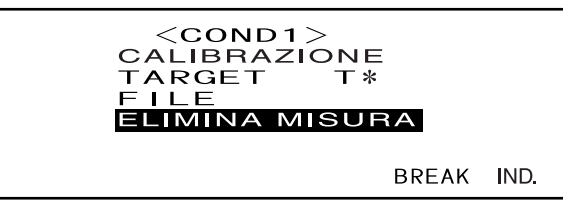

• "T\*" non viene visualizzato se è selezionata la modalità "defined in COND."

### 3. Ruotare **DEM** per selezionare "OK", quindi premere **CEM**.

Tutti i dati misurati verranno eliminati complessivamente.

Durante l'eliminazione complessiva, la quantità di dati misurati eliminati verrà visualizzata in percentuale.

Al completamento dell'eliminazione, verrà visualizzata nuovamente la schermata  $\langle$ COND\*>.

#### **M**emo

Per annullare l'eliminazione, selezionare "CANC", quindi premere selezionare "CANC", quindi premere<br>
L'eliminazione complessiva verrà annullata.

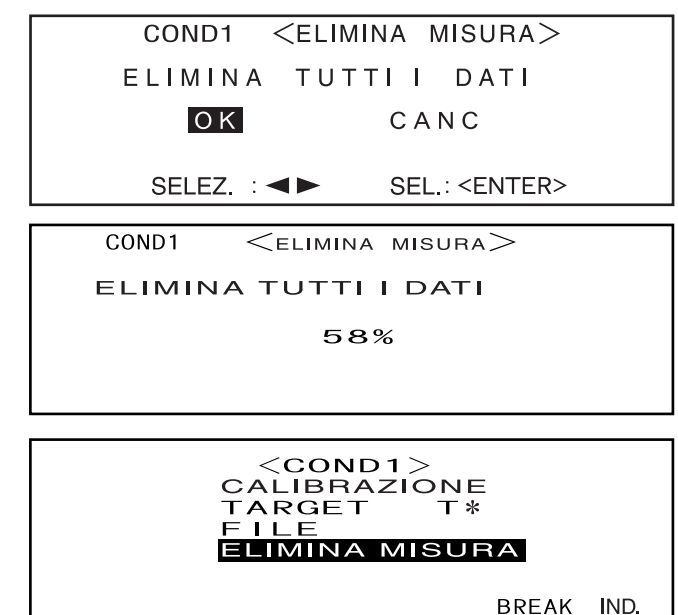

•"T\*" non viene visualizzato se è selezionata la modalità "defined in COND."

# **Abbreviazioni sul display LCD**

Per agevolare la comprensione dei vari tipi di informazione visualizzati sul display LCD dello spettrofotometro, vengono utilizzate le seguenti abbreviazioni.

• Per la notazione dei valori da impostare in ciascuna schermata di impostazione (ad es. le condizioni di misurazione), consultare la descrizione fornita nella procedura operativa corrispondente.

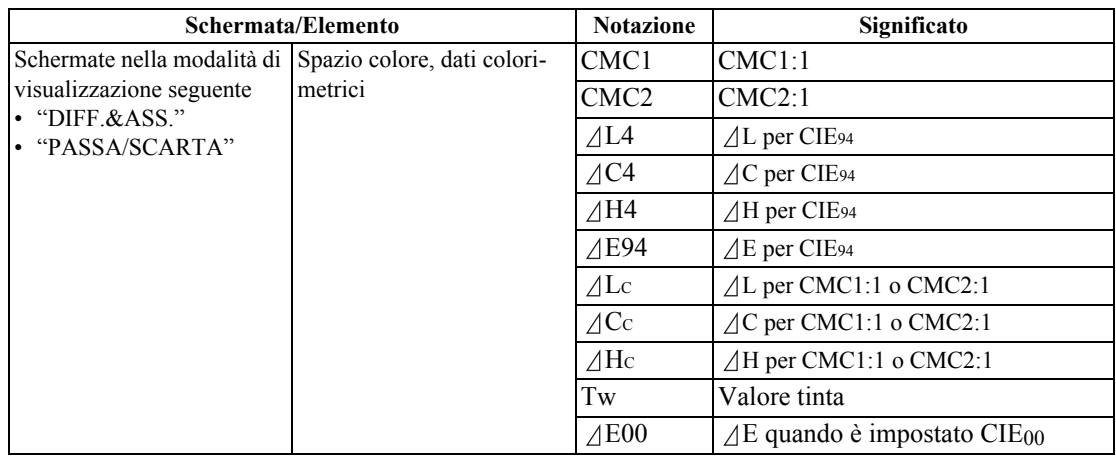

# **Risultati di misurazione per "linked to each data."**

Lo spettrofotometro consente di impostare più numeri relativi ai colori target e di selezionarne uno per visualizzare i risultati della differenza cromatica. Inoltre, consente anche di cambiare numero di colore target utilizzando il tasto di navigazione. Nella modalità target "defined in COND." è possibile utilizzare queste funzioni per calcolare più differenze cromatiche per i dati di misurazione ed eseguire i giudizi PASSA/SCARTA in base ad esse.

Tuttavia, il giudizio PASSA/SCARTA si basa su un'impostazione di differenza cromatica standard per il numero di colore target selezionato e per la differenza cromatica. Le differenze tra il colore target e la differenza cromatica non sempre sono standard.

L'altra modalità target supportata da questo spettrofotometro, ossia "linked to each data.", consente di memorizzare il numero del colore target con i dati di misurazione selezionati e di visualizzare i risultati utilizzando il numero di colore target associato. Oltre ai valori assoluti, può essere utilizzato anche per le differenze cromatiche generiche.

In questa sezione vengono descritti gli effetti sui risultati quando è utilizzata la modalità target "linked to each data." e quando il colore target specificato è stato modificato o eliminato. Inoltre, viene effettuato un confronto tra la differenza e i risultati visualizzati per la modalità target "defined in COND.".

### **Quando il numero del colore target relativo alla differenza cromatica è stato modificato**

Quando "T" è selezionato nella schermata relativa ai risultati della misurazione, la schermata del colore target cambierà nella schermata in cui è visualizzato il colore target per il numero attualmente selezionato da utilizzare nella misurazione successiva. Il tasto di navigazione può inoltre essere usata in questa schermata per richiamare un numero di colore target che è stato archiviato nella memoria dello strumento. Se "BREAK" è selezionato nella schermata relativa ai colore target, è possibile tornare al numero di colore target inizialmente selezionato.

Per ulteriori informazioni, vedere ["Passare tra la schermata relativa ai dati misurati e la schermata <TAR-](#page-48-0)[GET>"](#page-48-0) a [pagina I-46.](#page-48-0)

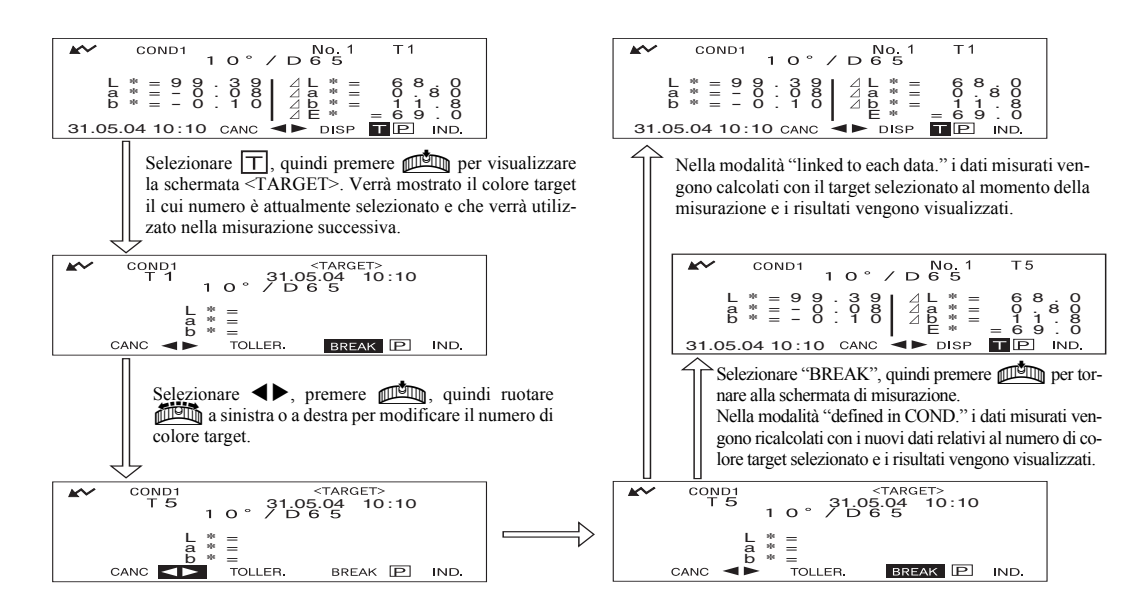
#### **Quando il numero di colore target è stato eliminato**

Se uno dei colori target viene eliminato, il numero corrispondente viene associato al colore target immediatamente più vicino e tutti i numeri relativi ai colori target successivi scaleranno di una posizione verso l'alto in modo che non si verifichino discontinuità nella sequenza numerica.

Nella modalità target "linked to each data.", i dati misurati vengono salvati con il numero di colore target specificato al momento della misurazione. Se il numero per il colore target impostato al momento della misurazione viene eliminato, il collegamento tra dati e numero di colore target viene rimosso quando il numero è eliminato. I dati di misurazione vengono salvati con l'informazione che non esiste più un colore target per quei dati, "T---" è visualizzato per il colore target e "-----" per la differenza cromatica e per il giudizio PASSA/SCARTA. Inoltre, nel grafico non vengono visualizzati punti.

Nella modalità "definito in COND." la differenza cromatica viene ricalcolata e i giudizi PASSA/SCAR-TA vengono nuovamente eseguiti per aggiornare i dati del colore target e il limite di differenza cromatica specificato per quel colore target.

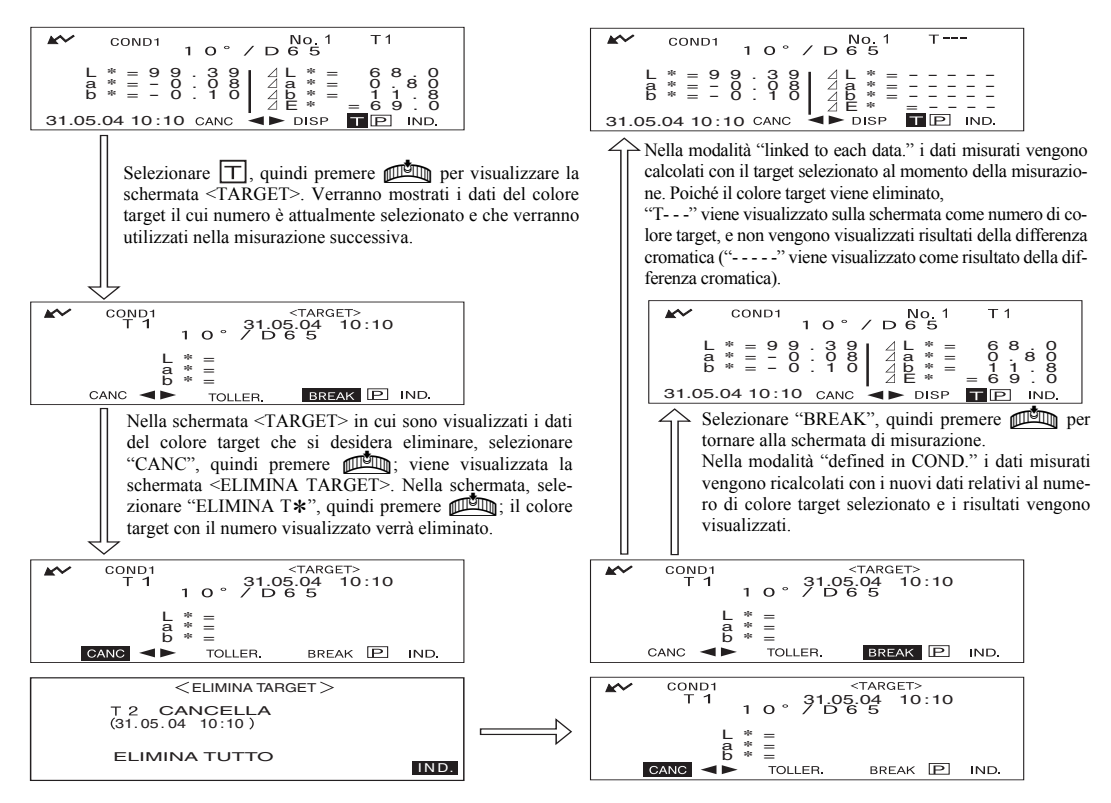

Se uno dei colori target viene eliminato, il numero corrispondente viene associato al colore target registrato immediatamente più vicino.

\* Nell'esempio riportato sopra, il colore target T2 è diventato T1.

# **Capitolo 4**

# **Altre funzioni**

# **Misurazione della media**

Quando si eseguono le misurazioni o si impostano i colori target, è possibile ottenere dati più precisi utilizzando la funzione dei valori medi.

Per la valutazione dei valori medi sono disponibili le due funzioni descritte di seguito.

- Media manuale: Quando il colore del campione non è uniforme, le misurazioni vengono eseguite in aree diverse del campione e viene calcolata la media dei dati di riflettanza spettrale. Questa procedura consente di ottenere i dati medi per l'intero campione.
- Media automatica: Il numero specificato di misurazioni viene ripetuto nella stessa area del campione, quindi viene calcolata la media dei dati di riflettanza spettrale. In questo modo viene migliorata la precisione dei dati misurati.

Queste due funzioni possono essere utilizzate insieme; in tal caso, è necessario definire le impostazioni sia per la media automatica che per quella manuale. Per maggiori informazioni consultare ["Impostazione](#page-34-0) [di una condizione di misurazione"](#page-34-0) (da [pagina I-32\)](#page-34-0).

#### **N**ote

*Per la misurazione media, viene calcolata prima la media dei dati di riflettanza spettrale misurati, poi i dati colorimetrici basati sulla media calcolata. Pertanto, il risultato potrebbe non corrispondere alla media dei dati colorimetrici.*

## **Media manuale**

Questo metodo è utilizzato quando il colore del campione non è uniforme. Le misurazioni vengono eseguite in aree diverse del campione e viene calcolata la media dei dati di riflettanza spettrale per ottenere i dati medi dell'intero campione.

Impostare il numero di misurazioni da eseguire e la deviazione standard, quindi avviare la misurazione.

#### **N**ote

*Prima di avviare la misurazione manuale, verificare che siano impostati il numero di misurazioni da eseguire e la deviazione standard. Per maggiori informazioni consultare ["Impostazione di una condizione di misurazione"](#page-34-0) (da [pagina I-32](#page-34-0)).*

### **[Procedura di impostazione]**

Questa operazione può essere avviata da una schermata in cui è visualizzato "BREAK".

#### **1** Dopo aver verificato che "BREAK" sia evidenziato, fare clic su  $\mu$

Ruotare **B per selezionare** "BREAK", se non risulta evidenziato.

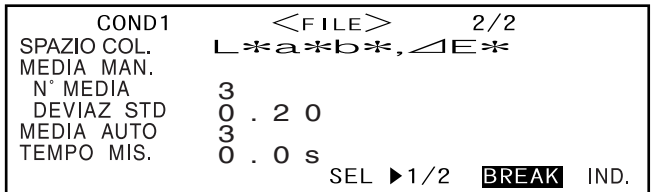

• Esempio con "COND1" selezionato.

#### **2** Posizionare lo spettrofotometro sul campione da misurare, quindi premere  $\mathbb O$  (ta**sto di MISURA).**

Se 2 è impostato per "MEDIA MAN. N° MEDIA" o se è impostato un valore più elevato e la deviazione standard non è inferiore a quella specificata, posizionare lo spettrofotometro sull'area più vicina, quindi premere  $\bigcirc$  (tasto di MISURA).

| PROBLEM SET 18                                                                                                    |                                                                                                    |                                                                                                    |
|----------------------------------------------------------------------------------------------------|----------------------------------------------------------------------------------------------------|----------------------------------------------------------------------------------------------------|
| \n $\begin{array}{r}\n \begin{array}{r}\n k \\  \hline\n k \\  k \\  k \\  k \\  k \\  k \\  k \\  k\n \end{array}\n \end{array}$ \n | \n $\begin{array}{r}\n \begin{array}{r}\n \begin{array}{r}\n \begin{array}{r}\n \begin{array}{r}\n \begin{array}{r}\n \begin{array}{r}\n \begin{array}{r}\n \end{array} \\  \hline\n \end{array} \\  \hline\n k \\  k \\  k \\  k\n \end{array}\n \end{array}\n \end{array}$ \n |                                                                                                    |
| \n $\begin{array}{r}\n \begin{array}{r}\n k \\  k \\  k \\  k \\  k\n \end{array}\n \end{array}$ \n                                  | \n $\begin{array}{r}\n \begin{array}{r}\n \begin{array}{r}\n \begin{array}{r}\n \begin{array}{r}\n \end{array} \\  \hline\n \end{array} \\  \hline\n \end{array} \\  \hline\n \end{array}$ \n                                                                                   |                                                                                                    |
| \n $\begin{array}{r}\n 31.05.04\n \end{array}$ \n                                                                                    | \n $\begin{array}{r}\n \begin{array}{r}\n \begin{array}{r}\n \begin{array}{r}\n \end{array} \\  \hline\n \end{array} \\  \hline\n \end{array}$ \n                                                                                                    | \n $\begin{array}{r}\n \begin{array}{r}\n \begin{array}{r}\n \begin{array}{r}\n \end{array} \\  \hline\n \end{array} \\  \hline\n \end{array}$ \n |
| \n $\begin{array}{r}\n 31.05.04\n \end{array}$ \n                                                                                    | \n $\begin{array}{r}\n \begin{array}{r}\n \begin{array}{r}\n \end{array} \\  \hline\n \end{array}$ \n                                                                                                    |                                                                                                    |

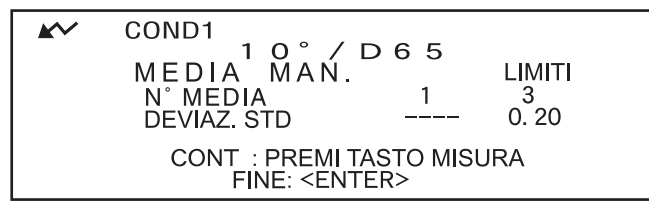

• Il numero di misurazioni completate, incluse quella attualmente in corso e la deviazione standard, verrà visualizzato durante la misurazione.

Quando il numero di misurazioni specificate è stato completato o la deviazione standard scende al di sotto di quella specificata, il risultato della media verrà visualizzato sul display LCD.

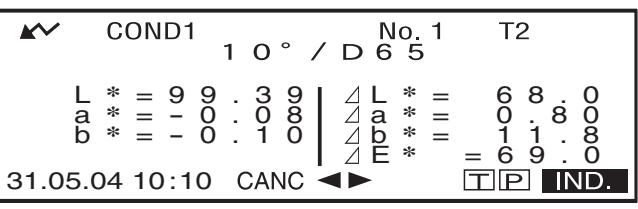

#### **M**emo

- Per uscire dalla media manuale e visualizzare i risultati prima che il numero di misurazioni specificate venga completato o prima che la deviazione standard specificata sia raggiunta, premere
- Se  $\blacktriangleright$  non viene visualizzato perché la funzione di risparmio energetico è attivata, è possibile che ciò sia dovuto al fatto che l'avvio della misurazione può richiedere un certo periodo di tempo dopo che  $\bigcirc$  è stato premuto.

### **Media Automatica**

La misurazione viene ripetuta nella stessa area del campione per il numero di volte specificato, quindi viene calcolata la media dei dati di riflettanza spettrale. In questo modo viene migliorata la precisione dei dati misurati. Impostare il numero di misurazioni da eseguire e la deviazione standard, quindi avviare la misurazione.

#### **N**ote

*Prima di avviare la misurazione automatica, verificare che sia impostato il numero di misurazioni da eseguire. Per maggiori informazioni consultare ["Impostazione di una condizione di misurazione"](#page-34-0) (da [pagina I-32\)](#page-34-0).*

#### **[Procedura di impostazione]**

Questa operazione deve essere avviata da una schermata in cui è visualizzato "BREAK".

#### **1** Dopo aver verificato che "BREAK" sia evidenziato, premere  $\mathbb{A}\mathbb{A}$ .

Ruotare **B per selezionare** "BREAK", se non risulta evidenziato.

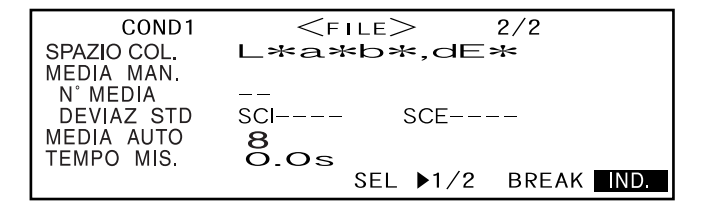

•Esempio con "COND1" selezionato

**2** Posizionare lo spettrofotometro sul campione, quindi premere  $\mathbb O$  (tasto di MISU-**RA).**

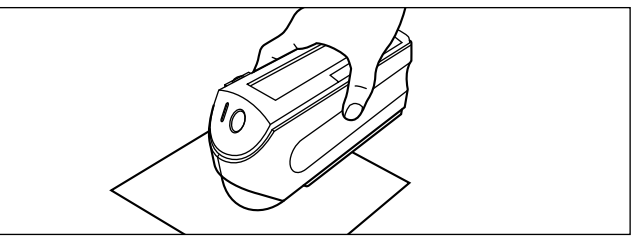

*• Prestare attenzione a non spostare lo strumento durante la misurazione.*

Durante la media automatica verrà evidenziato il valore indicante il numero di lampeggiamenti della lampada.

Quando il numero di misurazioni specificato viene completato, il risultato della media verrà visualizzato sul display LCD.

#### **M**emo

 $\mathbf{S}$ e  $\mathbf{M}$  non viene visualizzato perché la funzione di risparmio energetico è attivata, è possibile che ciò sia dovuto al fatto che l'avvio della misurazione può richiedere un certo periodo di tempo dopo che C è stato premuto.

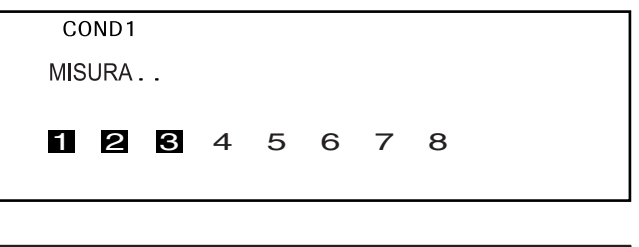

| AC             | COND1 | 1 | 0                | 7                | No. 1 | 1 | 12 |
|----------------|-------|---|------------------|------------------|-------|---|----|
| $L * = 9$      | 9     | 3 | 9                | $\angle L * = 6$ | 8     | 0 |    |
| $B * = -0$     | 1     | 0 | $\angle B * = 1$ | 0                | 8     | 0 |    |
| $B * = -0$     | 1     | 0 | $\angle B * = 1$ | 1                | 0     |   |    |
| 31.05.04 10:10 | CANC  | — | —                | —                | —     |   |    |

# **Differenza cromatica per il giudizio Passa/Scarta**

Lo spettrofotometro consente di impostare le tolleranze per le differenze cromatiche misurate, ai fini del giudizio Passa/Scarta.

Per eseguire il giudizio Passa/Scarta sono disponibili due metodi. Il primo metodo si basa sulle tolleranze box specificate, mentre il secondo sulle tolleranze ellittiche specificate.

Nella modalità "linked to each data.", il numero di colore target selezionato al momento della misurazione o i dati misurati vengono passati o scartati in base alle tolleranze.

Se il colore target è stato eliminato, la differenza cromatica visualizzata per il colore target in questione e basata sulle tolleranze per il colore target non può essere eseguita. Inoltre, se sono selezionati altri colori target, non è possibile eseguire nuovamente i calcoli e i giudizi Passa/Scarta.

### **Giudizio Passa/Scarta basato sulle tolleranze box**

Se la differenza cromatica misurata non rientra nelle tolleranze specificate, essa verrà evidenziata per indicare il risultato SCARTA derivante dal giudizio. Le tolleranze + e - possono essere impostate per ciascun colore target.

Per eseguire il giudizio Passa/Scarta basato sulle tolleranze box specificate, utilizzare la procedura di seguito descritta:

#### **N**ote

*Per utilizzare questa funzione, verificare che il colore target da utilizzare sia impostato.*

#### **[Procedura di impostazione]**

Schermata <COND\*>

 $^{\prime\prime}$   $\blacktriangledown$   $\blacktriangle$   $^{\prime\prime}$ .

**Ruotare**  $\frac{1}{2}$  **per selezionare "TARGET", quindi premere**  $\frac{1}{2}$ **.** 

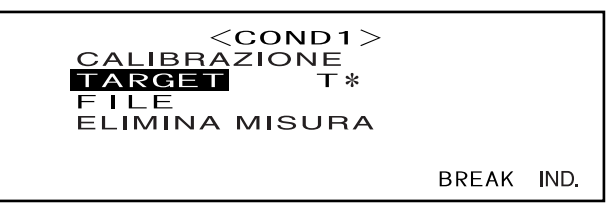

• "T<sup>\*</sup>" non viene visualizzato se è selezionata la modalità "defined in COND."

#### 2 Ruotare **他面**per selezionare "<>", quindi premere 他面.

"
<sup>"</sup> verranno modificate in

TARGET><br>31.05.04 10:10<br>5 5 5 0 /  $\sim$ COND1  $\mathcal{P}$ T.  $10°$  $L * = 29.35$ <br>  $a * = -0.89$ <br>  $b * = -11.55$ <br>
CANC<br>
CANC<br>
CANC<br>
CANC<br>
CANC L **\*** = 29.35 <sup>a</sup> **\*** = - 0.89

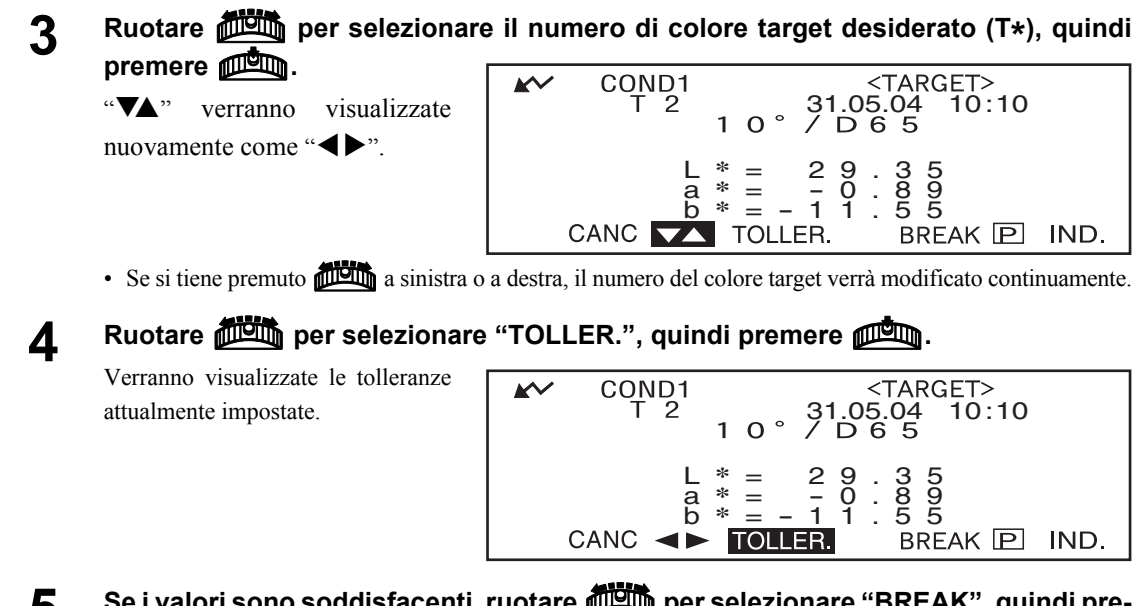

#### **5** Se i valori sono soddisfacenti, ruotare politiq per selezionare "BREAK", quindi pre-<br>more of the conditional pre**mere** A**.**

Verrà visualizzata la schermata di misurazione.

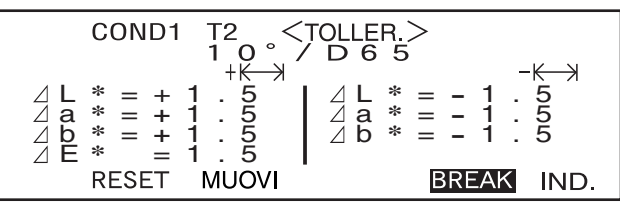

**6** Posizionare lo spettrofotometro sul campione, quindi premere  $\bigcirc$  (tasto di MISURA).

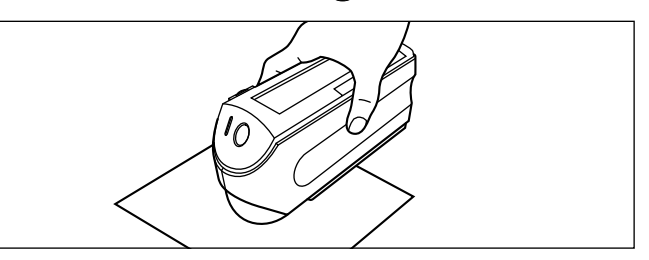

#### **<Se "DIFF.&ASS." è stato selezionato come modalità di visualizzazione>**

Verranno visualizzati i valori per gli elementi che sono stati scartati.

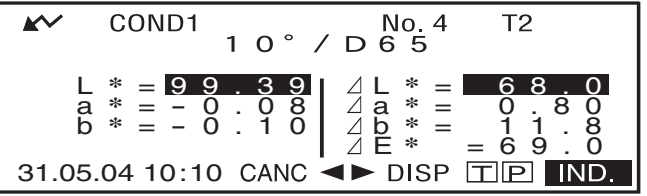

• "#####" verrà visualizzato se i dati relativi alla differenza cromatica contengono tre o più posizioni decimali.

#### **<Se "PASSA/SCARTA" è stato selezionato come modalità di visualizzazione>**

"SCARTA" verrà visualizzato ed evidenziato nel caso in cui qualcuno degli elementi sia stato scartato, mentre "PASSA" verrà visualizzato se tutti gli elementi sono stati accettati.

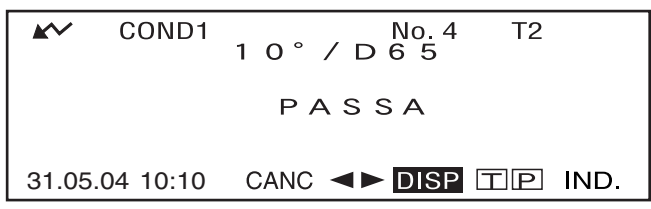

• In questo esempio il risultato della valutazione è "PASSA" e i risultati sono visualizzati come mostrato nella schermata in base alle condizioni di misurazione dei dati.

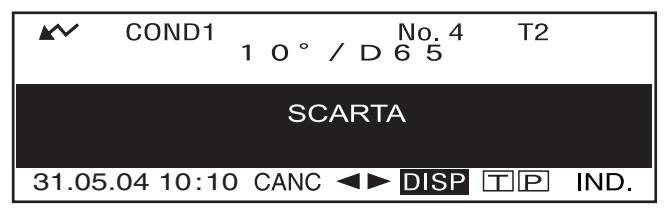

• In questo esempio il risultato della valutazione è "SCARTA" e i risultati sono visualizzati come mostrato nella schermata in base alle condizioni di misurazione dei dati.

#### **M**emo

- Se "PASSA/SCARTA" è stato selezionato come modalità di visualizzazione, "PASSA" verrà visualizzato solo quando tutti gli elementi sono stati accettati.
- Se "DIFF.&ASS." è stato selezionato come modalità di visualizzazione, i valori relativi agli elementi che stono stati scartati verranno evidenziati.
- Se la differenza cromatica non è stata impostata, quando la modalità target è "linked to each data." e il numero di colore target impostato al momento della misurazione viene eliminato, invece di "PASSA/ SCARTA" viene visualizzato "----".
- Se von viene visualizzato perché la funzione di risparmio energetico è attivata, è possibile che ciò sia dovuto al fatto che l'avvio della misurazione può richiedere un certo periodo di tempo dopo che  $\mathbb{O}$  è stato premuto.

## **Giudizio Passa/Scarta basato sulle tolleranze ellittiche**

Questa funzione consente di valutare se la differenza cromatica misurata rientra nelle tolleranze ellittiche specificate per il colore target.

Per eseguire il giudizio Passa/Scarta in base alle tolleranze ellittiche specificate, utilizzare la procedura di seguito descritta:

#### **N**ote

- *Per utilizzare questa funzione, verificare che le tolleranza ellittiche siano impostate.*
- *"PASSA" o "SCARTA" viene visualizzato solo se "PASSA/SCARTA" è stato selezionato come modalità di visualizzazione.*

### **[Procedura di impostazione]**

Schermata <COND\*>

**Ruotare**  $\overline{A}$  **per selezionare "TARGET", quindi premere**  $\overline{A}$ **.** 

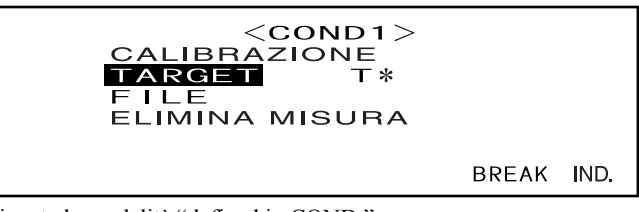

IND.

• "T\*" non viene visualizzato se è selezionata la modalità "defined in COND."

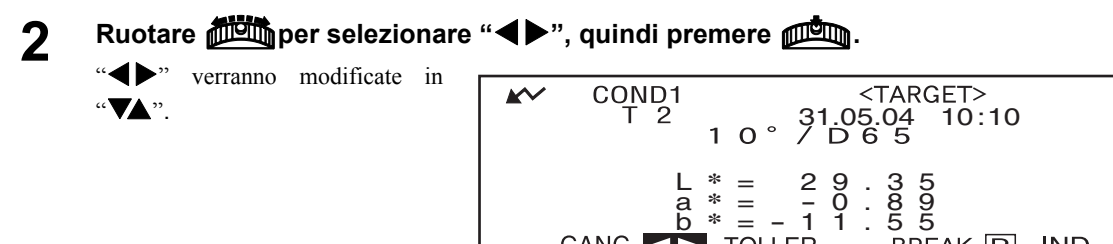

**3** Ruotare **Deut** per selezionare il numero di colore target desiderato (T\*), quindi premere  $\mathbb{A}$ 10:05.04 10:10 V<br>31.05.04 10:10<br>5 5 J / D ∂

COND<sub>1</sub> "VA" verranno visualizzate  $0^{\circ}$ nuovamente come " $\blacktriangle$ ".  $L * = 29.35$  $L * = 29.35$ <br>  $a * = -0.89$ <br>  $b * = -11.55$ <sup>b</sup> **\*** <sup>=</sup> - 11.55

• Se si tiene premuto **BE a** sinistra o a destra, il numero del colore target verrà modificato continuamente.

CANC

#### **4** Ruotare *D***um** per selezionare "TOLLER.", quindi premere **AL**

Verranno visualizzate le tolleranze attualmente impostate.

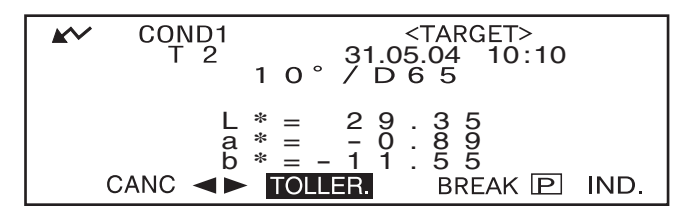

#### **5** Se i valori sono soddisfacenti, ruotare **Dello** per selezionare "BREAK", quindi pre**mere** A**.**

Verrà visualizzata la schermata di misurazione.

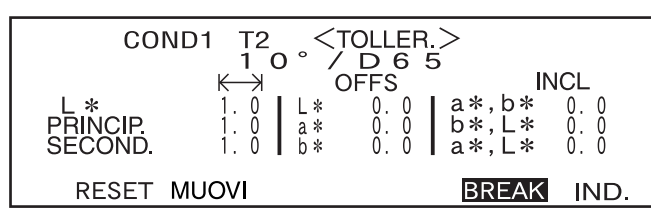

**6** Posizionare lo spettrofotometro sul campione, quindi premere © (tasto di MISU-**RA).**

Se "PASSA/SCARTA" è stato selezionato come modalità di visualizzazione, verrà eseguito un giudizio che consente di verificare se il risultato della misurazione rientra nell'ellissi specificata e il giudizio "PASSA/ SCARTA" verrà visualizzato in base ai risultati di tale verifica.

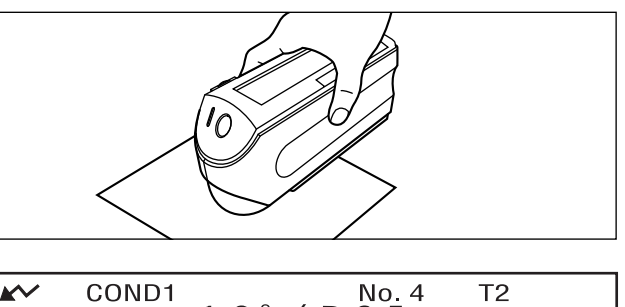

31.05.04 10:10

•Quando il risultato è "PASSA"

31.05.04 10:10

•Quando il risultato è "SCARTA"

#### **M**emo

- Se "PASSA/SCARTA" è stato selezionato come modalità di visualizzazione, "PASSA" verrà visualizzato solo quando la differenza cromatica tra il valore misurato e il colore target rientra nella tolleranza ellittica specificata (fino a quattro tolleranze).
- Se "DIFF.&ASS." è stato selezionato come modalità di visualizzazione, i risultati misurati non verranno evidenziati anche nel caso in cui il risultato del giudizio sia "SCARTA".
- Se la differenza cromatica non è stata impostata, quando la modalità target è "linked to each data." e il numero di colore target impostato al momento della misurazione viene eliminato, invece di "PASSA/ SCARTA" viene visualizzato "----".
- Se  $\sim$  non viene visualizzato perché la funzione di risparmio energetico è attivata, è possibile che ciò sia dovuto al fatto che l'avvio della misurazione può richiedere un certo periodo di tempo dopo che  $\bigcirc$  è stato premuto.

# **Collegamento a un dispositivo esterno**

Il collegamento di un PC o di una stampante al terminale di uscita esterno dello spettrofotometro consente la trasmissione dei dati tra lo strumento e il PC o la stampa dei risultati di misurazione.

### **Collegamento di un personal computer**

La connessione di un PC (compatibile con PC-AT) allo strumento col cavo fornito consente il caricamento dei dati memorizzati nello strumento sul PC o lo scaricamento dei dati dal PC allo strumento.

Quando si connette il cavo convertitore fornito USB–seriale al PC per la prima volta, è necessario installare il driver USB dedicato per accertarsi che il cavo sia riconosciuto correttamente. Il driver USB si trova sul CD-ROM incluso con lo strumento. Prima di installare il driver, leggere attentamente la guida all'installazione presente sul CD-ROM. Notare che l'ordine in cui il driver e il cavo sono installati differisce in base al sistema operativo.

È anche possibile scaricare il driver USB precedente dal sito Web di KONICA MINOLTA tramite l'URL seguente.

http://www.konicaminolta.com/instruments/download/software/color/index.html

(l'URL precedente è soggetto a cambiamenti senza preavviso).

Quando si collega lo spettrofotometro al PC, è consigliabile utilizzare il Software per dati sul colore SpectraMagic NX (CM-S100w).

#### **M**emo

Quando lo spettrofotometro è collegato al PC, verificare che lo strumento sia impostato in modalità remota. Nella modalità remota sono abilitate le seguenti funzioni:

- 1. Trasmissione dei dati misurati e dei colori target al PC
- 2. Scaricamento dei target dal PC

Per maggiori informazioni consultare ["Passaggio alla modalità remota" \(pagina I-81\)](#page-83-0).

#### **N**ote

- *Accertarsi che tutti i connettori siano orientati in modo corretto e connessi in modo sicuro.*
- *Quando si effettua lo scollegamento del cavo, tenere la spina o il connettore e tirare. Non strattonare o piegare il cavo con forza.*
- *Non toccare i terminali del connettore con le mani, per evitare di sporcarli o di esercitare una forza eccessiva su di essi.*
- *Verificare che la lunghezza del cavo sia sufficiente. La tensione del cavo potrebbe causare il mancato collegamento o la rottura del filo.*

#### *Utilizzo del cavo opzionale RS-232C*

- *Quando si esegue la connessione, fissare il connettore con una vite assicura che questo non sia disconnesso in modo accidentale.*
- *Prima della connessione, accertarsi che l'alimentazione allo strumento e al PC sia disattivata.*

#### **Collegamenti SIP/SOP**

- Gli accessori collegati alle interfacce analogiche e digitali devono essere certificate in base ai rispettivi standard IEC (cioè IEC 950 per i dispositivi di elaborazione dati).
- Inoltre tutte le configurazioni devono essere conformi allo standard IEC 10101-1. Chiunque effettui il collegamento di ulteriori dispositivi alla parte di ingresso o di uscita del segnale configura un dispositivo elettrico per il sistema di misurazione ed è pertanto responsabile della conformità del sistema ai requisiti dello standard (IEC 10101-1. In caso di dubbi, consultare il reparto dei servizi tecnici o il rappresentante locale).

#### <span id="page-83-0"></span>**Passaggio alla modalità remota**

Per trasferire i dati dallo spettrofotometro al PC, lo strumento deve essere impostato sulla modalità remota.

Per passare alla modalità remota, utilizzare la procedura di seguito descritta:

#### **[Procedura di impostazione]**

Verificare che lo spettrofotometro sia spento.

#### **1. Connettere lo strumento al PC col cavo accessorio.**

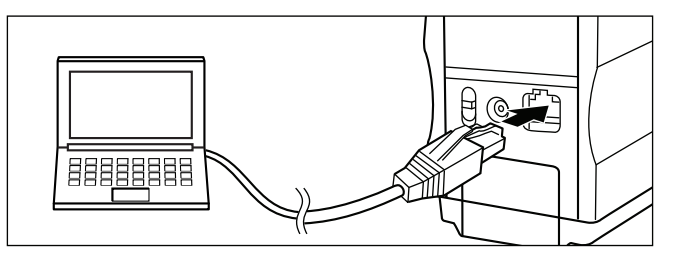

#### **2. Attivare l'alimentazione.**

NU>.

- Quando l'alimentazione viene attivata per la prima volta, viene visualizzata la schermata <INIZIALE>.
- Di regola appare la schermata visualizzata prima della disattivazione dell'alimentazione, pertanto è possibile ruotare il tasto di navigazione per visualizzare la schermata <INIZIA- $LE$

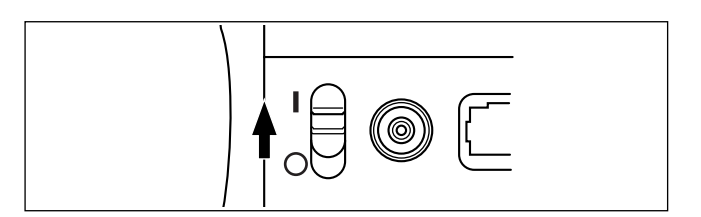

#### 3. Ruotare *Dom* per selezionare "MENU", quindi premere  $\mathbb{A}$ .

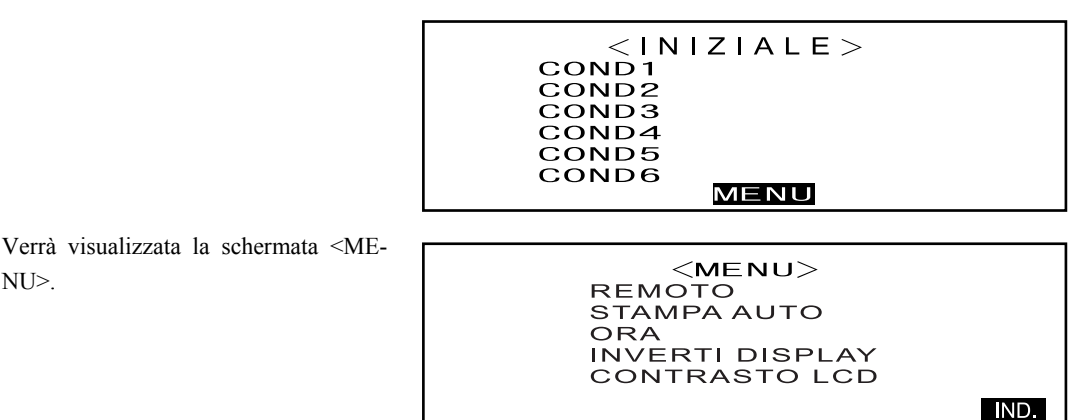

4. Ruotare  $\frac{1}{\sqrt{2}}$  per selezionare "REMOTO", quindi premere  $\frac{1}{\sqrt{2}}$ .

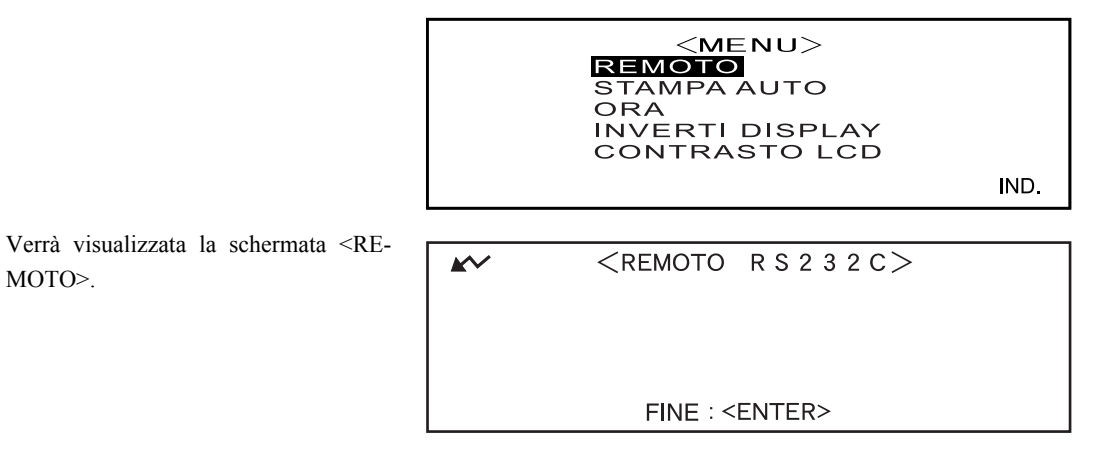

#### **M**emo

Per ritornare alla schermata <MENU>, premere

### **Trasmissione dei dati a una stampante**

Il collegamento dello spettrofotometro a una stampante mediante cavo consente la stampa dei dati misurati o dei dati relativi al target della differenza cromatica memorizzati nello spettrofotometro. Sono disponibili due metodi di stampa. Il primo comporta la stampa automatica ogni volta che viene eseguita una misurazione (si tratta della funzione "Stampa auto" utilizzabile solo per i dati misurati), mentre il secondo metodo è utilizzabile per la stampa dei dati attualmente visualizzati, dei risultati del giudizio Passa/Scarta e dei dati del target relativi alla differenza cromatica.

#### **M**emo

Se "SPETTRO" è selezionato come modalità di visualizzazione, verranno stampati i dati della riflettanza spettrale visualizzati in ciascuna schermata, i dati misurati visualizzati nella relativa schermata o i dati del target relativi alla differenza cromatica nella schermata <TARGET>. Se è selezionato "GRAFICO", verranno stampati i dati della differenza cromatica e assoluti. Se è selezionato "PASSA/SCARTA", verranno stampati i dati relativi al giudizio "PASSA" (o "SCARTA") oppure i dati della differenza cromatica o assoluta.

#### **N**ote

- *Quando si effettua il collegamento dei connettori, verificare che siano correttamente orientanti e adeguatamente fissati con le viti.*
- *Prima di eseguire il collegamento, assicurarsi che lo spettrofotometro e la stampante siano entrambi spenti.*
- *Quando si effettua lo scollegamento del cavo, tenere la spina o il connettore e tirare. Non strattonare o piegare il cavo con forza.*
- *Non toccare i terminali del connettore con le mani, non sporcarli né esercitare una forza eccessiva su di essi.*
- *Verificare che la lunghezza del cavo sia sufficiente. La tensione del cavo potrebbe causare il mancato collegamento o la rottura del filo.*
- *Lo spettrofotometro e la stampante devono essere collegati mediante un cavo in base allo schema mostrato in ["Schema di cablaggio del cavo RS-232C" \(pagina I-84\).](#page-86-0) È consigliabile utilizzare il cavo della stampante opzionale (CR-A75, venduto separatamente).*

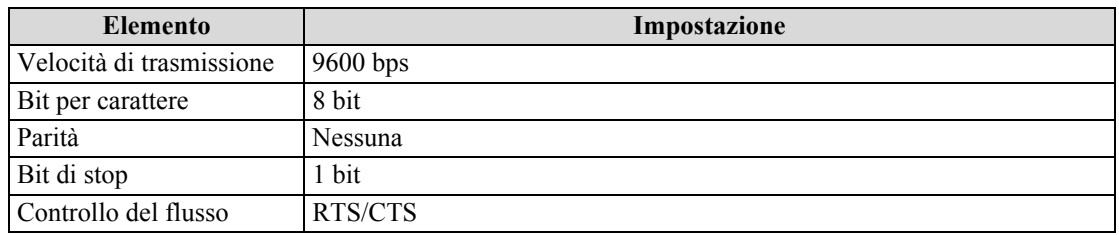

#### **Parametri di comunicazione**

#### **Stampanti utilizzabili: connessione seriale DPU-S245 \*/vite metrica (Seiko Instruments Inc.)**

Oltre alla stampante indicata sopra, è possibile utilizzare le stampanti conformi alle seguenti specifiche.

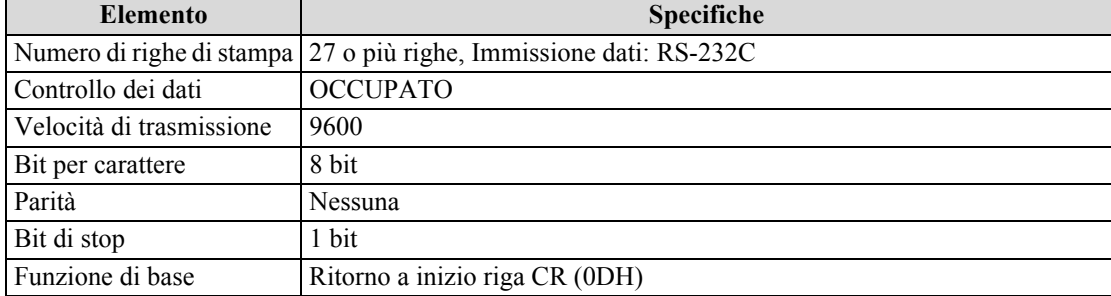

#### <span id="page-86-1"></span><span id="page-86-0"></span>**Schema di cablaggio del cavo RS-232C**

• Per D-sub, 9 pin

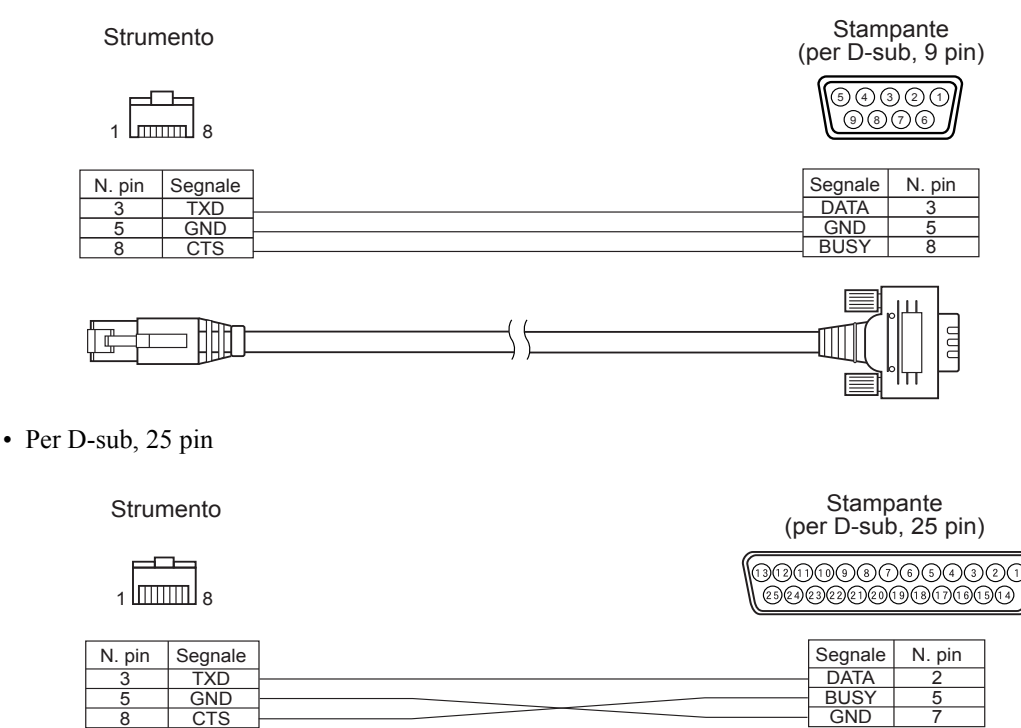

#### **Stampa auto**

Se Stampa auto è stato precedentemente impostato, è possibile stampare i dati misurati per ciascuna misurazione effettuata.

#### **N**ote

*Lo spettrofotometro e la stampante devono essere collegati mediante un cavo stampante in base allo schema mostrato in ["Schema di cablaggio del cavo RS-232C" \(pagina I-84\).](#page-86-0)*

#### **[Procedura]**

Verificare che lo spettrofotometro sia spento.

#### **1. Collegare lo spettrofotometro alla stampante utilizzando un cavo stampante.**

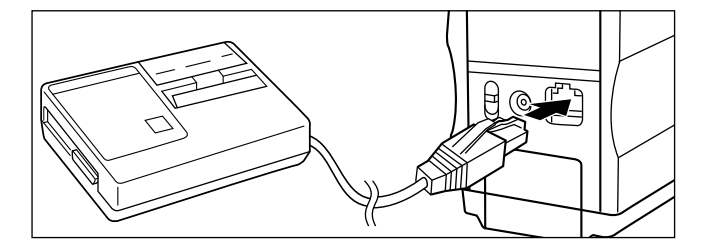

**2. Attivare l'alimentazione.**

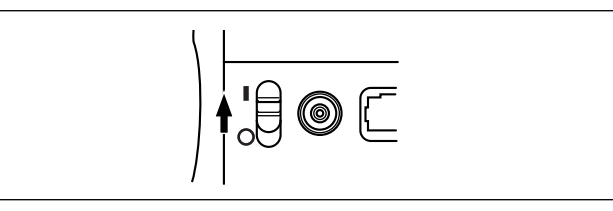

3. Ruotare *Dom* per selezionare "MENU", quindi premere  $\overline{A}$ .

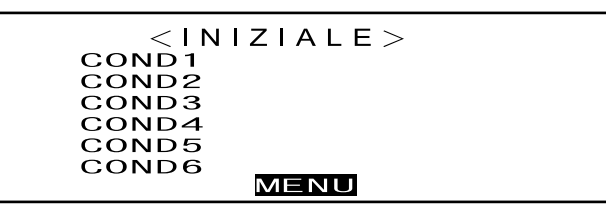

4. Ruotare  $\frac{1}{\sqrt{2}}$  per selezionare "STAMPA AUTO", quindi premere  $\frac{1}{\sqrt{2}}$ 

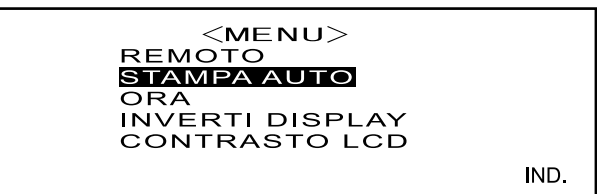

5. Ruotare  $\frac{1}{\sqrt{2}}$  per selezionare "ON", quindi premere  $\frac{1}{\sqrt{2}}$ .

I dati misurati verranno stampati automaticamente ogni volta che viene eseguita una misurazione.

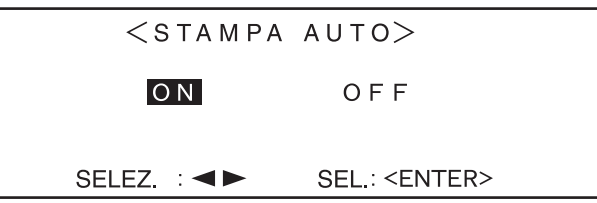

#### **Stampa dei dati misurati**

#### **M**emo

Per stampare i dati misurati, verificare che lo strumento sia collegato alla stampante mediante un cavo stampante.

#### **N**ote

- *Lo spettrofotometro e la stampante devono essere collegati mediante un cavo stampante in base allo schema mostrato in ["Schema di cablaggio del cavo RS-232C" \(pagina I-84\)](#page-86-0).*
- *Prima di eseguire il collegamento, assicurarsi che lo spettrofotometro e la stampante siano entrambi spenti.*

#### **[Procedura]**

Questa operazione deve essere avviata da una schermata in cui sono visualizzati i dati misurati.

- 1. Ruotare **他**喻per selezionare "<>", quindi premere 他啊.
	- " $\blacktriangleright$ " verranno modificate in " $\blacktriangleright$ ".
- $10^{\circ}$  / D  $6^{\circ}$  5 COND1 T<sub>2</sub>  $\angle \begin{array}{ccc} \angle L & * & = & 6 & 8 & 0 \\ \angle A & * & = & 0 & 8 & 0 \\ \angle B & * & = & 1 & 1 & 8 \\ \angle E & * & = & 6 & 9 & 0 \end{array}$ L **\*** =99.39 <sup>a</sup> **\*** <sup>=</sup> - 0.08 <sup>b</sup> **\*** <sup>=</sup> - 0.10 L \* = 68.0<br>
a \* = 0.80<br>
<u>b</u> \* = 11.8 31.05.04 10:10 CANC <>>>
OBSP
TIP IND
- 2. Ruotare *B***<sub><b>b**</sub> per selezionare i dati misurati da stampare, quindi premere **A**.

"VA" verranno visualizzate nuovamente come" $\blacklozenge$ ".

- $10^{\circ} / D65^{4}$  $T<sub>2</sub>$ COND1 L **\*** =99.39 <sup>a</sup> **\*** <sup>=</sup> - 0.08 <sup>b</sup> **\*** <sup>=</sup> - 0.10  $\begin{array}{ccc}\n\bigtriangleup L & * & = & 6 & 8 & 0 \\
\bigtriangleup a & * & = & 0 & 8 & 0 \\
\bigtriangleup b & * & = & 1 & 1 & 8 \\
\bigtriangleup E & * & = & 6 & 9 & 0\n\end{array}$ L **\*** = 68.0 a **\*** = 0.80  $= 6.9$ 31.05.04 10:10 CANC **A DISP TIP IND.**
- Se si tiene premuto **B a** sinistra o a destra, i dati misurati (No.\*) verranno modificato continuamente.
- **3. Ruotare <b>Dell** per selezionare "  $\boxed{P}$  ", quindi premere  $\angle$

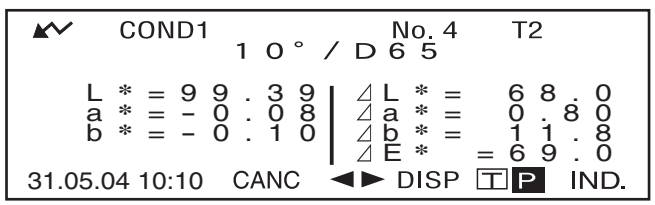

**M**emo

- Se "GRAFICO" è stato selezionato come modalità di visualizzazione, verranno stampati solo i dati numerici.
- Se "PASSA/SCARTA" è stato selezionato come modalità di visualizzazione, verranno stampati i risultati del giudizio Passa/Scarta oppure i dati della differenza cromatica o assoluti.
- Se "SPETTRO" è stato selezionato come modalità di visualizzazione, verranno stampati i dati della riflettanza spettrale.

#### **• Esempio di stampa 1**

Modalità di visualizzazione: "DIFF.&ASS."

$$
\begin{array}{c}\n\text{No.4} \quad \text{I2} \\
10^\circ \text{/Db5} \\
L \text{*= 99.39} \quad dL \text{*= 70.1} \\
a \text{*= -0.08} \quad d \text{*= 6.81} \\
b \text{*= -0.10} \quad d b \text{*= 11.4} \\
dE \text{*= 71.0} \\
31.05.04 10:10\n\end{array}
$$

#### **• Esempio di stampa 2**

Modalità di visualizzazione: "SPETTRO"

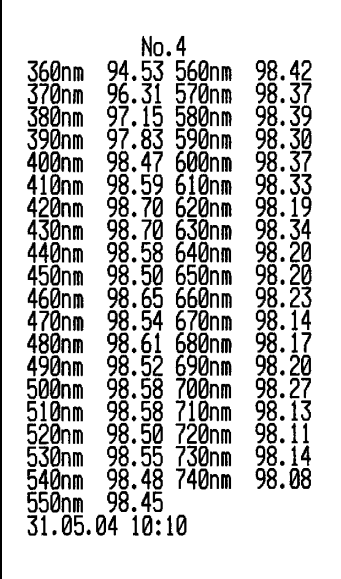

#### **• Esempio di stampa 3**

Modalità di visualizzazione: "GRAFICO"

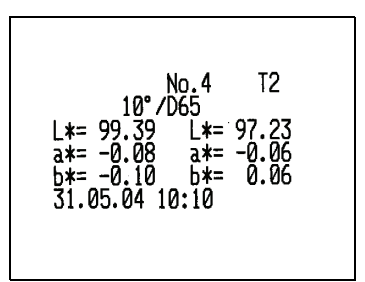

#### **Stampa del target relativo alla differenza cromatica**

#### **M**emo

Per stampare i dati del target relativi alla differenza cromatica, verificare che lo strumento sia collegato alla stampante mediante un cavo stampante.

#### **N**ote

- *Lo spettrofotometro e la stampante devono essere collegati mediante un cavo stampante in base allo schema mostrato in ["Schema di cablaggio del cavo RS-232C" \(pagina I-84\)](#page-86-0).*
- *Prima di eseguire il collegamento, assicurarsi che lo spettrofotometro e la stampante siano entrambi spenti.*

#### **[Procedura]**

Questa operazione deve essere avviata dalla schermata <TARGET>.

- 1. Ruotare  $\overline{\text{max}}$  per selezionare " $\blacklozenge$ ", quindi premere  $\overline{\text{max}}$ .
	- " $\blacktriangleright$ " verranno modificate in " $\blacktriangleright$ ".

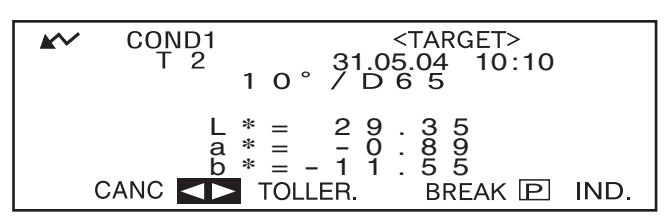

**2. Ruotare** B **per selezionare i dati del target relativi alla differenza cromatica, quindi** premere  $\mathbb{A}$ **.** 

"VA" verranno visualizzate nuovamente come "

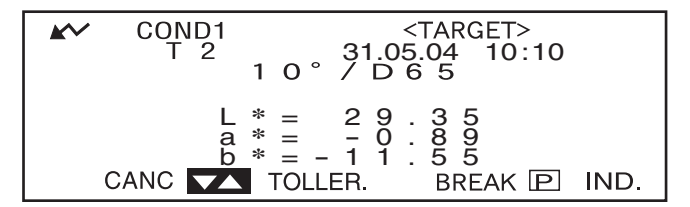

• Se si tiene premuto **BER a** sinistra o a destra, il numero per i dati del target relativi alla differenza cromatica  $(T*)$  verrà modificato continuamente.

#### **3. Ruotare <b>Dell** per selezionare " P ", quindi premere  $\mathbb{R}$ .

![](_page_90_Picture_243.jpeg)

**M**emo

- Se "SPETTRO" è stato selezionato come modalità di visualizzazione, verranno stampati i dati della riflettanza spettrale.
- Se è stata selezionata una modalità diversa da "SPETTRO", verranno stampati solo i dati colorimetrici.

# **Capitolo 5**

# **Risoluzione dei problemi**

# **Messaggi di errore**

I seguenti messaggi potrebbero essere visualizzati durante l'uso dello strumento. Se ciò dovesse verificarsi, intraprendere le azioni necessarie indicate nella seguente tabella. Se il problema dovesse persistere, contattare un servizio di assistenza KONICA MINOLTA.

#### **M**emo

Nella tabella seguente sono riportati i messaggi che potrebbero essere visualizzati sul display LCD. Per conoscere i codici di controllo degli errori di comunicazione, consultare il documento separato.

![](_page_92_Picture_278.jpeg)

![](_page_93_Picture_126.jpeg)

# **Risoluzione dei problemi**

Se si sono verificati comportamenti anomali dello spettrofotometro, intraprendere le azioni indicate nella seguente tabella. Se lo strumento non funziona correttamente, disattivare l'alimentazione, quindi attivarla nuovamente. Se il sintomo dovesse persistere, contattare un servizio di assistenza KONICA MINOLTA.

![](_page_94_Picture_259.jpeg)

![](_page_95_Picture_106.jpeg)

Risoluzione dei problemi

# **Capitolo 6 Appendice**

# **Principi di misurazione**

### **Sistema di illuminazione/osservazione**

Di seguito è indicato il diagramma di flusso della misurazione per lo spettrofotometro CM-2500c.

Il CM-2500c utilizza una geometria 45°a:0° conforme a CIE N. 15, ISO 7724/1, ASTM E179, DIN 5033 Teil7 e JIS Z 8722 Condition a (illuminazione con anello a 45 gradi/angolo di visualizzazione verticale).

![](_page_98_Figure_4.jpeg)

1 La luce proveniente dalle lampade allo xeno si diffonde sulla superficie interna della semisfera integrante rivestita di solfato di bario.

Questa luce uniforme e diffusa all'interno della sfera integrante passa attraverso la fessura di illuminazione e raggiunge la lente.

La luce che passa attraverso la fessura viene modificata dalla lente in un raggio parallelo a 45 gradi che illumina il campione (illuminazione a 45 gradi).

- 2 a. La luce riflessa dalla superficie del campione nella direzione di un angolo destro rispetto alla superficie viene ricevuta dal sensore di misurazione del campione (angolo di osservazione a 0 gradi).
	- b.La luce diffusa nella semisfera integrante viene ricevuta dal sistema ottico di monitoraggio dell'illuminazione e indirizzata al sensore.

![](_page_98_Figure_10.jpeg)

3 La luce riflessa dalla superficie del campione e la luce diffusa dalla superficie interna della sfera integrante vengono divise in ciascun componente della lunghezza d'onda rispettivamente dal sensore di misurazione del campione e dal sensore di monitoraggio dell'illuminazione. quindi, una corrente elettrica proporzionale all'intensità della luce di ciascun componente viene trasmessa al circuito di elaborazione analogica.

Utilizzando per i calcoli con la CPU i dati di uscita dal sensore di misurazione del campione e dal sensore di monitoraggio dell'illuminazione, viene eseguita la compensazione delle fluttuazioni minime nelle caratteristiche spettrali e nell'intensità dell'illuminazione. (sistema a doppio raggio).

# **Modalità target**

## **Relazione tra i dati misurati e il colore target**

- Nella modalità "linked to each data.", è presente il colore target associato al numero di colore target selezionato al momento della misurazione.
- Nella modalità "defined in COND.", il colore target dipende dalle condizioni. Esiste un collegamento univoco al numero di colore target selezionato al momento della misurazione; tuttavia se tale numero viene modificato, i risultati vengono calcolati nuovamente in base al nuovo numero di colore target.

### **Eliminazione di un colore target relativo alla differenza cromatica**

Se il colore target viene eliminato, i numeri relativi agli altri colori target vengono rinumerati. Ad esempio se sono stati impostati i numeri colore target da T1 a T10 e T2 viene eliminato, il colore target con numerazione T3 diventa T2, T4 diventa T3 e così via per gli altri numeri.

• Nella modalità "linked to each data.", se il numero di colore target selezionato al momento della misurazione viene modificato (eliminato o cambiato), il collegamento a quel colore target viene rimosso. Il colore target associato ai dati di misurazione viene perso per sempre e non è possibile calcolarlo nuovamente utilizzando gli altri colori target.

La differenza cromatica per il colore target non viene effettuata e i giudizi Passa/Scarta non vengono eseguiti, e "-----" viene visualizzato al posto della differenza cromatica. "T---" viene visualizzato per il numero di colore target.

• Nella modalità "defined in COND.", è presente un collegamento al numero di colore target selezionato al momento della misurazione. Ad esempio se il colore target attuale T2 era T3 al momento della misurazione, e anche se il colore target reale utilizzato al momento della misurazione viene eliminato, i risultati vengono calcolati e visualizzati in base al nuovo colore target T2.

### **Note sulla modifica della modalità target**

In questo spettrofotometro l'utente può selezionare due modalità target, "linked to each data." e "defined in COND."

#### **N**ote

- *Dopo aver modificato la modalità target, i dati precedenti verranno cancellati. È consigliabile salvare in anticipo i dati precedenti in un altro supporto di memorizzazione utilizzando il Software per dati sul colore opzionale.*
- *Per informazioni sulla procedura di modifica della modalità target, consultare "[Selezione della modalità](#page-28-0) [target"](#page-28-0) a pagina [I-26.](#page-28-0)*

# **Specifiche**

![](_page_100_Picture_196.jpeg)

![](_page_101_Picture_119.jpeg)

\*1 Per i prodotti per il Nord America la temperatura operativa è compresa tra 5 e 40°C e l'umidità relativa è inferiore all'80% a 31°C in assenza di condensa

# **Dimensioni**

(mm)

![](_page_102_Picture_3.jpeg)

![](_page_102_Picture_4.jpeg)

![](_page_102_Picture_5.jpeg)

![](_page_102_Figure_6.jpeg)

Dimensioni

# **Struttura del menu**

Il tasto di navigazione dello spettrofotometro CM-2500c può essere utilizzata per selezionare sul display LCD i menu e gli elementi relativi all'impostazione della visualizzazione delle condizioni di misurazione e dei relativi risultati.

Di seguito è riportato il diagramma relativo alla struttura del menu dello spettrofotometro CM-2500c. Si tratta di un diagramma al albero per i menu o gli elementi selezionabili sul display dello strumento.

### **Informazioni sul diagramma relativo alla struttura del menu**

- $\Box$  è il titolo della schermata nel diagramma. I termini riportati sotto il titolo indicano i menu o gli elementi selezionabili nella schermata.
- A destra dei menu o degli elementi è riportata la spiegazione degli effetti prodotti dalla selezione del menu o dell'elemento.
- Il numero racchiuso tra parentesi "( )" nella schermata indica il numero di pagina in questo manuale che descrive il menu o l'elemento. Per maggior informazioni, consultare la pagina indicata.
- Nell'esempio seguente, se si seleziona "COND\*" nella schermata "<INIZIALE>" verrà visualizzato in menu "COND\*" per l'impostazione delle condizioni di misurazione.

#### **[Visualizzato nella struttura del menu]**

![](_page_104_Figure_9.jpeg)

#### **[Esempi reali]**

![](_page_104_Figure_11.jpeg)

![](_page_105_Figure_0.jpeg)

## **Diagramma relativo alla struttura del menu**

![](_page_107_Picture_0.jpeg)

2